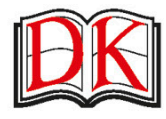

### **KIKI PROTTSMAN**

print .<br>("Hello, World!")

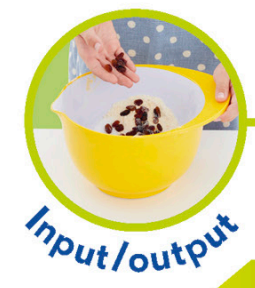

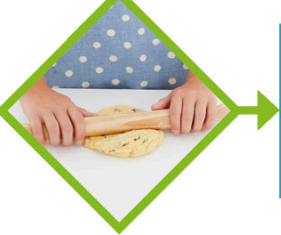

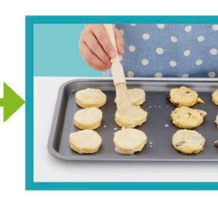

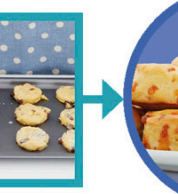

**HOW TO BE A** 

Events

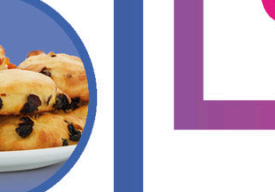

**Computer** languages

Votables **Learn to THINK** like a coder with fun activities, then **CODE** in **Scratch 3.0 online!** 

Decomposition

**Pixels** 

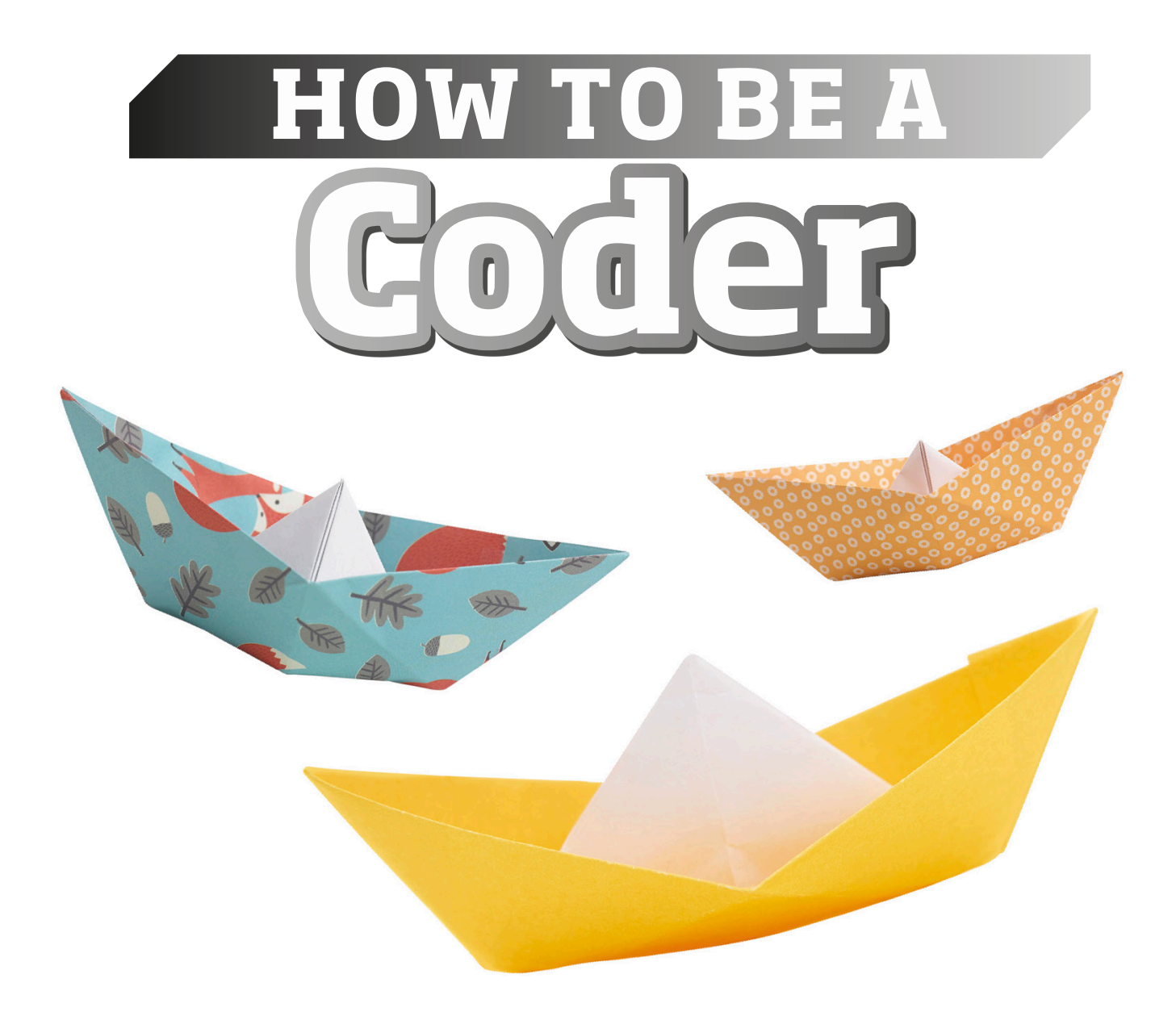

Written by Kiki Prottsman

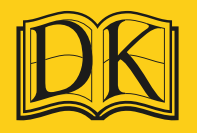

### Penguin

**Project editor** Olivia Stanford **Project art editor** Emma Hobson **Additional editorial** Marie Greenwood, Seeta Parmar, Jolyon Goddard **Design assistant** Xiao Lin **Additional design** Charlotte Jennings, Jaileen Kaur **US Senior editor** Shannon Beatty **US Editor** Margaret Parrish **Illustrations** Mark Ruffle, Katie Knutton **DTP designer** Mrinmoy Mazumdar **Senior picture researcher** Sumedha Chopra **Jacket co-ordinator** Issy Walsh **Senior jacket designer** Elle Ward **Managing editor** Laura Gilbert **Managing art editor** Diane Peyton Jones **Pre-production producer** Dragana Puvacic **Senior producer** Ena Matagic **Creative director** Helen Senior **Publishing director** Sarah Larter

#### **Consultant** Sway Grantham

First American Edition, 2019 Published in the United States by DK Publishing 1450 Broadway, Suite 801, New York, NY 10018

Copyright © 2019 Dorling Kindersley Limited DK, a Division of Penguin Random House LLC 19 20 21 22 23 10 9 8 7 6 5 4 3 2 1 001–311576–July/2019

#### All rights reserved.

Without limiting the rights under the copyright reserved above, no part of this publication may be reproduced, stored in or introduced into a retrieval system, or transmitted, in any form, or by any means (electronic, mechanical, photocopying, recording, or otherwise), without the prior written permission of the copyright owner. Published in Great Britain by Dorling Kindersley Limited

> A catalog record for this book is available from the Library of Congress. ISBN 978-1-4654-7881-8

DK books are available at special discounts when purchased in bulk for sales promotions, premiums, fund-raising, or educational use. For details, contact: DK Publishing Special Markets, 1450 Broadway, Suite 801, New York, NY 10018 SpecialSales@dk.com

Printed and bound in China

A WORLD OF IDEAS: SEE ALL THERE IS TO KNOW Contents

- **4** [How the book works](#page-5-0)
- **6** [Getting ready](#page-7-0)

#### [Crafty coding](#page-10-0) 1

- **10** [Origami algorithm](#page-11-0)
- **14** [Ada Lovelace](#page-15-0)
- **16** [Paper pixels](#page-17-0)
- **18** [Scavenger hunt program](#page-19-0)
- **20** [Debugging drawings](#page-21-0)
- **22** [Loopy orchestra](#page-23-0)
- **24** [Creative outlines](#page-25-0)
- **26** [Games](#page-27-0)
- **28** [Illustration collaboration](#page-29-0)
- **30** [Persistence pointing](#page-31-0)
- **32** [Conditional questions](#page-33-0)
- **34** [The if/else dance](#page-35-0)
- **36** [Alan Turing](#page-37-0)
- **38** [Balloon events](#page-39-0)
- **40** [Input/output recipe](#page-41-0)
- **44** [Hardware](#page-45-0)
- **46** [Catch me collisions](#page-47-0)
- **48** [Variable paper chain](#page-49-0)
- **50** [Fortune-teller function](#page-51-0)
- **54** [Katherine Johnson](#page-55-0)
- **56** [Parameter path](#page-57-0)
- **58** [Decompose a castle](#page-59-0)
- **62** [Pattern matching creepy-crawlies](#page-63-0)
- **64** [Abstraction story](#page-65-0)
- **66** [Remixing rhymes](#page-67-0)
- **68** [The internet](#page-69-0)

**www.dk.com**

### [Computer coding](#page-72-0)

- [Getting Scratch](#page-73-0)  $\overline{\mathbf{2}}$ 
	- [Using Scratch](#page-75-0)
	- [Coding in Scratch](#page-77-0)
	- [Sprites](#page-79-0)
	- [Algorithms](#page-81-0)
	- [Programming languages](#page-85-0)
	- [Coding programs](#page-87-0)
	- [Debugging](#page-89-0)
	- [Loops](#page-91-0)
	- [Creativity](#page-93-0)
	- [Collaboration](#page-95-0)
	- [Persistence](#page-97-0)
	- [Conditionals](#page-99-0)
	- [If/else](#page-101-0)
	- [Events](#page-103-0)
	- [Input/output](#page-105-0)
	- [Collisions](#page-107-0)
	- [Variables](#page-109-0)
	- [Satoru Iwata](#page-111-0)
	- [Functions](#page-113-0)
	- [Functions with parameters](#page-115-0)

Repeat 3 times

Strum

Rest

Strum

Rest

- [Decomposition](#page-117-0)
- [Pattern matching](#page-121-0)
- [Abstraction](#page-123-0)
- [Bill Gates](#page-125-0)
- [Remixing](#page-127-0)
- [Minicomputers](#page-131-0)
- [micro:bit](#page-133-0)
- [Answers](#page-136-0)
- [Did you know?](#page-137-0)
- [Glossary](#page-139-0)
- [Index](#page-141-0)
- [Acknowledgments](#page-145-0)

## <span id="page-5-0"></span>How the book works

In *How to be a Coder,* you will learn how to think and act like a coder. The book is full of fun activities that can be done at home, as well as simple programs, and information on some of the most famous coders of all time.

### Awesome activities

Look in the beginning of the book to find exciting offline activities that let you discover the ideas that are important to coding. These examples don't require a computer, but they will help you prepare to write programs.

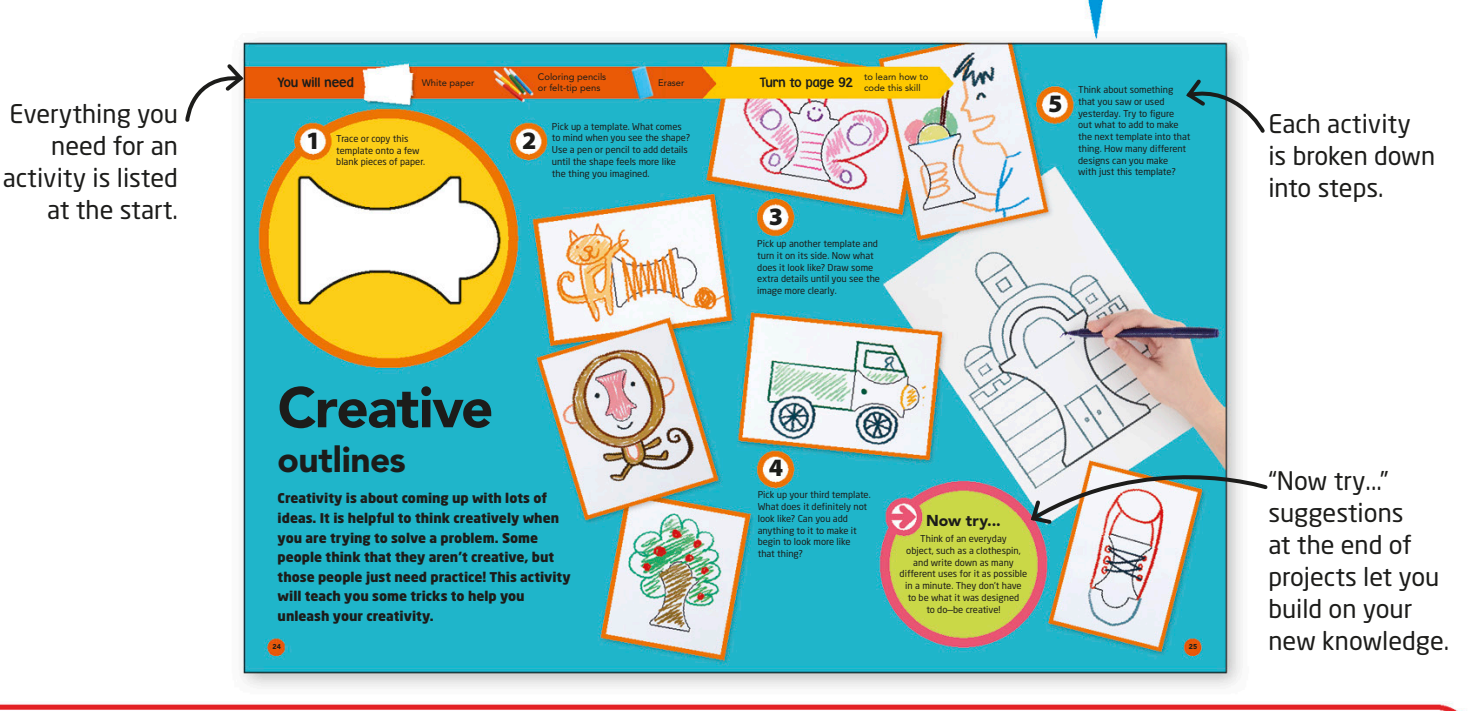

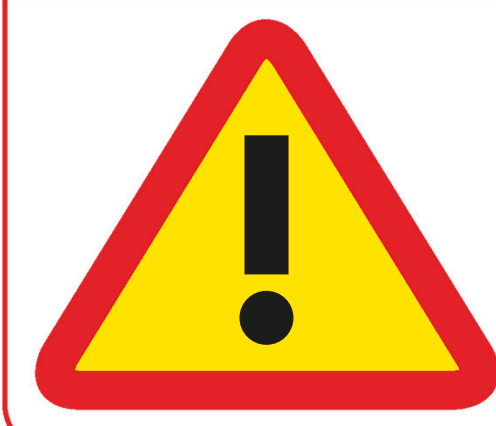

### Safety first

All of the projects in this book should be done with care. If you see this symbol at the top of a page, it means that you will need an adult to help you with the activity. All of the projects in this<br>
book should be done with<br>
care. If you see this symbol<br>
at the top of a page, it<br>
means that you will need<br>
an adult to help you with<br>
the activity.<br>
an adult what you are doing.

#### **Be particularly careful when:**

- you are using sharp objects, such as scissors;
- you are running around with friends;
- you are handling hot food;
- an adult what you are doing.

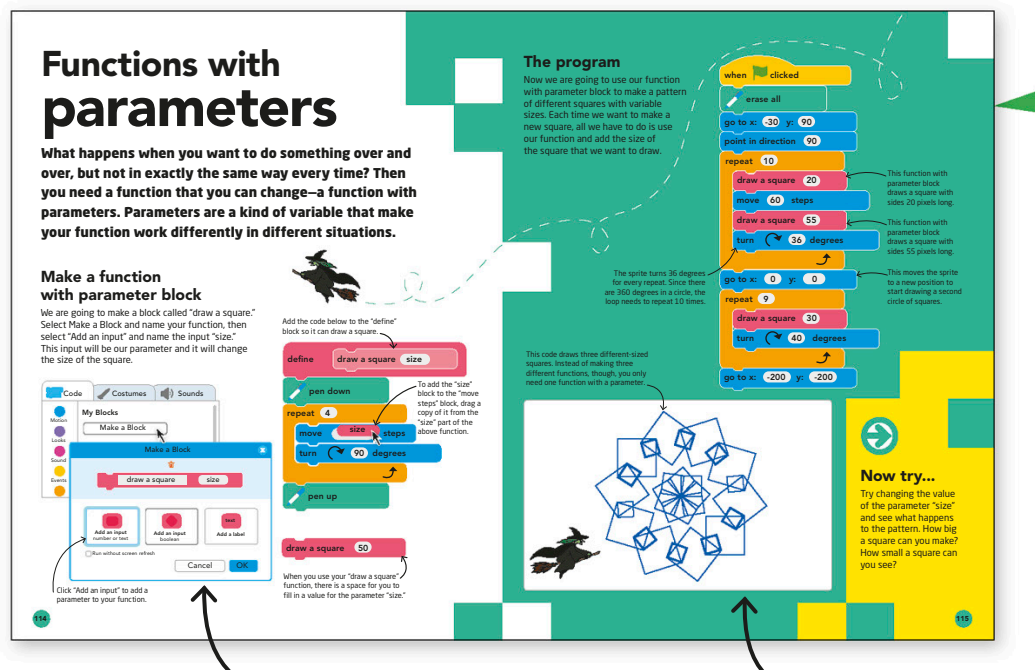

### Cool coding

Building your own code is exciting, but it can be tricky. This book will give you activities and examples for each coding idea so that you can learn how to use your new skills to make code of your own!

Each coding idea, and the blocks needed to code it, are explained simply.

Test each coding concept using the provided program.

### Top topics

Learn about some of the key coding topics, such as hardware, the internet, and programming languages. These will help you understand the craft and coding projects.

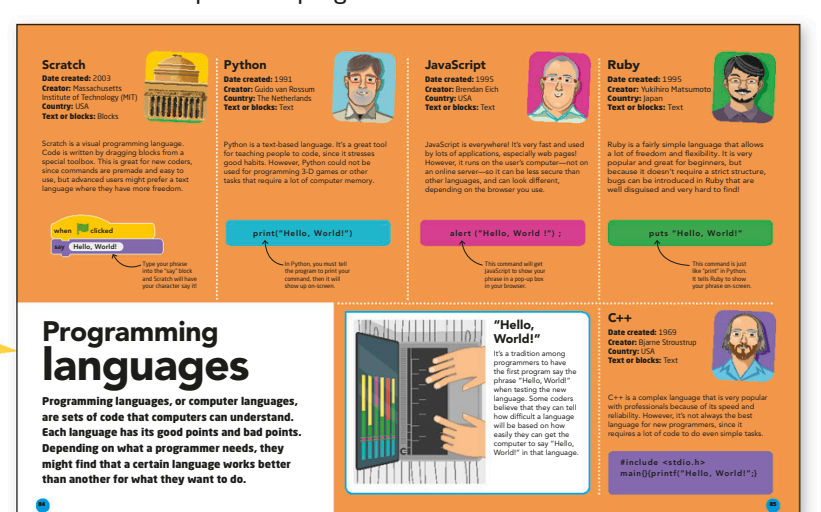

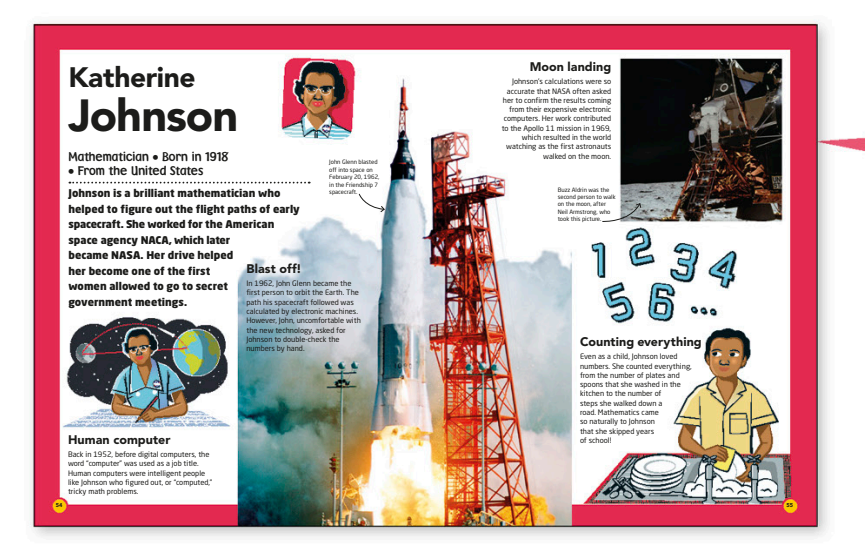

### Great coders

Anyone can learn how to code, and this book will show you the people who have made a difference in the world with their coding skills.

# <span id="page-7-0"></span>Getting ready

You can do many of the projects in this book right away. Most of the craft projects can be done with items you have at home and the coding projects just need a computer and an internet connection.

A keyboard is essential for coders to write their code with.

Learning to code is all about

## What is a coder?

A coder is a person who writes instructions, or code, to make computers work. Some coders program for a living and others program for fun. You don't have to program every day to be a coder. However, just like with drawing or<br>playing the piano, you will get bett<br>with practical playing the piano, you will get better

You don't need a complicated computer to start coding. Minicomputers like this can also be used.

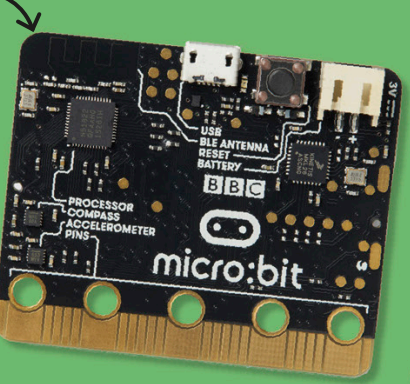

Get your pencil ready. It can be helpful to draw or write problems out before you start to code.

1

2

3

4

5

6

7

### Thinking like a coder

Coders have all kinds of talents. One thing that most coders share, however, is a love of problemsolving. If you want to think like a coder, keep these things in mind:

Coders think ahead. Programs can be complicated, so it is helpful to know what you want at the start.

Coders break things down. By taking one piece of a plan at a time, you can try different things without changing the rest of your program.

Coders are imaginative. Start by imagining what your code will do before you make it. This will help you think of different types of program to create.

Coders are careful. One little mistake can keep your whole program from working, so always check your code twice.

Coders solve mysteries. When something is not right, see if you can find any clues about what went wrong.

Coders are persistent. Decide to try again. Try over and over. If you quit too soon, it will be hard to learn anything new.

Coders don't give up. If something doesn't work out, don't worry. Everyone makes mistakes! You can still end up with something you're proud of in the end.

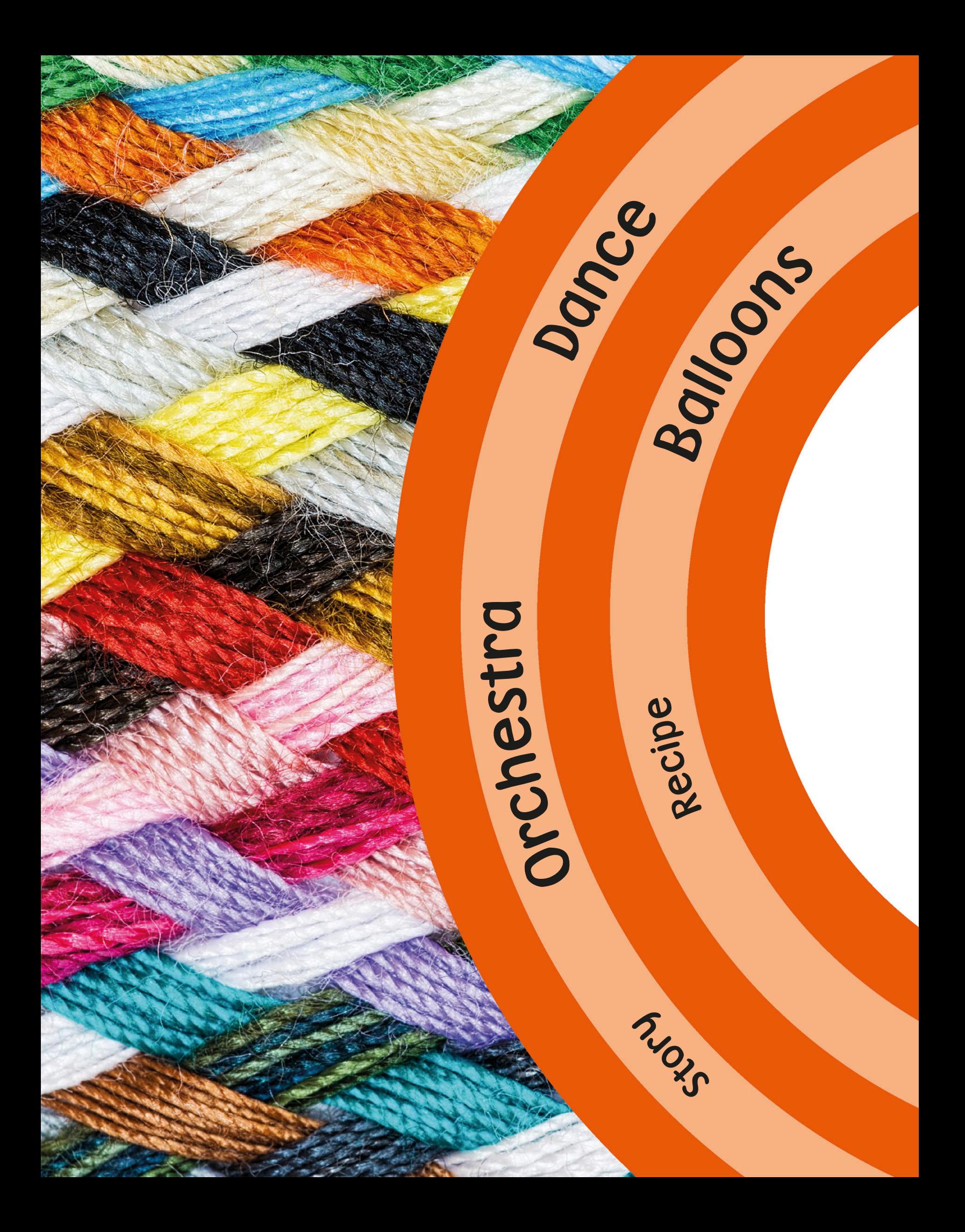

### <span id="page-10-0"></span>Pape<sup>r</sup> <sup>c</sup>hai<sup>n</sup>

Original

Rhymes

Outili

es

# Crafty coding

The ideas that computer scientists use in coding can be found everywhere. In this chapter, you will see them in arts, crafts, recipes, and games! Try these activities to get familiar with the concepts that coders use every day.

### **Suonsand**

### <span id="page-11-0"></span>You will need  $\bigcup_{\text{Paper}}$  Turn to page 80  $\bigcup_{\text{code this skill}}$

code this skill

Using paper that is colorful or patterned on one side will help you to follow the steps of the algorithm. Begin with a rectangular piece of paper—letter size works well. To start, fold your paper in half, from top to bottom.

Fold the paper in half again, from left to right, and press firmly along the fold. Then unfold it.

2

# Origami algorithm

1

An algorithm is a list of steps that tells you what to do. A recipe is an algorithm and sheet music is an algorithm, too. Algorithms are the first step in planning a computer program. Did you know that you can follow an algorithm to make an origami boat?

Next, fold the top-left corner toward the center line, then fold the top-right corner down to meet it. This will create a triangle with a rectangle at the bottom.

It is important to follow the steps of an algorithm in the right order, or it won't work properly.

The bottom rectangle will be made of two sheets of paper. Fold the upper piece up, over the base of triangle along the line where they meet.

3

4

### 5

Tuck the corners that stick out over the triangle behind it, and flip the whole thing over.

> Fold the remaining sheet of the rectangle up along the line where it meets the triangle.

> > 6

You're already halfway through the origami algorithm!

9

As in step 7, put your fingers inside the two halves of the triangle and open it out, pushing the ends together so it folds into a diamond.

The next part is a bit tricky. Put your fingers inside the pocket made by the two halves of the triangle and open it out, pushing the ends together so it folds into a diamond.

7

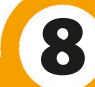

The bottom half of the diamond will be made of two halves. Fold the top half up to meet the top of the diamond, then turn the whole thing over and fold the second half up as well. This will create a triangle.

Each step of making this origami boat is another step in the algorithm.

For the final step, take the top loose points of the diamond and pull them outward to make your boat. The algorithm is complete.

10

Ahoy!

<span id="page-15-0"></span>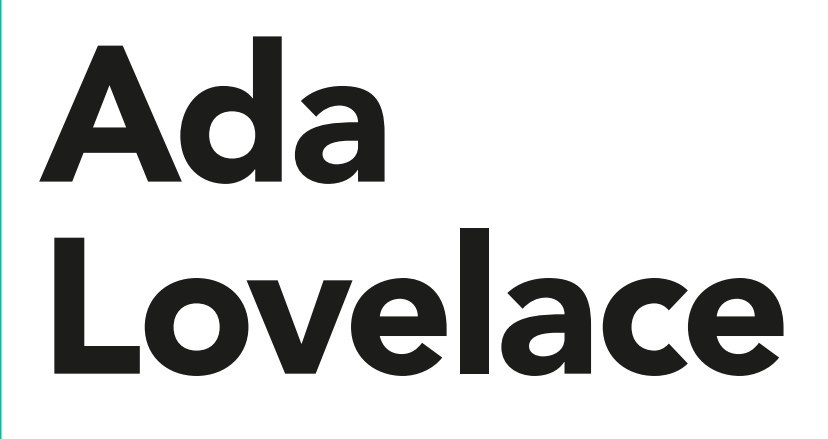

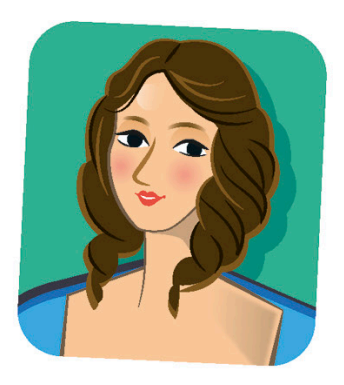

Mathematician • Born 1815 • From the United Kingdom

Ada Lovelace was the daughter of the famous poet Lord Byron. Though her mother discouraged her from studying poetry, Lovelace found an outlet for her imagination in mathematics and technology. She believed both could change the future.

### Charles Babbage

Lovelace met inventor Charles Babbage when she was 17, and they became good friends. He had designed the "analytical engine"—a mechanical machine that could be programmed to solve tricky calculations. The machine was not built in his lifetime, but Lovelace was still fascinated with its potential uses.

> The analytical engine was an early computer—it could be programmed and had memory to store information.

### Analytical engine

Lovelace translated an article about the analytical engine from French into English. She added her own thoughts to the pages, and among those notes were plans for how the machine could be programmed. Some consider these notes to be the first computer algorithm—making

Lovelace the first published computer coder.

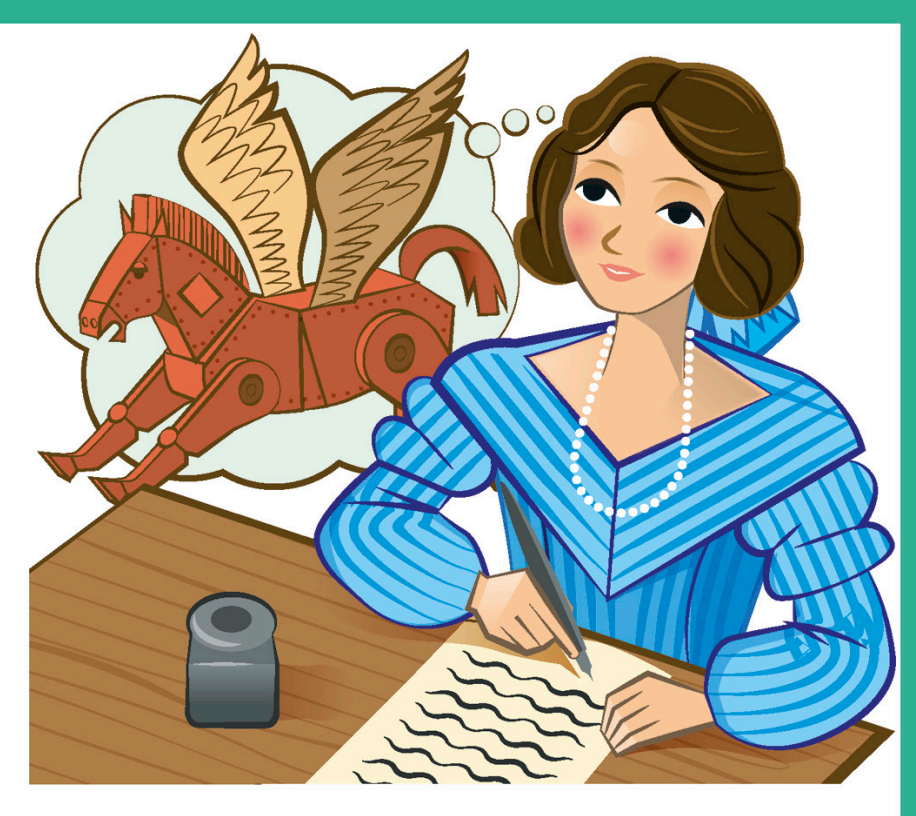

To tell the engine what to do, a series of cards with holes punched into them would be inserted into the machine.

### Early life

A scientist from a very early age, Lovelace wrote to her mother at 12 that she had visions of creating a mechanical flying horse with wings so large that it would be capable of carrying a person on its back!

### Inspiration

Lovelace's ideas about the analytical engine inspired future programmers. Alan Turing, who designed early computers, wrote about her article over 100 years later. Every second Tuesday of October she is celebrated on Ada Lovelace Day.

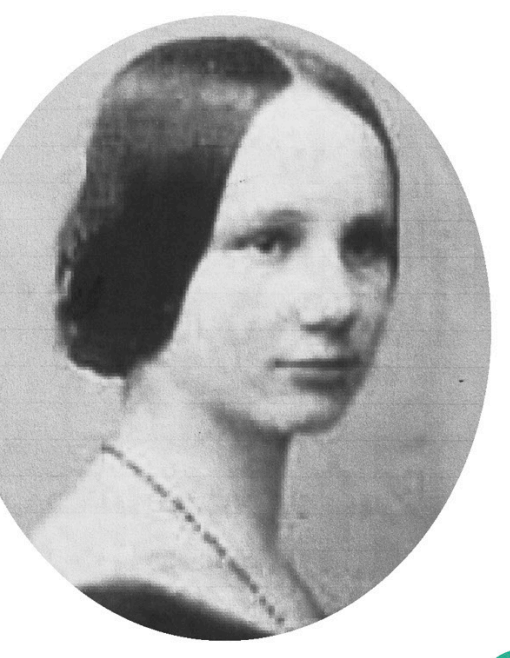

<span id="page-17-0"></span>You will need

#### Colored paper

1

**Safety** Ruler Pencil No scissors

## Paper pixels

Pixels are the tiny squares of colored light that make up your screen. If you zoom in on an image on a computer, you'll see that it's actually made up of many single-colored blocks. Try following these steps to make a pixel image with paper!

Use a ruler to divide two different-colored square pieces of paper into 8 by 8 grids. We've used green and yellow paper.

2 Cut along the lines using safety scissors so you end up with 64 paper pixels of each color.

Next, grab the piece of white paper. It should be the same size as the pieces of colored paper. Again, draw an 8 by 8 grid on it—but don't cut it up.

**White** paper

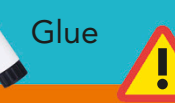

### **Turn to page 77** to learn how to

code this skill

Follow the instructions to fill the grid in and reveal a mystery picture. To figure out which spot each paper pixel goes in, you need to assign a code to the columns and rows. Here, the letters tell you which column to use and the numbers tell you which row. Once you've found the right square, glue the correct colored pixel there. Follow the instructions to fill the grid<br> **Exercise 19 Instructions**<br> **Exercise 19 Instructions**<br>
Fill in the following s

Fill in the following squares with your paper pixels:

Yellow: B5, C6, D7, E6, F5

Green: A4, B3, B4, C2, C3, C4, C5, D3, D4, D5, D6, E2, E3, E4, E5, F3, F4, G5, G6, H6

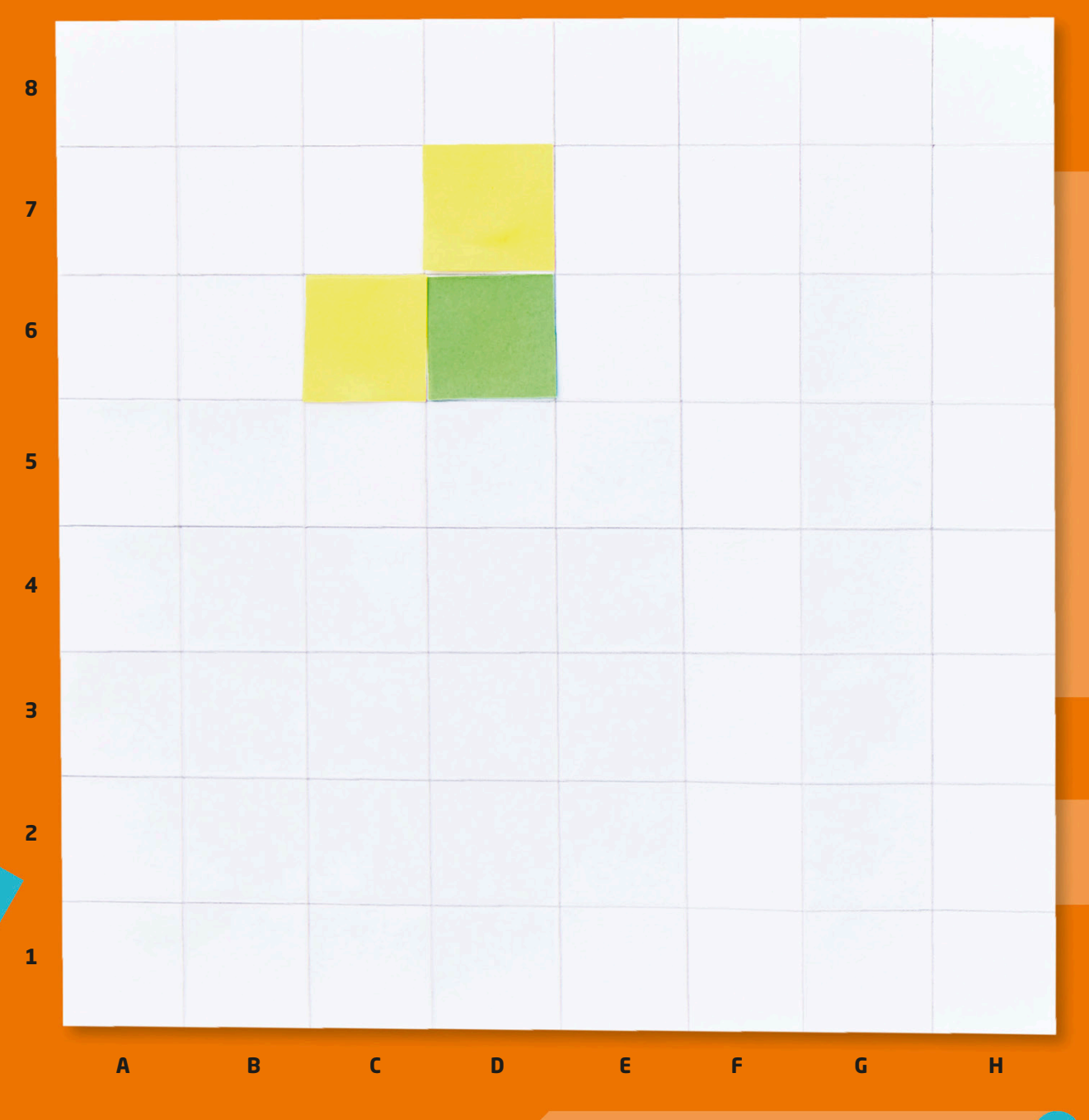

Two or three A friend **A fixed** items to hide **note** notepad

Paper or

Pen or pencil

2

## <span id="page-19-0"></span>Scavenger hunt program

A program is an algorithm, or set of instructions, that has been written in a special code that a machine can read. You can make up your own code and write a program with it to help a friend solve a scavenger hunt!

Once you and your friend have decided on your symbols, get your friend to look away, or step out of the room.

First, you and your friend should decide on a set of 5–10 coded symbols that stand for the actions that you are allowed to take to find the treasure. These can be anything that will remind you of what they mean—for example, you might want to use an arrow to mean "Take a step forward." Here are some examples you can use:

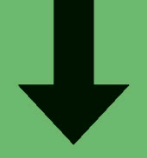

1

**Crouch down**

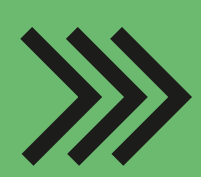

**Move forward 3 steps**

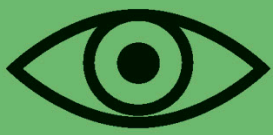

**Look underneath**

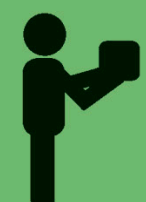

**Pick it up**

R

**Turn right**

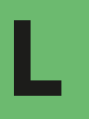

**Turn left**

#### Turn to page 86

to learn how to code this skill

Hide your objects around the room, and remember where they are—you will need to be able to use your symbols to guide your friend to their locations.

R

 $\rangle \rangle \rangle \rangle \rangle$ 

3

Pick a starting point and use your symbols to write out a program for your friend to follow. You might have to practice to figure out how many steps they will need to take, or which way to turn.

5

Guide your friend to the starting point, give them the program, and watch them go! Did your code work? How many of the items were they able to find?

<span id="page-21-0"></span>**White** paper Pen or pencil

Felt-tip pens or coloring pencils

### Debugging drawings

Debugging is an important part of coding. It is easy to make errors when translating algorithms into code. This activity will help you find and fix the mistakes, or "bugs," in the instructions for drawing a shark.

Fold your paper in half the long way three times in a row, then open the paper back up. Next, fold the piece of paper in half the other way three times in a row and then open it back up again. You now have a grid of fold lines for the rest of the activity!

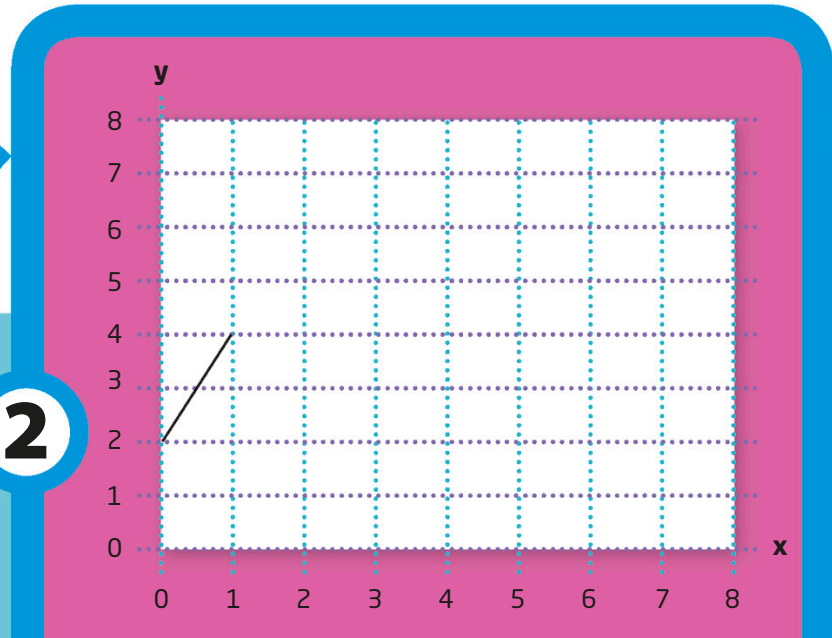

Start by drawing a line from 0,2 to 1,4. The first number represents the lines going across and the second number represents the lines up and down.

Like connect the dots, this activity is played by drawing lines from one location to another. Each fold line is given a number so you know where to draw. Start by putting your pencil down at the corner that represents 0 squares over and 2 squares up.

### Turn to page 88 to learn how to

code this skill

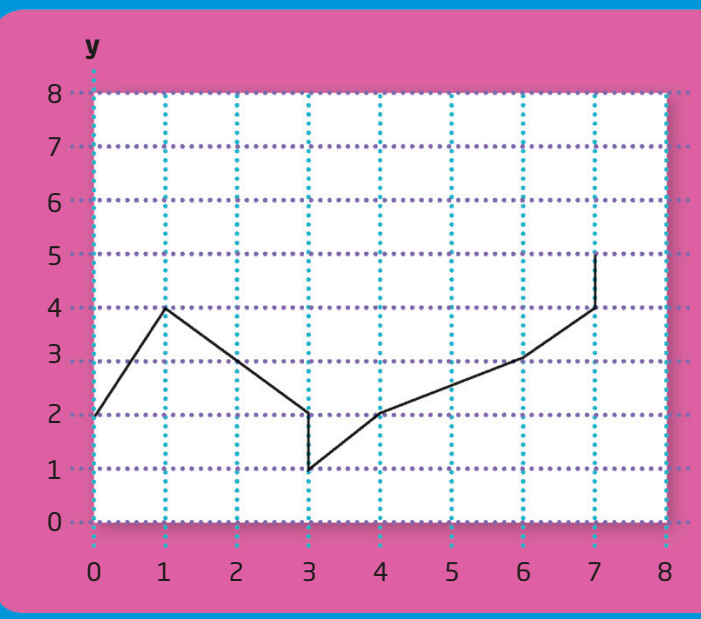

Go down diagonally to 3,2. Then go straight down to 3,1. Next go up diagonally to 4,2, then 6,3, and again to 7,4. Now go straight up to 7,5.

**x**

3

Follow the directions in the boxes and you will see a shark start to appear!

Oh, no! Some of the instructions in this box are not right! Can you find and fix the bugs in the numbers to make the picture look like a shark?

4

If you're having trouble finding the errors, take a look at the shark below and see how you can change the instructions to match the shape.

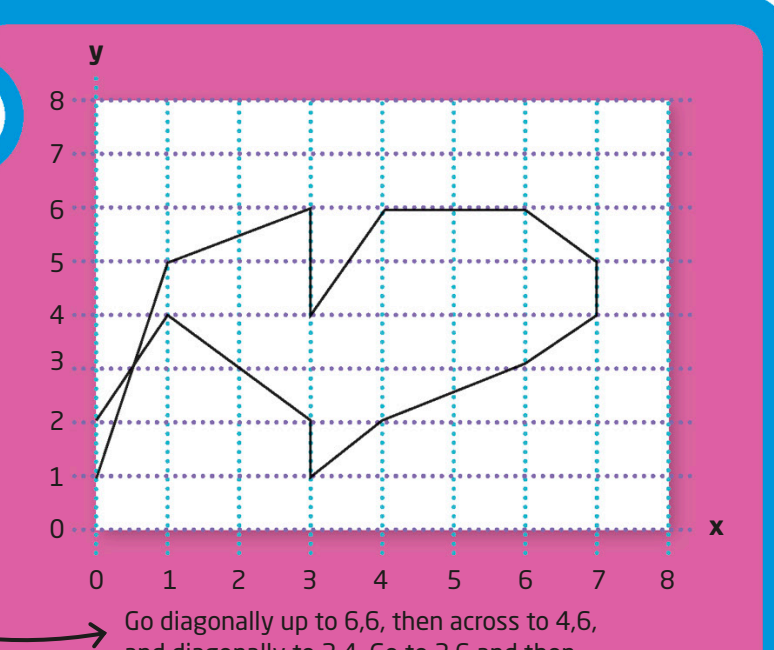

and diagonally to 3,4. Go to 3,6 and then diagonally down to 1,5. Finish at 0, 1.

Once you've fixed the shark you can color it in. Don't forget to add the details of its eye, gills, and teeth!

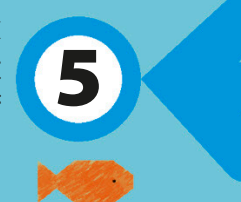

#### <span id="page-23-0"></span>You will need

Rubber bands

2

Plastic tub or cup

One or two friends Bowl or bucket

bowl and spoons to use as a drum.

Give a friend the

Choose a third friend to be the singer. If only two friends are playing, someone can sing while they play an instrument.

3

Stretch the rubber bands around the plastic tub. Make sure they are loose enough that you can grab and pull them to make noise, but not so loose that they fall off.

# Loopy orchestra

1

**!** 

Repeat loops are one of the most helpful things in all of programming! Without loops, you'd have to write each line of code out separately, even if you wanted to do the exact same thing 100 times. Instead, you can add a loop around the instructions that you want repeated for as many times as you like. You can even use loops to make music!

Two wooden spoons

Repeat 3 times

Tap

Rest

Tap

Rest

**Hairbrush** (optional)

4

<u>ו</u>

#### Turn to page 90

to learn how to code this skill

Each instrument will have its own set of instructions that look something like this. The loop box around them tells you how many times to repeat the instructions inside.

### 5

Now, play the loops below. You need to make sure that you all play your parts on the same beat for each count of four. How did it go? Change the instructions inside the loops to change the music!

Sing "Beepop"

 $\Lambda$ 

The loop box tells you to repeat the instructions inside it three times, then stop.

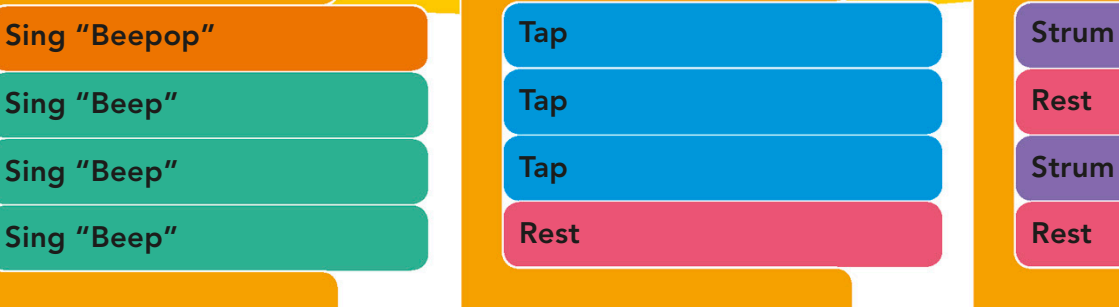

#### Repeat 3 times Repeat 3 times Repeat 3 times

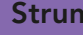

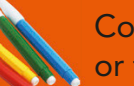

<span id="page-25-0"></span>You will need White paper Coloring pencils or felt-tip pens Eraser

Trace or copy this Trace or copy this<br>
template onto a few 
2 blank pieces of paper.

Pick up a template. What comes to mind when you see the shape? Use a pen or pencil to add details until the shape feels more like the thing you imagined.

### Creative outlines

24

Creativity is about coming up with lots of ideas. It is helpful to think creatively when you are trying to solve a problem. Some people think that they aren't creative, but those people just need practice! This activity will teach you some tricks to help you unleash your creativity.

Turn to page 92

to learn how to<br>code this skill

Think about something that you saw or used yesterday. Try to figure out what to add to make the next template into that thing. How many different designs can you make with just this template?

5

Pick up another template and turn it on its side. Now what does it look like? Draw some extra details until you see the image more clearly.

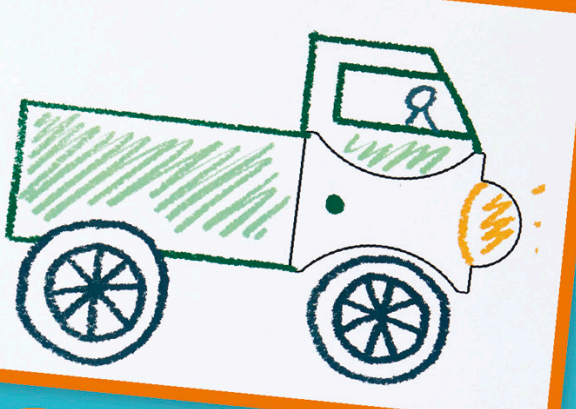

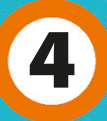

3

Pick up your third template. What does it definitely not look like? Can you add anything to it to make it begin to look more like that thing?

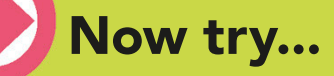

Think of an everyday object, such as a clothespin, and write down as many different uses for it as possible in a minute. They don't have to be what it was designed to do—be creative!

<span id="page-27-0"></span>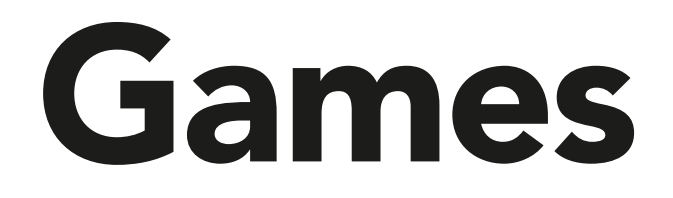

People might decide to learn to code because they want to make games. Computer games are a lot of fun and very popular. Games can be played on your own or with friends. Increasingly, programmers have put a lot of work into creating gaming experiences that are easy to use and feel a lot like real life.

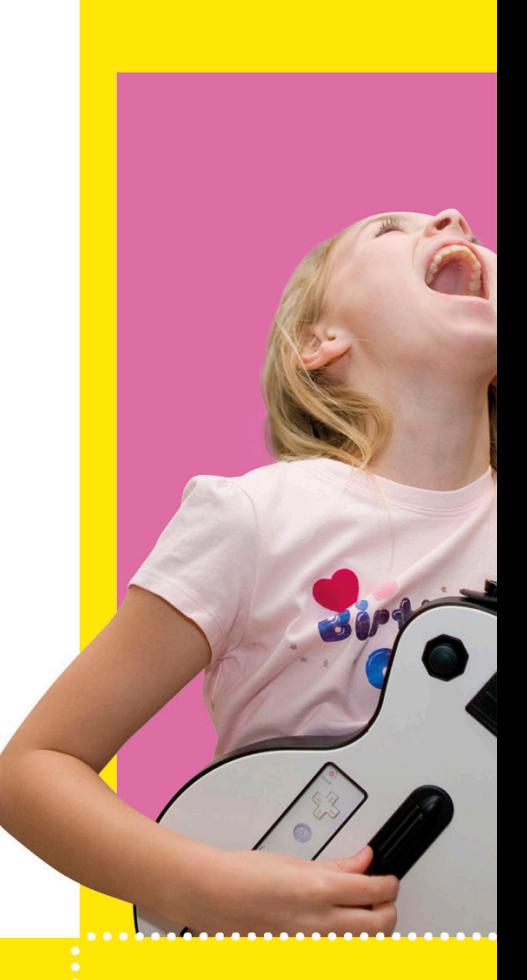

### Virtual reality

In virtual reality games, you take part in an imaginary world. A headset with a screen makes you feel like you're inside the game. Augmented reality games show you the world around you but add virtual objects that you can play with.

Some multiplayer games can be played over the internet with an adult's permission.

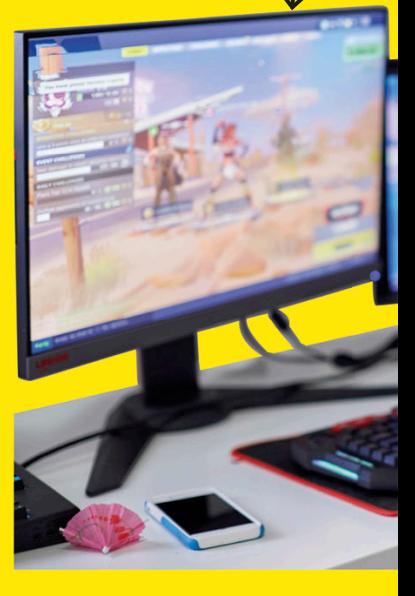

Some controllers make you feel like you're playing a musical instrument.

### Special controllers

To help players feel more connected to an activity, some games use special controllers that look like musical instruments, rackets, steering wheels, or even magic wands.

### **Online gaming**

You need an internet connection to play games online. Some games can be played by yourself, while others need two or three players. There are some online games that can be played with hundreds of people from all around the world.

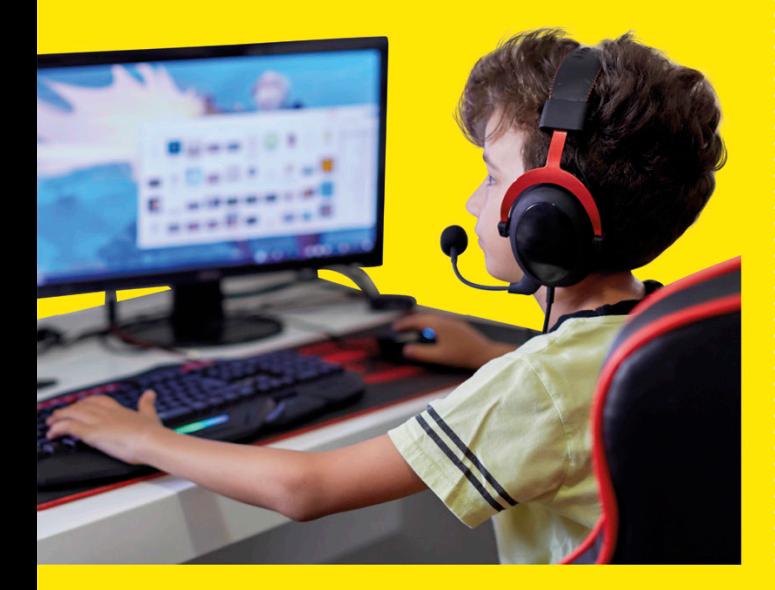

### Mobile gaming

Mobile games are games you can play anywhere. They used to be only played on handheld consoles, but today's mobile games are usually played on a smartphone. Mobile games are often simple to play, which makes them very popular among people of all ages.

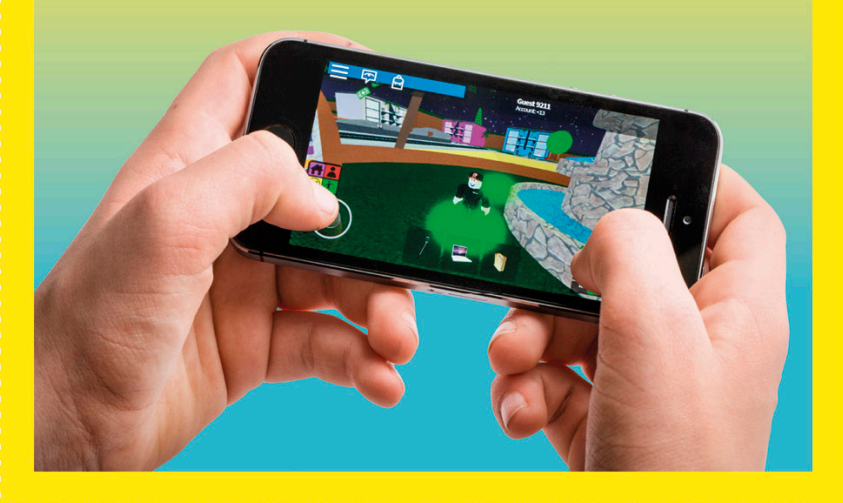

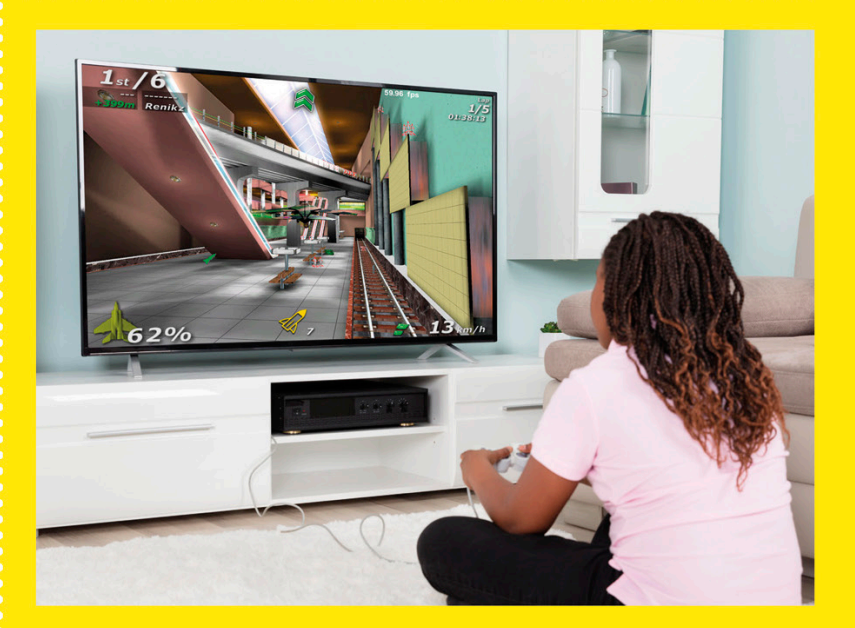

### Games consoles

Consoles are special computers designed to run games. Popular consoles include Sony PlayStation, Nintendo Switch, and Microsoft Xbox. Many games are made especially for consoles. They can be very complex and may come with special controllers.

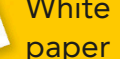

Pencil **A group** 

### <span id="page-29-0"></span>Illustration collaboration

Most coders work in teams. Working with other people on a project is called collaboration. It helps you create things that you might not have thought of on your own. Try drawing a picture with friends and see what different ideas you come up with!

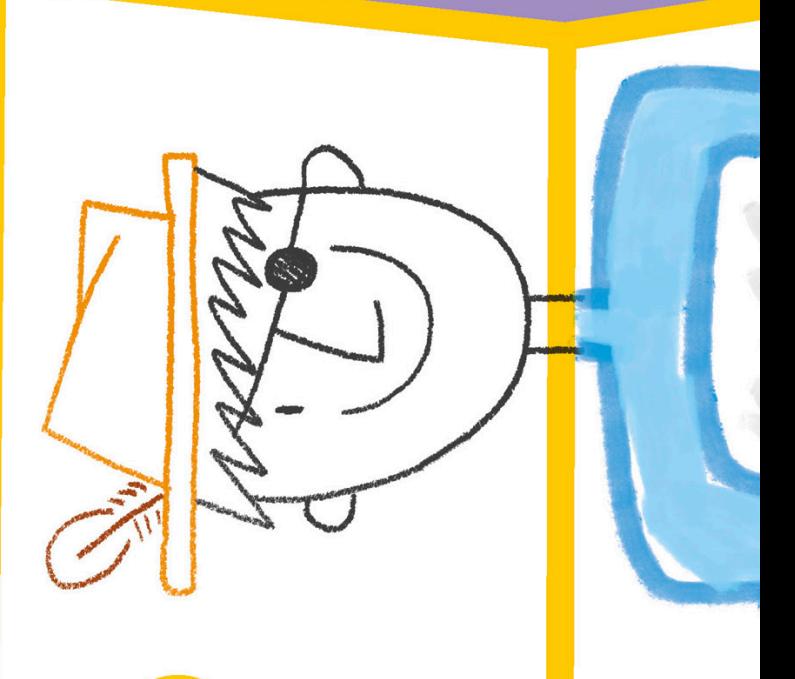

1

Before you begin, fold a piece of paper in half lengthwise, then in half again in the same direction. Open it out and you should have four equal rectangles.

First, draw a head, but don't let your friends see what you've drawn. Make sure the neck crosses the first fold to give the next artist something to connect the body to. Then fold your section back to hide it and pass it to the next person.

### Turn to page 94 to learn how to

code this skill

 $\otimes$ 

Each artist should draw a little over the bottom crease to give the next person a place to start..

Remember to fold each section back so the other artists can't see what you've drawn until the end.

### Now try...

Instead of a drawing, why not try a collaborative story? Write down one sentence on a piece of paper and then pass it to a friend to write the next sentence. Keep going for as long as you can!

The next artist should draw the top half of the body. Again, make sure the lines for the body and arms cross the fold so the next artist can see them once that section has been folded back.

Start from where the second artist left off and add the hands and hips. You can start the legs for the last artist, too.

3 4 5

Finish off the drawing with the legs and feet. Once the last artist has finished, unfold the paper and see what you have created together!

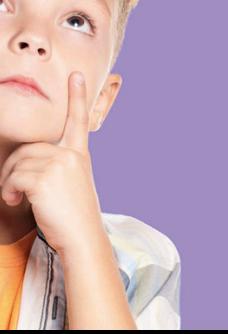

<span id="page-31-0"></span>You will need

### Turn to page 96 to learn how to

code this skill

### Persistence pointing

Learning to do something difficult means trying again and again until you finally get it right. Working hard to succeed at something that you've failed at several times is called persistence, and you'll need it when you're learning to program.

Switch both hands to the opposite sign at the same time.

3

After you've counted to three, switch your finger and thumb instantly.

Count to three.

2

Make sure you don't have your thumb up on your pointing hand.

Give the "thumbs-up" sign with your left hand while pointing forward with your right hand.

Once you can repeat the switch five times without messing up, you win! You might need to practice a few times until you can master switching quickly. Keep persisting!

5

1... 2... 3...

1... 2... 3...

If at any time you have your thumb up and finger pointing on the same hand, you lose and must begin again.

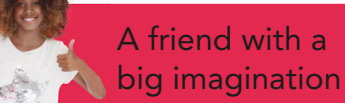

<span id="page-33-0"></span>You will need A Turn to page 98 to learn how to code this skill

### Conditional questions

A conditional is a piece of code that checks if a statement is true or false. When you see a conditional, it's like your program is asking a yes-or-no question. If the answer is yes, then the statement is true. You can use conditionals to figure out what mystery person or object your friend has chosen for you.

> Together with your friend, choose a category such as plants, animals, or famous people.

1

2

Choose a statement that can either be true or false to ask your friend, to help you figure out which person or thing they have chosen for you.

> I'm alive?

3

Hmmm... OK, I've got it.

Have your friend choose someone or something from that category that you will be—but they shouldn't tell you what it is!

Your friend will either answer with "True" or "False."

4

Only move on to your next statement once you have found out if your current statement is true or false.

False! True!

Repeat steps 3 and 4 up to 20 times. If you guess what your friend was thinking before the 20th question, you win!

5

"We choose the category water."

"OK, I've got it!"

"I'm alive?"

"False."

"I can float?"

"True."

"I'm a boat?"

"True! You win!"

I won!

### Turn to page 100

The if/else dance

The time The day of the week

An if/else statement is a type of conditional that runs one set of code if something is true and another set of code if it is false. The moves of the if/else dance change depending on if certain statements about the time, date, or weather are true or false.

If it's Monday to Friday, you do one of the dances on the right-hand side of the chart. Else, if it's Saturday or Sunday, do one of the dances on the left.

The weather

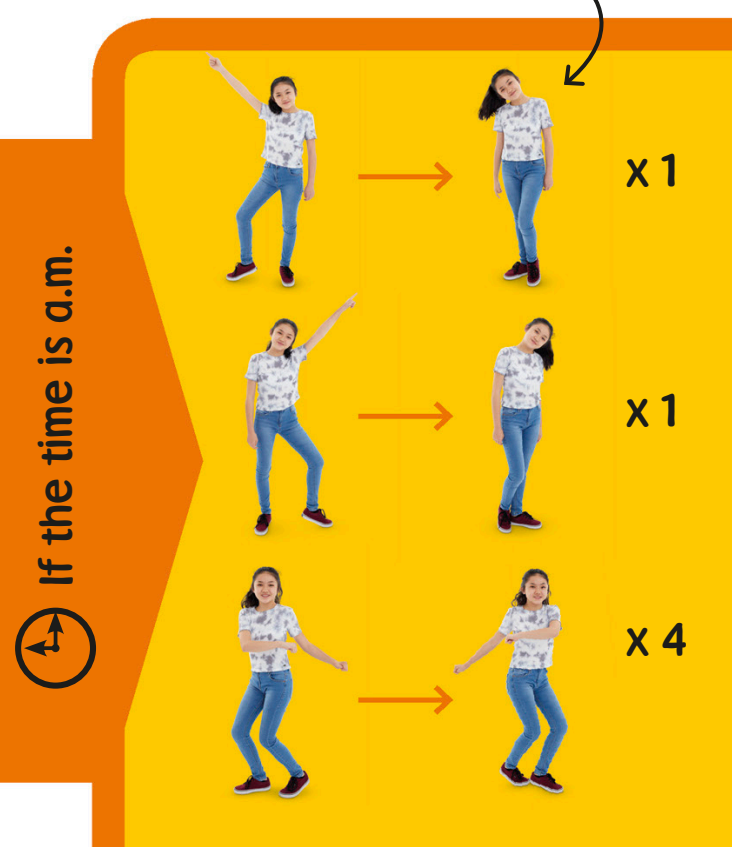

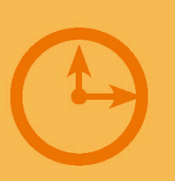

<span id="page-35-0"></span>You will need

If the time is "a.m.," use the top half of the chart. Else, use the bottom half.

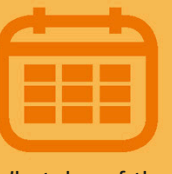

What day of the week is it? If it's a weekday, use the right half of the page. Else, use the left.

Is it sunny

outside? If it is, do the dance backward! Else, do it forward (top to bottom).

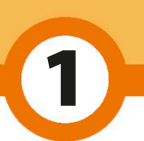

of statements to check! You'll need to know the time, what day of the week it is, and what the weather is like to figure out what dance you should do.

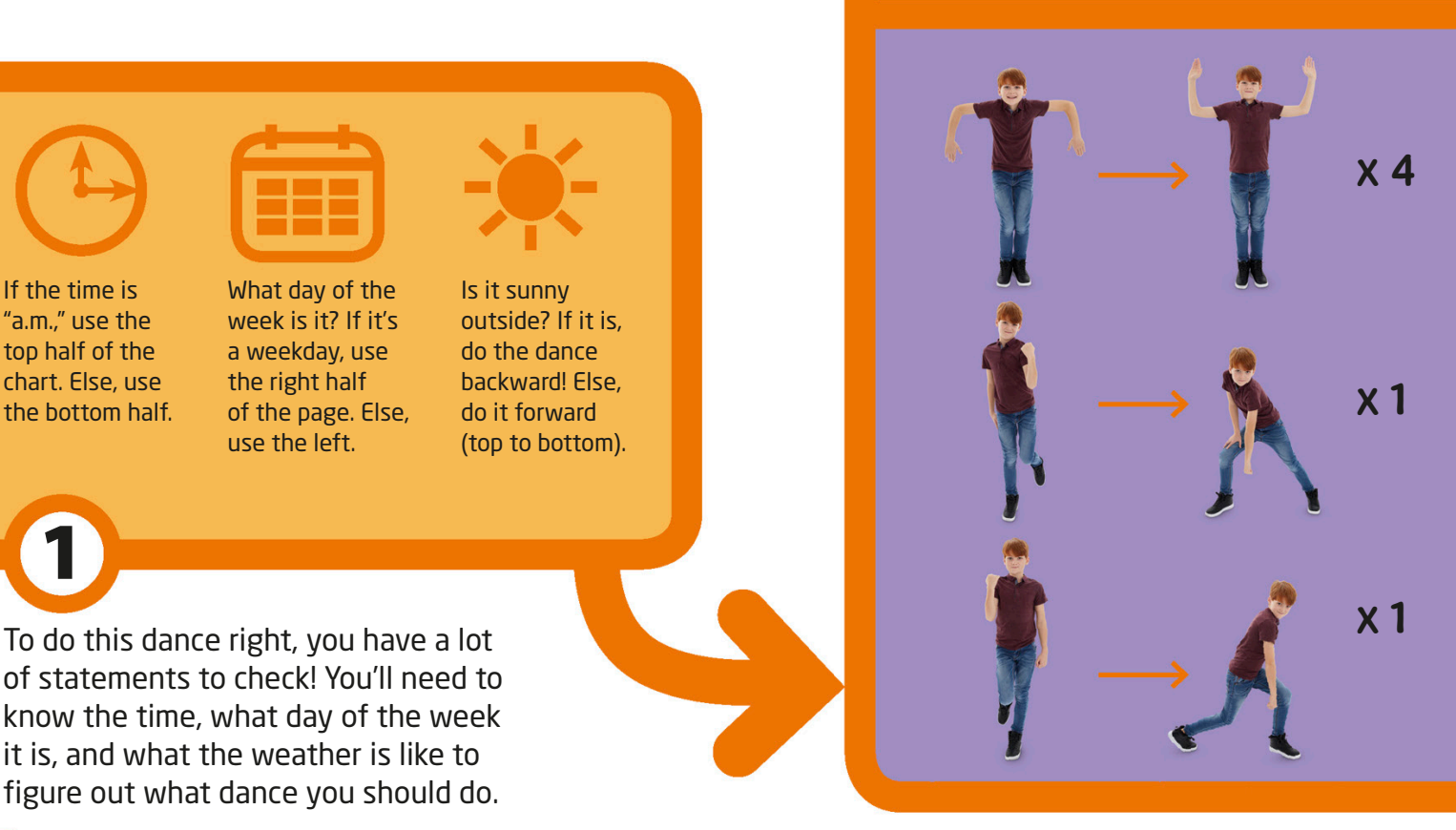
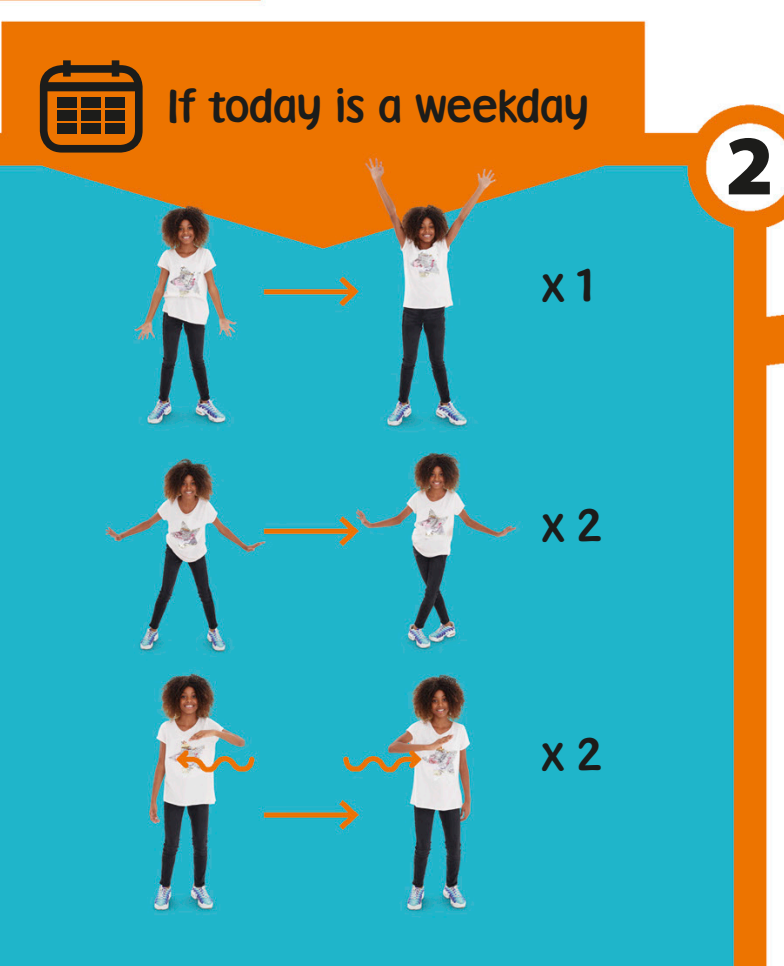

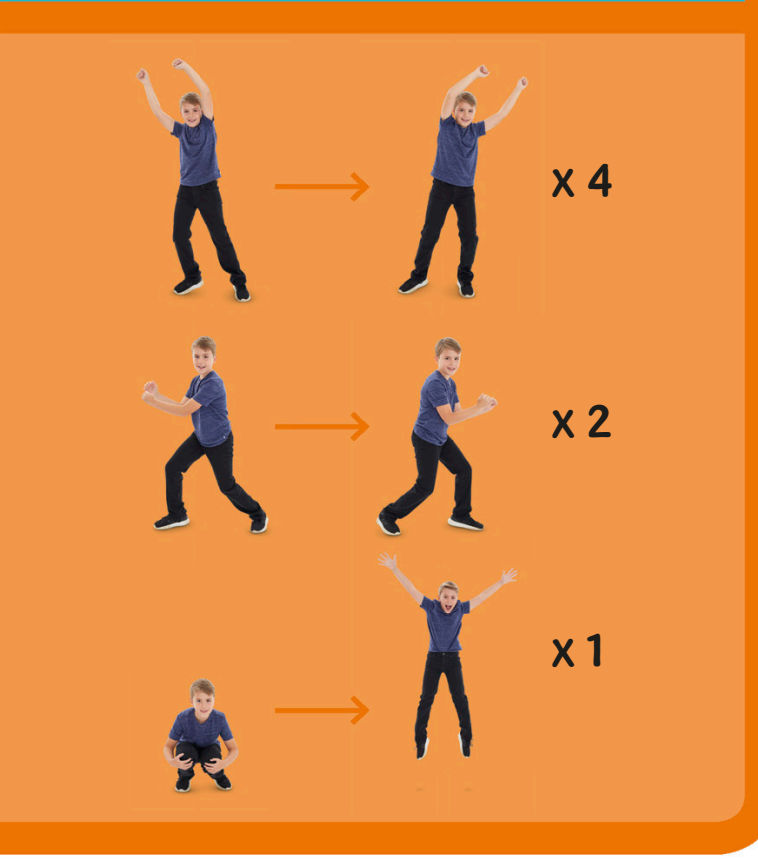

Let's say it's 8:00 a.m. on Monday. Since it is the morning, you use the top half of the chart, and because it's a weekday, you use the right-hand box.

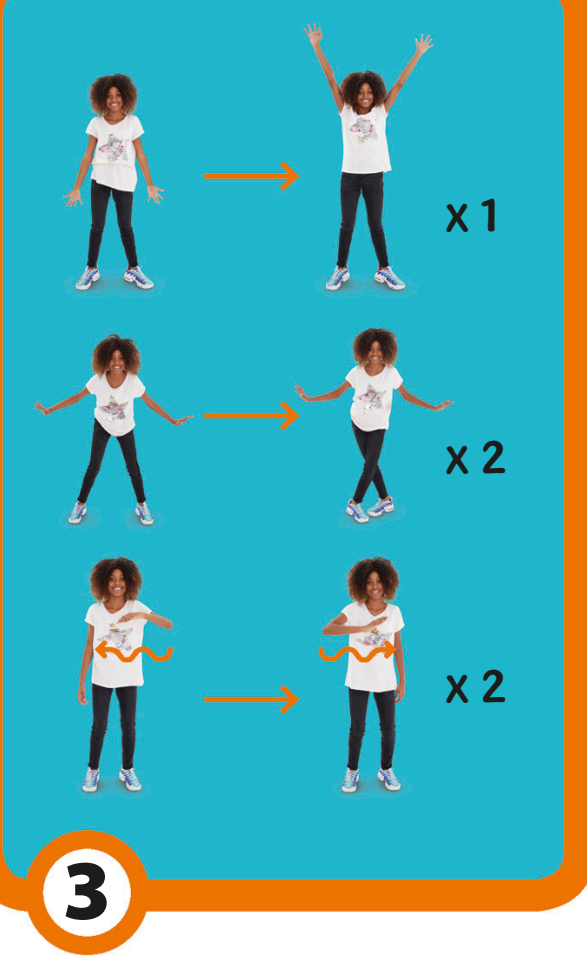

Now check the weather. If it is raining, do the moves forward (top to bottom), else if it is sunny, do them backward. Here's the dance that you'd do on a rainy Monday morning!

# Alan Turing

Mathematician • Born 1912 • From the United Kingdom

Alan Turing is known as the father of computer science. Having always been fond of numbers, he was very interested in problem-solving. Turing helped to win World War II by working to read coded enemy messages.

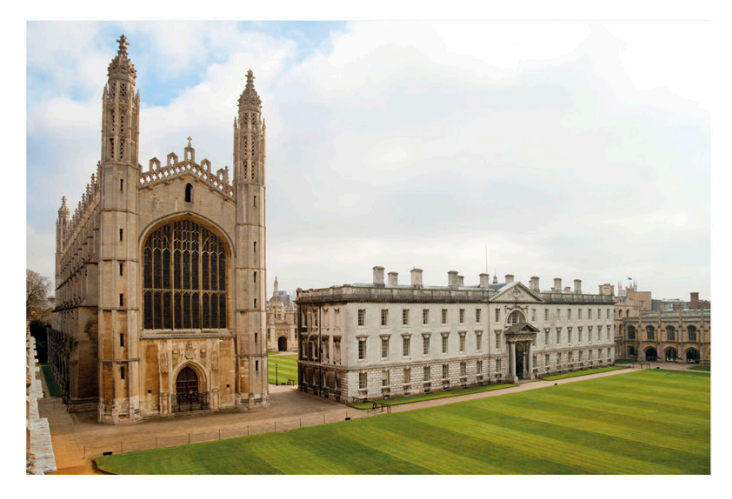

## Turing machines

Turing studied math at the University of Cambridge. After graduating, he invented the concept of "Turing machines." A Turing machine uses a program to solve mathematical problems using a strip of paper. Although he never built one, this simple machine is believed to be able to solve any problem that a modern-day computer could!

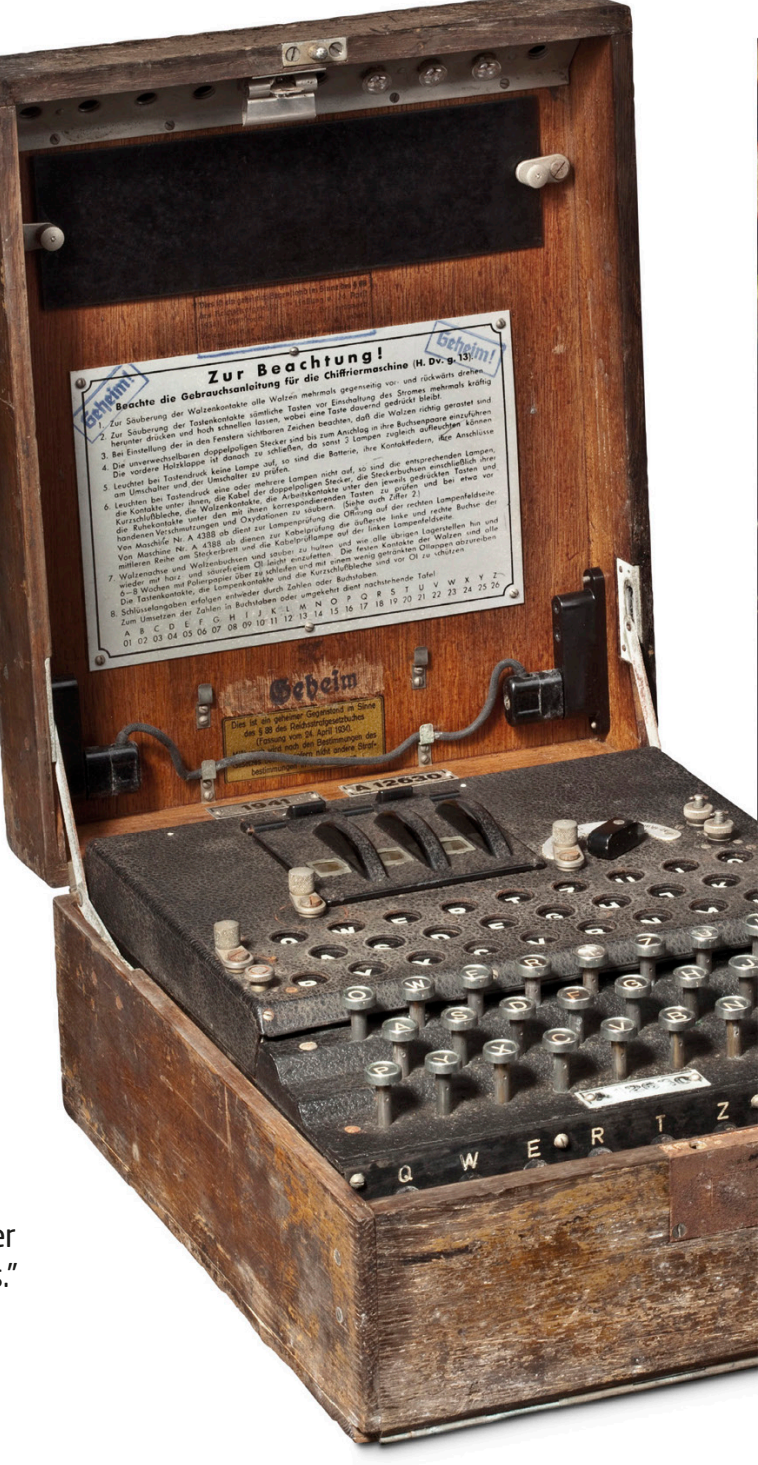

## **Checkmate**

Turing helped create Turochamp, the first program that could play chess against a human. Unfortunately, there wasn't a computer that could yet run the program, so he had to settle for being the computer himself and running the program with a pencil and paper!

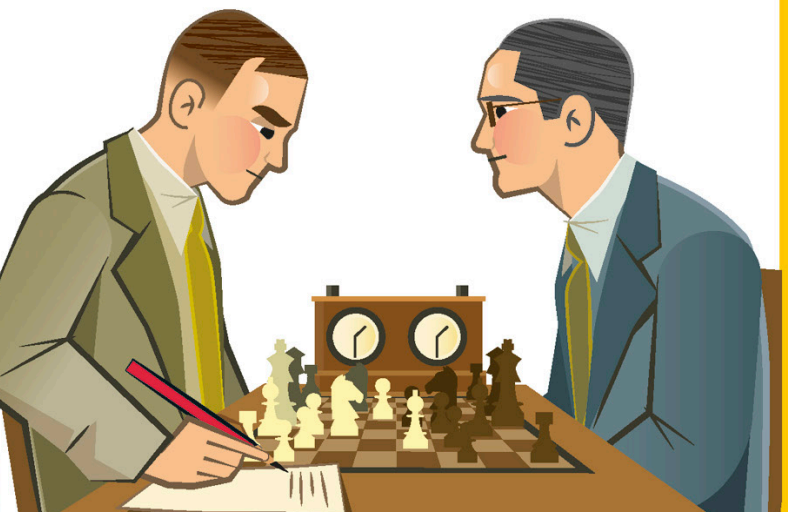

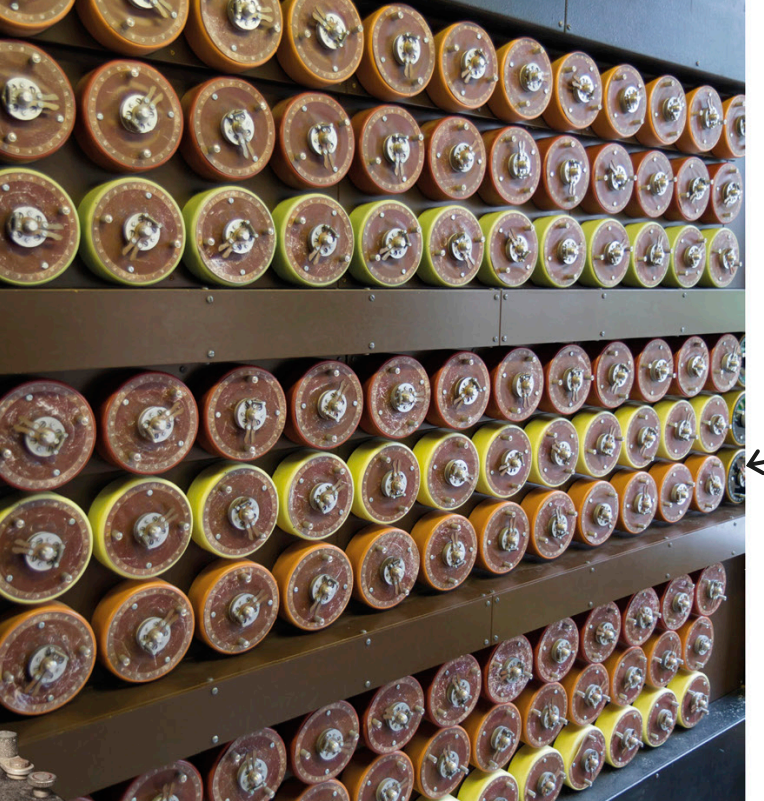

## Cracking the code

During World War II, Turing helped make a device, called the Bombe, that decoded the secret messages created by the German's Enigma machine. Being able to read enemy messages helped the Allies to win the war.

The Bombe decoded German messages by testing every possible combination of letters.

## Artificial intelligence

In order to test how intelligent a machine is, Turing suggested a written quiz. A person would ask a computer that they couldn't see questions and try to tell if it was a computer or a human. This quiz is known as a "Turing test."

The Enigma machine changed all the letters of a message into different letters, and back again, so only someone with an Enigma machine could read them.

You will need A friend balloons and A friend

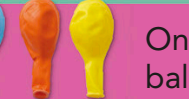

The person doing the actions needs to decide in their head what they will do when certain events happen to the balloons. Choose one action for each different balloon event.

One or more

1

2

Turn to page 102

Whoever has the balloons should play around with them to see what events get a reaction from the other person. Here are some examples of balloon events to try:

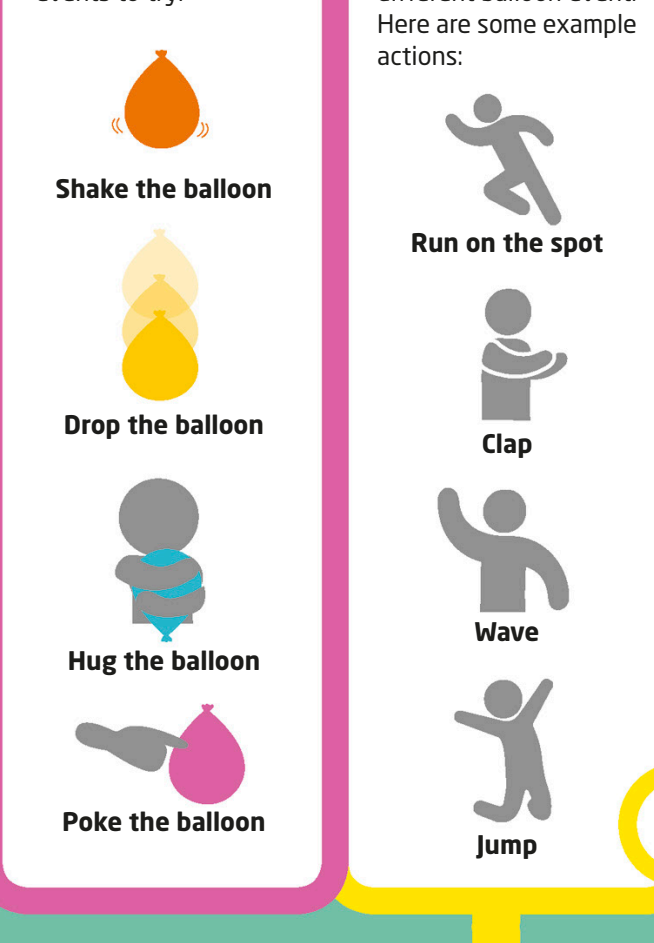

## Balloon events

Events are actions that interrupt a program and make something happen. If you want to have the score in your video game change when the main character gets hit by a meteor, then you will need an event! Here, the game is to play with balloons and try to guess what event your friend is reacting to.

First, decide who will play with the balloons and who will do the actions. The goal is for the person playing with the balloons to figure out which balloon events cause the other player to do certain actions.

To play, start trying different events with the balloons. If the other player sees an event that matches their idea for an action, they should do it. For example, hugging a balloon might make the other player clap their hands.

Once you have figured out the action for each different balloon event, move on to the next one.

3

Once you think you've figured out an event that gets a reaction, repeat it to see if the other player does the same thing again.

Keep trying different events with the balloons to see what gets a reaction. What happens if you throw a balloon in the air?

4

Once the person with the balloons has figured out what all the event-action combinations are, it's time to switch roles!

5

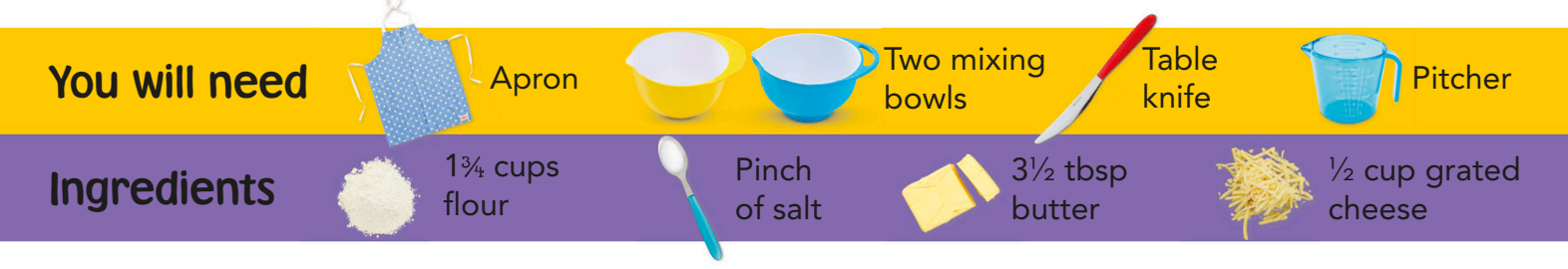

# Input/output recipe

Input is the information you give to a computer, such as the text you type on a keyboard, and output is the information the computer gives you, such as what appears on the screen. In this recipe you can use different ingredients (the inputs) to make two different types of biscuit (the outputs)!

Ask an adult to preheat the oven to 425°F/220°C. Then put the flour, salt, and butter into a mixing bowl. Carefully use a table knife to cut the butter into small cubes.

1 A . . . . . . . 2

Work the butter into the flour with your fingers until the whole mixture looks like a bowl of bread crumbs. Now put half of the mixture into a new bowl and get ready to add the different inputs.

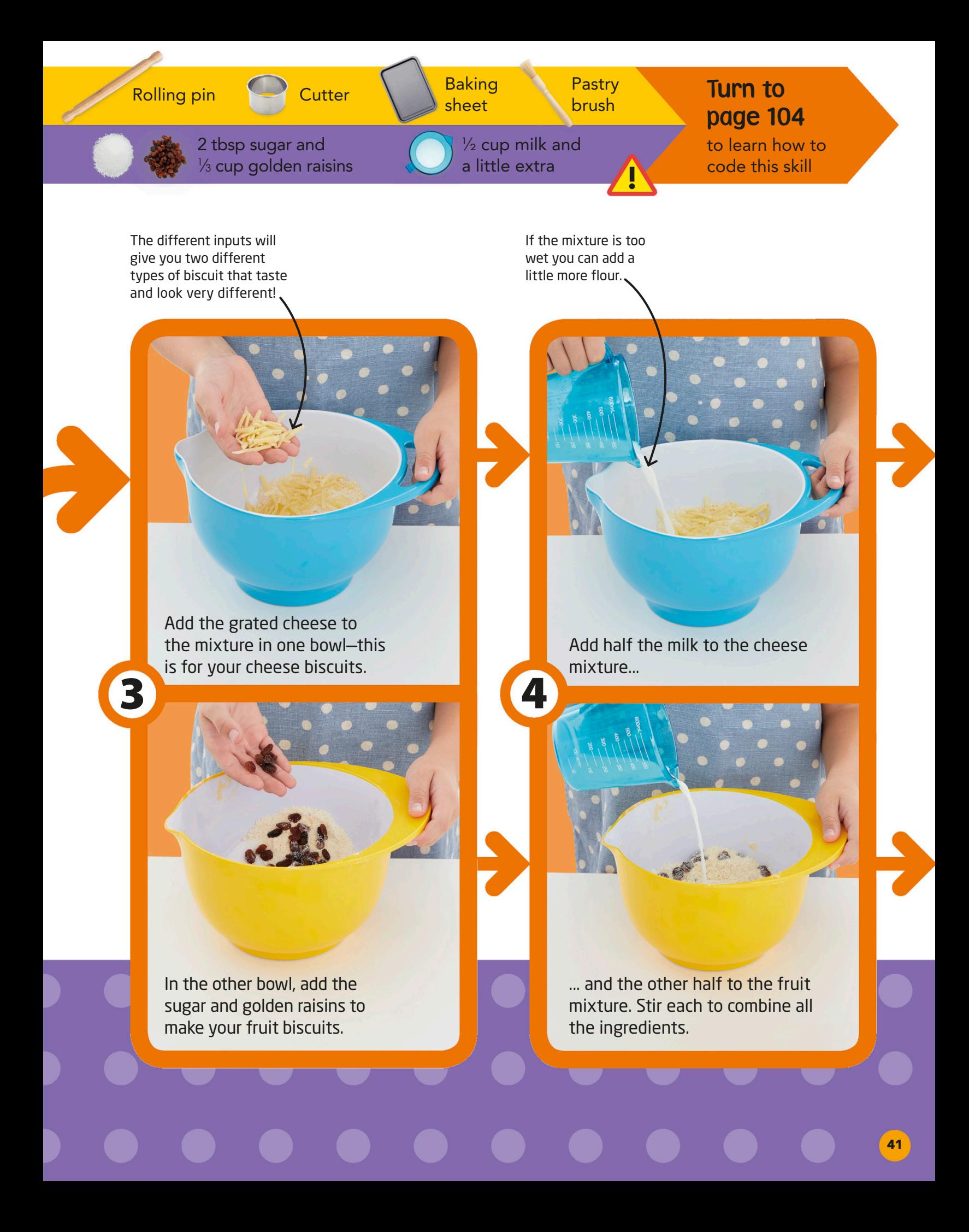

Knead both mixtures with your hands until they are smooth balls of dough. Use a rolling pin—or your hands—to flatten both doughs until they are about  $1$  in ( $2$  cm) thick.

42

Use a 2 in (6 cm) pastry cutter to cut out your biscuits. There should be enough dough for at least six biscuits of each flavor.

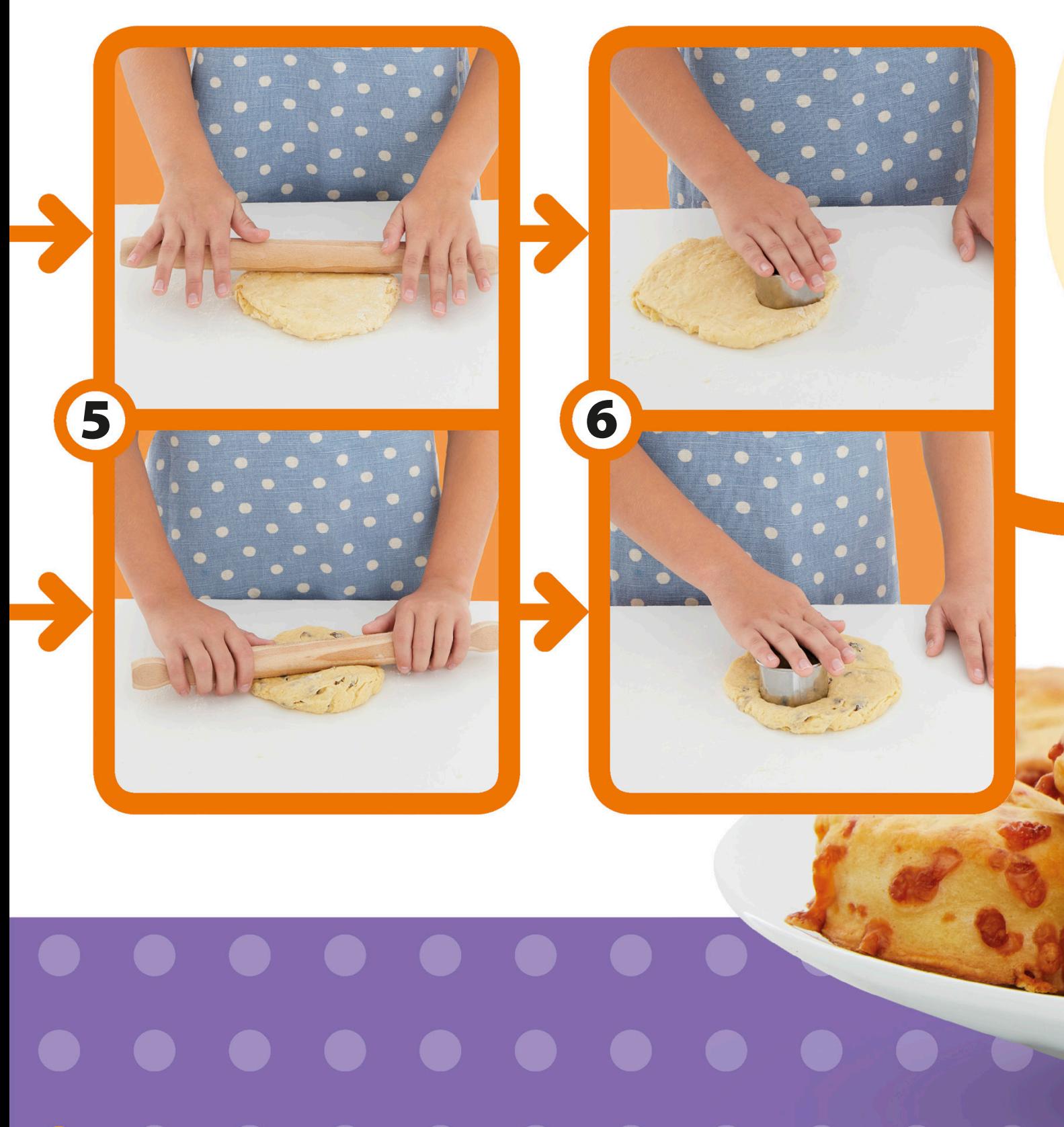

Space the biscuits out on a baking sheet, then brush the tops with milk using a pastry brush. Ask an adult to put them in the oven and bake them for 12 to 15 minutes, until they are golden brown.

7

!

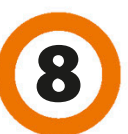

Once they have cooled, you can enjoy your biscuits! Do you see how the different outputs were affected by the different inputs you put in?

# Hardware

Hardware is any part of a computer that you can touch. Most pieces of hardware, such as a keyboard, come with little bits of code, called drivers, that help the computer know what to do with them. Different types of hardware can be used to input or output information or to help the computer run.

## Computer

A computer is a machine built from various pieces of hardware, some of which you can see, and some which are found inside it. PCs are computers, but so are many other devices, such as smartphones.

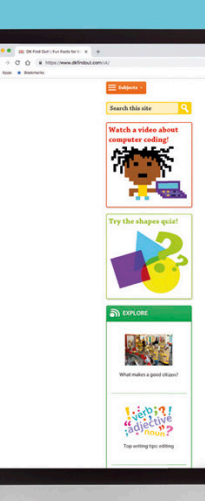

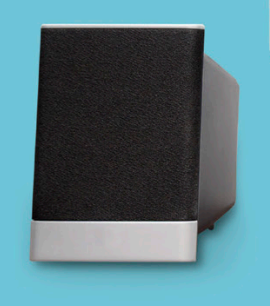

A keyboard is used to input words and numbers, as well as to control the computer.

## **Central** processing unit

The central processing unit (CPU) is like the brain of the computer. This is where all of the most important decisions are made. The CPU sends and receives information, makes calculations, and carries out instructions.

Today's CPUs have several "cores." This lets one CPU process multiple instructions at a time.

## Graphics card

A graphics card handles the difficult calculations that go with displaying pictures and images on the screen. Some cards have their own graphics processing unit (GPU) to reduce the amount of work the CPU has to do.

Graphics cards connect directly to the motherboard. **Information is** information is

WINE

## RAM

RAM stands for "random access memory." It acts as lightning-fast storage that your computer can use to save information when the CPU gets full.

**ANGELINE ANGELER** 

stored on tiny devices called memory chips.

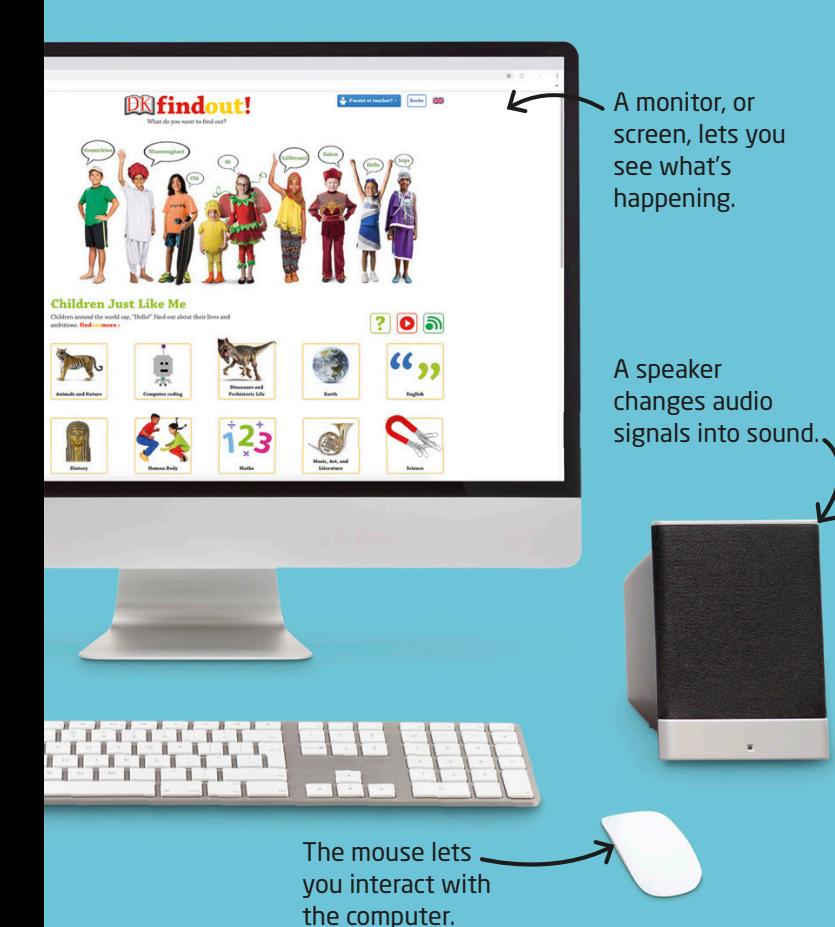

## How a computer works

A computer takes input from a user or sensor, processes it—often using a central processing unit—and then is able to store the result in its memory or output it.

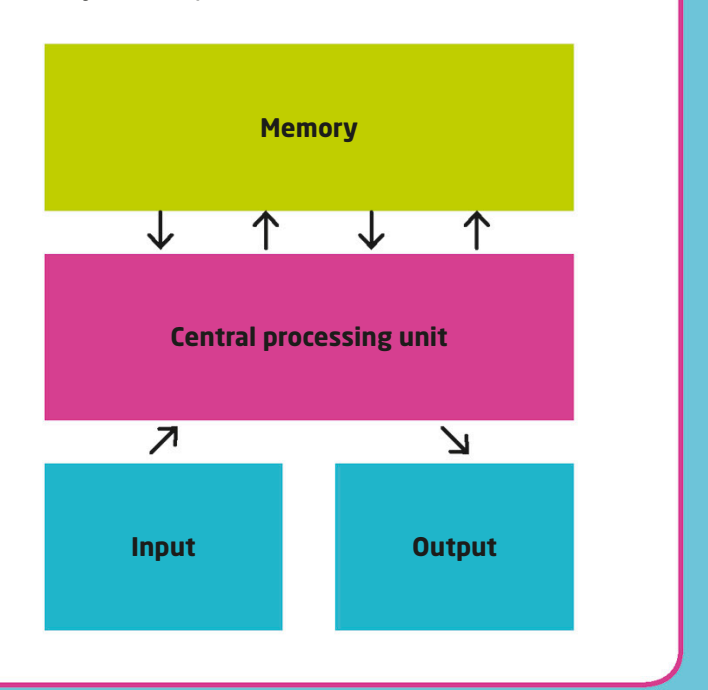

## Hard drive

The hard drive is the part of the computer where information is stored. Some hard drives have a spinning disk inside, while others are more like a giant store of RAM.

## **Motherboard**

The motherboard is the piece of hardware that connects all of the other parts together. It's the main connection point for a computer's cards, chips, and cables.

> Some motherboards include a fan to keep the CPU cool.

This hard drive saves data on a disk.

The RAM connects straight to the motherboard, too.

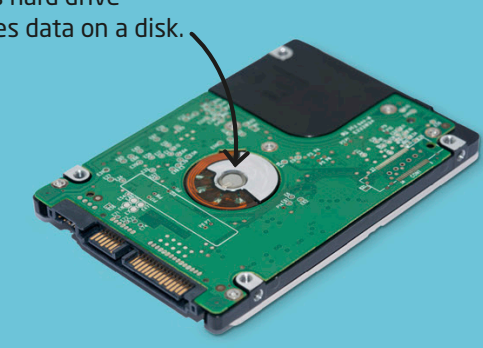

These slots allow you to connect other devices.

1

Three or more friends

## Catch me collisions

In coding, collisions happen when two or more things touch. They let characters pick up objects in video games and they stop your cursor when it hits the edge of your screen. In this activity, you have to avoid colliding with the catcher or you'll be stuck!

When the catcher catches, or "collides" with, a player, that player should freeze with their arms out.

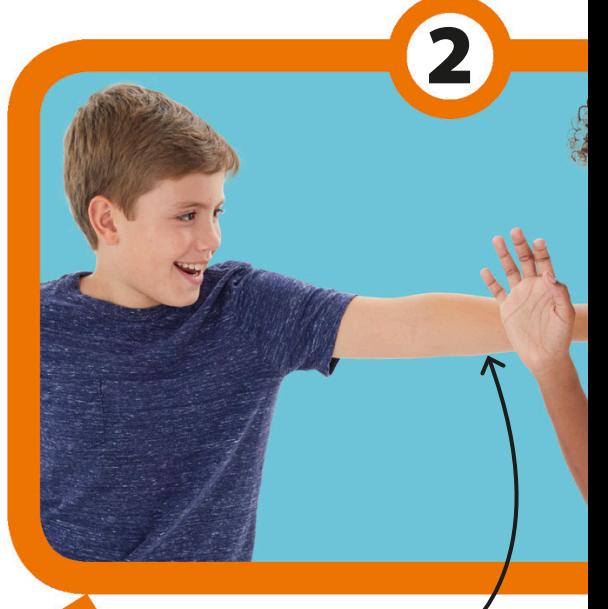

Make sure you collide gently with your friends! You don't want to hurt them.

GO!

Decide what part of the room or yard is your playing zone. Choose someone to be the "catcher" and have them stand in the center. Everyone else should stand at the edges. When the catcher shouts "GO!" everyone should start running around.

Another player can free a frozen player by touching them on the shoulder. Then the frozen player can start running again.

3

The game is over when all players except the catcher are frozen in place.

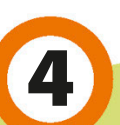

Colored paper

**Safety** Ruler Safety Safety Die O Sticky

 $\therefore$  Die  $\bigcirc$  Sticky

!

## Variable paper chain

Variables allow parts of a program to change, even while it is running. All you have to do is choose a word to hold the place of the part that will change—this word is your variable.

#### Cut paper to length: dieRoll + 5 in (12 cm)

Tape paper into circle

Repeat 15 times

Cut new strip: dieRoll + 5 in (12 cm)

Hook paper strip through the end of the last link and tape closed

### Variable algorithm

This algorithm shows you how to make a paper chain with different-sized links. It contains a variable called "dieRoll." Whenever you see it, you roll a die and use the number that you rolled in place of the variable. This means the algorithm can change depending on the value you roll.

Start by cutting a piece of paper into strips along its full length, each about 1 in (3 cm) wide. You can use a few different colors of paper.

1

### Turn to page 108

to learn how to code this skill

## 3

Keep running the algorithm until you have made at least 16 links. Add each new strip to the chain by looping it through the link before and taping it closed.

Now you can run the algorithm. Take the first strip and roll the die. Add the value you get to 5 in (12 cm) and cut the strip to that length. For example, if you roll a 5, cut the strip to 10 in (25 cm) long. Tape this first strip into a circle. Repeat the instructions in the loop box to add more links to the chain.

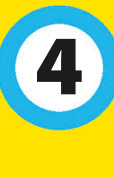

Once you have run the whole algorithm, you will have your finished variable paper chain!

Your paper chain will look different every time you run the algorithm because of the variable.

2

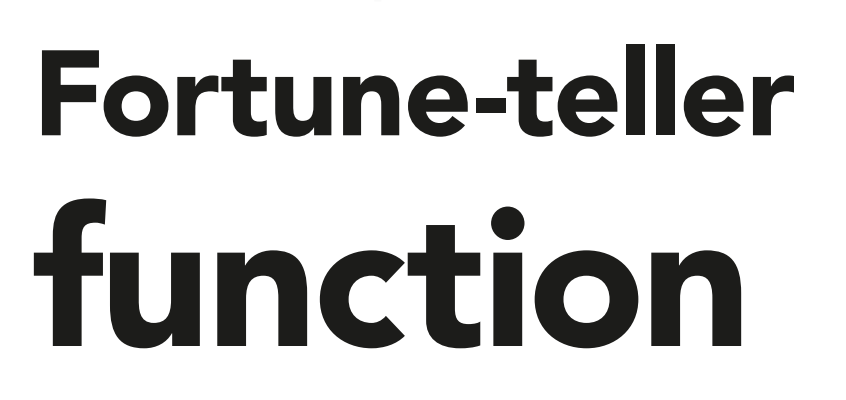

Square piece of white paper

A function is a set of instructions that you give a name. You only have to code your function once, then you can use it over and over again! Use the function below to make a paper fortune-teller to answer your questions.

## Folding function

This function tells you to fold a corner to the center of the paper, then rotate the paper 90 degrees. The "repeat" on the outside lets you know to do that four times.

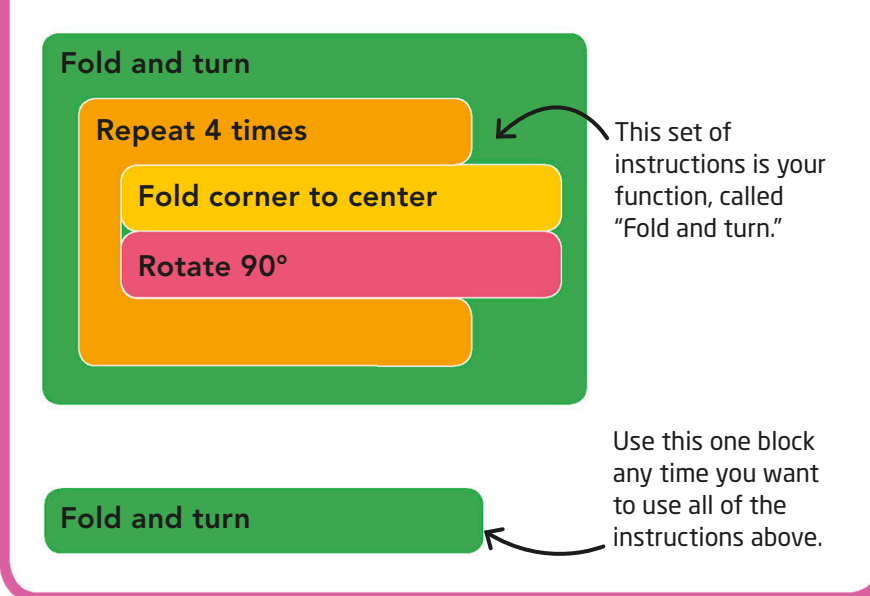

Turn to page 112

### Folding algorithm

Felt-tip pens

> Follow this algorithm to create a paper fortune-teller. Can you spot the function? You can look back at the instructions inside the function to see what to do.

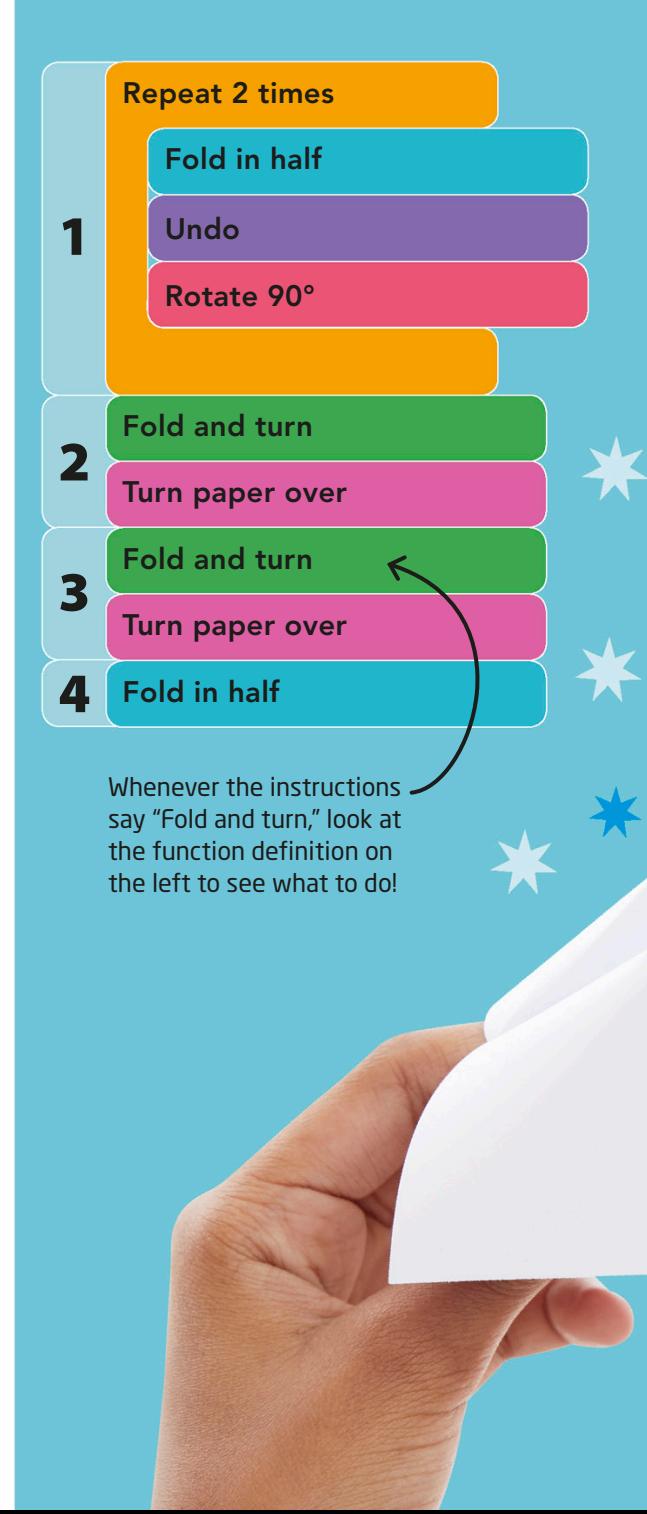

to learn how to code this skill 1  $m = m$ ۰ 2 2 Once you have finished folding, you will need to put your fingers inside the folds and push them together to

create the fortune-teller.

4

Turn over to find out how to use your fortune-teller.

## Filling in your fortune-teller

Follow this simple guide to fill in your fortune-teller. The answers on the inner triangles will be the answers to your questions.

The four corners should all be filled in with different, bold colors.

> The triangles that touch the corners need to have numbers 1–8 in them.

> > Each of the triangles that touches a number should hold a fortune!

### How to use your fortune-teller

Now that the hard work is done, it's time to have some fun! Find a friend and follow the steps to find their fortune. It's like a fortune algorithm!

> Have your friend think of a yes-or-no question. Then let them choose a color from the outside of the fortune-teller.

> > Go back and forth between opening the fortune-teller outward and side to side until you have spelled out all of the letters in the color that they chose.

2

Definitely

 $\overline{\phantom{0}}$ 

Yes

 $\diagup$ 

 $\frac{1}{2}$ 

 $\mathcal{S}$ 

Pen<sub>der</sub>

 $\mathcal{J}$ 

Not sure

 $\star$ 

8

 $\overline{3}$ 

No

 $\mathcal{S}$ 

Maybe

8

 $90n_0$ ,  $90$ <br> $1 - 96$  $\frac{9!}{100}$ 

 $\mathsf{L}$ 

1

Go back and forth between opening the fortune-teller outward and side to side until you have counted to that number.

4

1

2

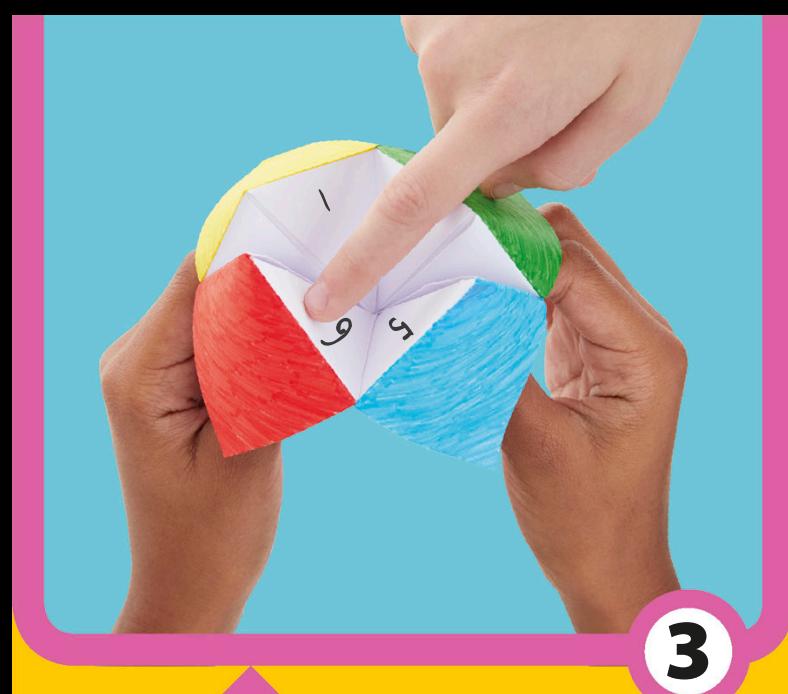

However your fortuneteller ends up, have your friend choose one of the numbers that is showing.

## 5

Def

Yes

Have your friend choose another number from inside. Open the flap with that number on it to reveal the answer to their question!

## Katherine Johnson

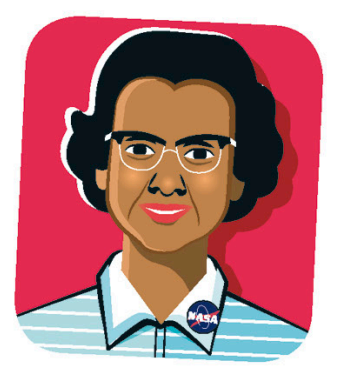

John Glenn blasted off into space on February 20, 1962, in the Friendship 7

spacecraft.

Mathematician • Born in 1918 • From the United States Johnson is a brilliant mathematician who helped to figure out the flight paths of early spacecraft. She worked for the American space agency NACA, which later became NASA. Her drive helped her become one of the first women allowed to go to secret government meetings. Blast off!

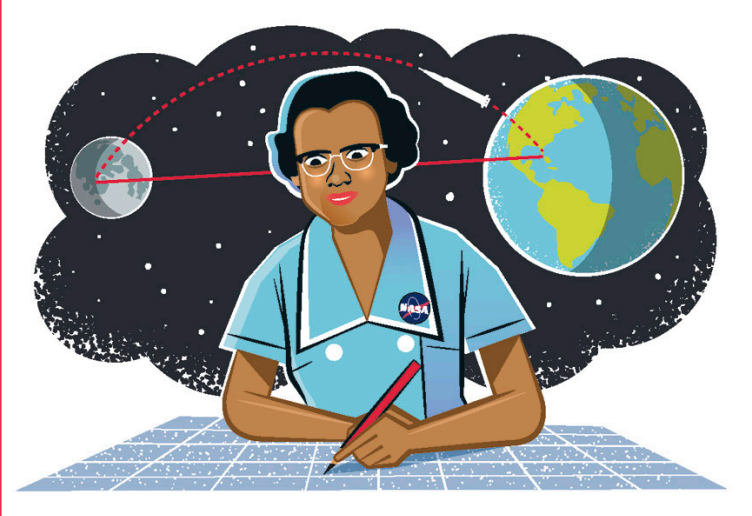

## Human computer

Back in 1952, before digital computers, the word "computer" was used as a job title. Human computers were intelligent people like Johnson who figured out, or "computed," tricky math problems.

In 1962, John Glenn became the first person to orbit the Earth. The path his spacecraft followed was calculated by electronic machines. However, John, uncomfortable with the new technology, asked for Johnson to double-check the numbers by hand.

### Moon landing

Johnson's calculations were so accurate that NASA often asked her to confirm the results coming from their expensive electronic computers. Her work contributed to the Apollo 11 mission in 1969, which resulted in the world watching as the first astronauts walked on the moon.

Buzz Aldrin was the second person to walk on the moon, after Neil Armstrong, who took this picture.

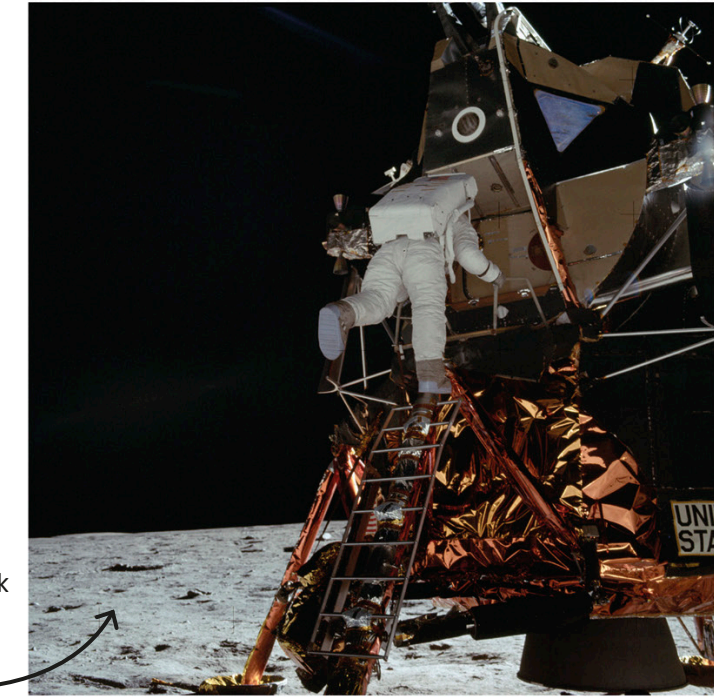

## Counting everything

Even as a child, Johnson loved numbers. She counted everything, from the number of plates and spoons that she washed in the kitchen to the number of steps she walked down a road. Mathematics came so naturally to Johnson that she skipped years of school!

## Parameter path

paper

Pen or pencil

Functions are helpful if you have to do the same thing many times in different places. However, what if you want to do something similar but not exactly the same? That's where parameters come in! Here, they'll help you solve a maze.

> Grab a piece of paper and a pencil, then take a look at the algorithm on the right. The blocks will tell you which direction you need to go to solve the maze, but not how far you have to move in each direction. See if you can write down the number of squares, or parameters, for each step to reach the cross.

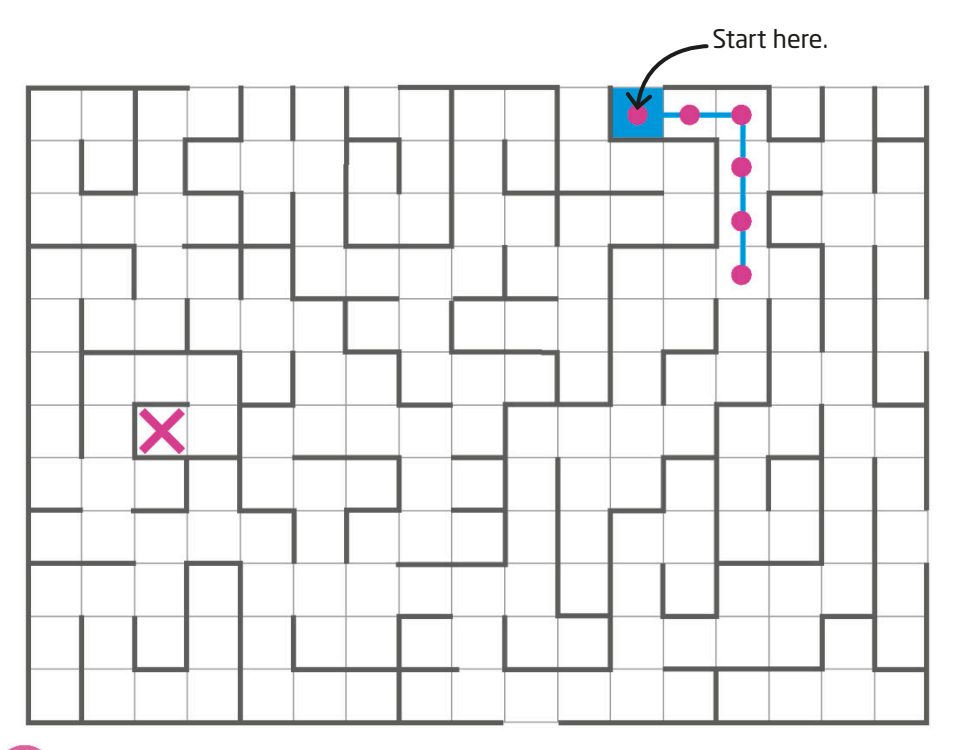

## What are parameters?

Parameters are extra bits of information you can pass into a function when you want to customize how the function works. For example, you may make a function for a sprite to turn to the right and walk in that direction, but a parameter will let you change how far you want it to go.

moveRight(parameter)

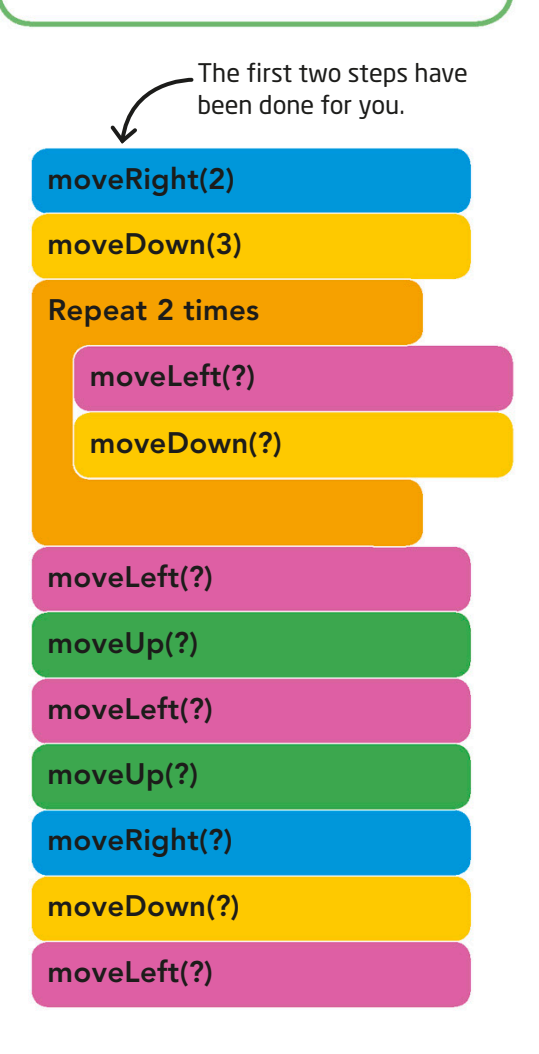

1

2

Now try completing the algorithm below to solve this trickier maze. The same directions always use the same colored block. You can check your answers on page 135.

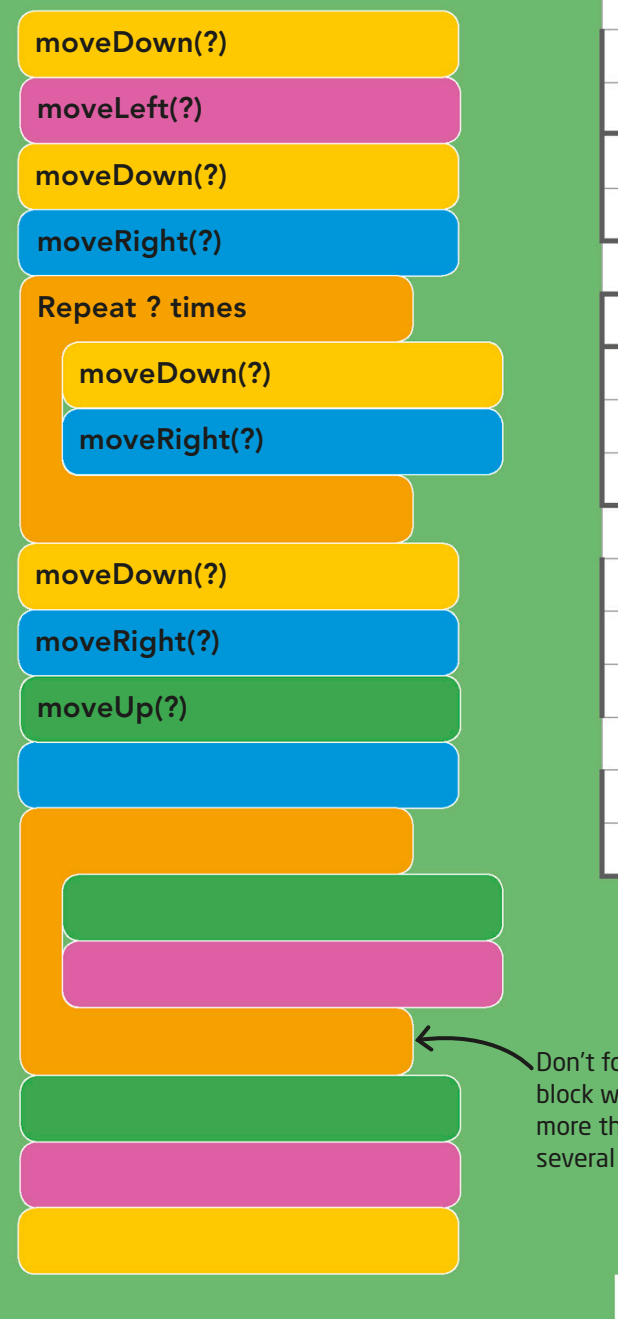

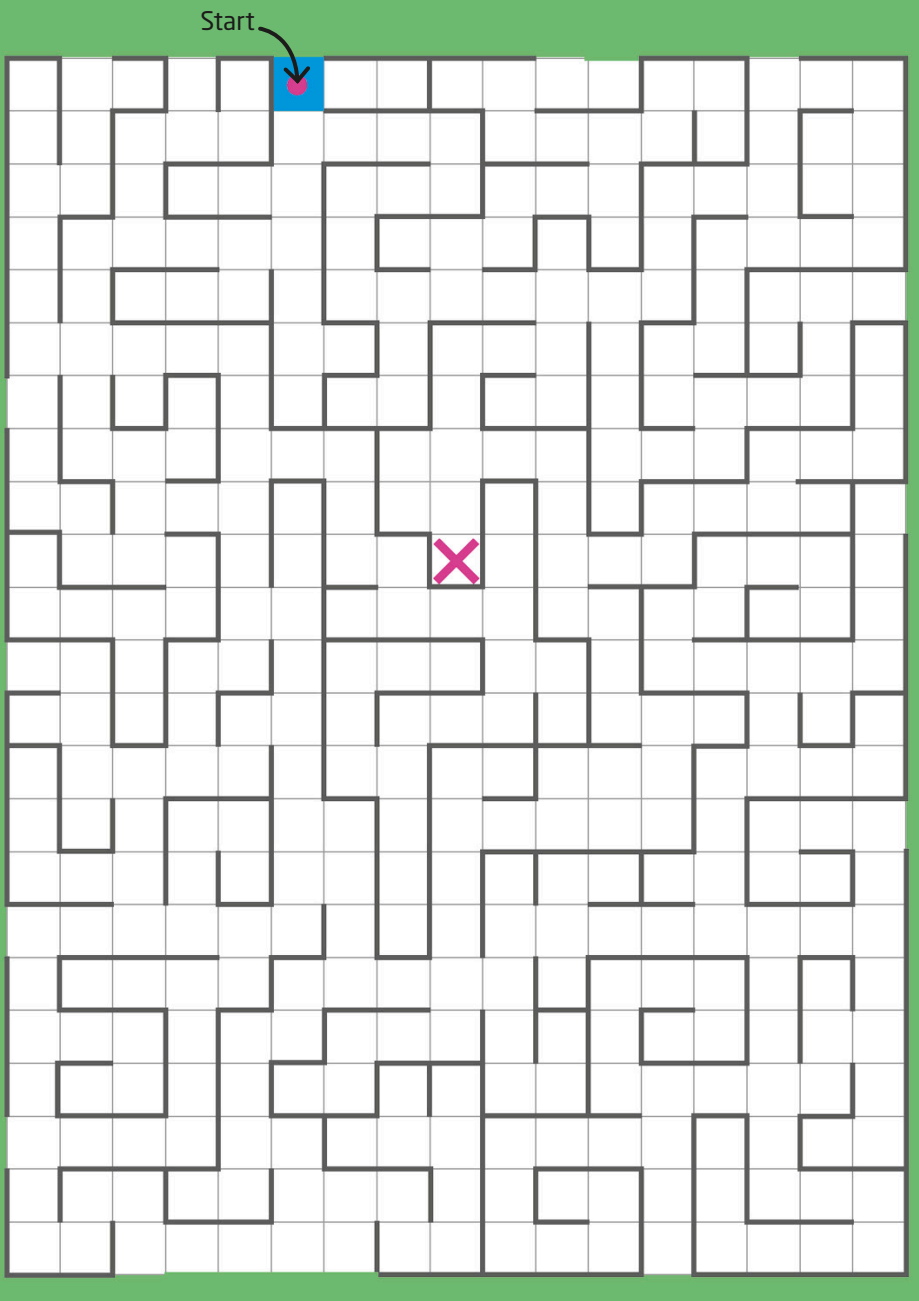

Don't forget that a loop block will let you repeat more than one instruction several times in a row!

Now try...

Imagine moving the cross to a new position in the maze and then writing new instructions to get to it.

You will need

**Thick** cardboard Black felttip pen

**Safety** scissors **Cardboard** tubes

1

## Decompose a castle

You might have heard the word "decomposition" when talking about how food or leaves break down into compost. In computer science, instead of breaking down food, coders decompose problems into smaller pieces that are easier to solve. Can you decompose this castle to figure out how to make it?

**The Contract Property** 

Take a good look at this cardboard castle. Try to figure out how many different parts the castle is made up of and how each part is made.

> Try and figure out the smallest pieces of each of the parts.

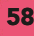

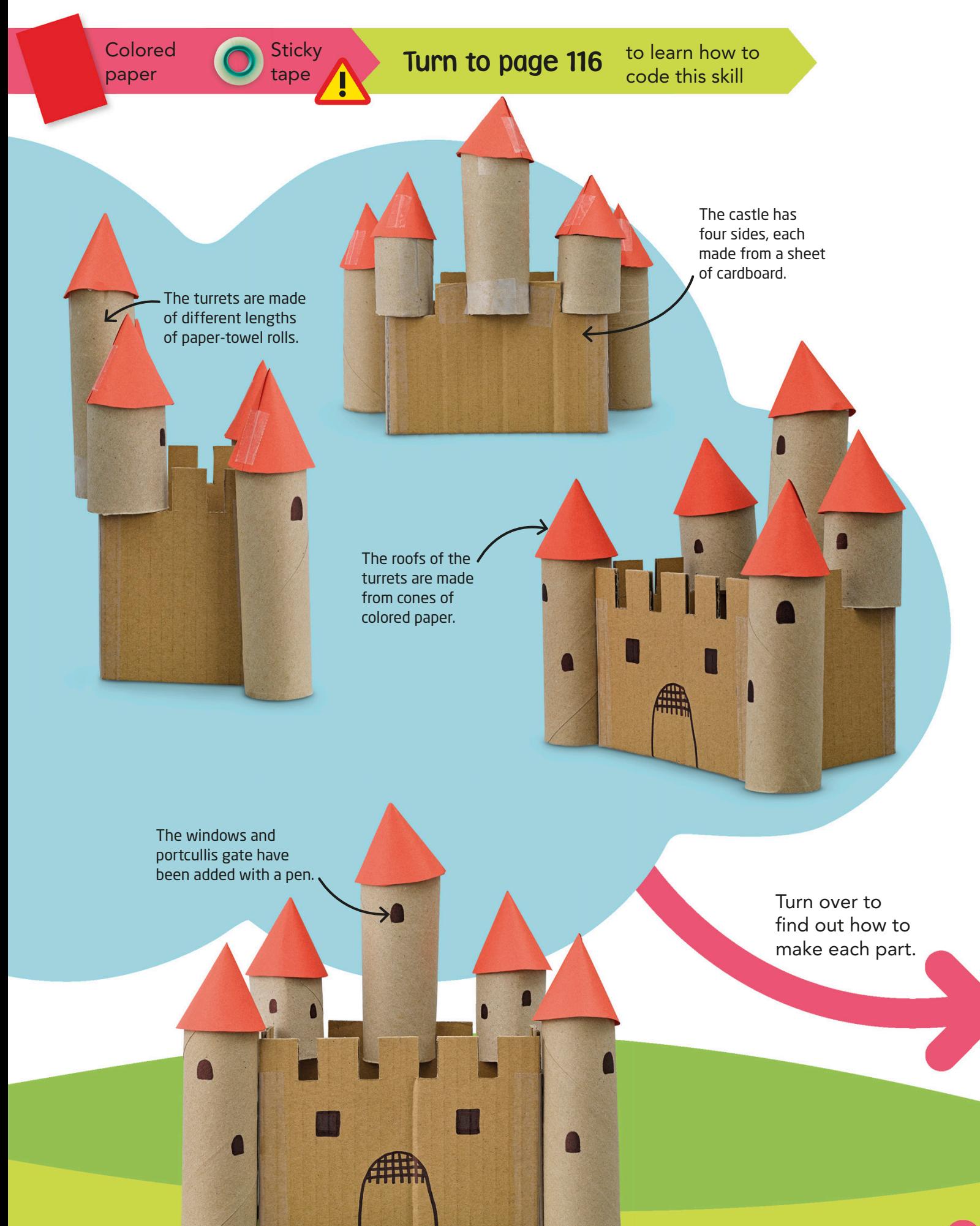

3 <u>ו</u>

To make your turrets, use a few tubes from the inside of a roll of paper towels and cut them to different heights.

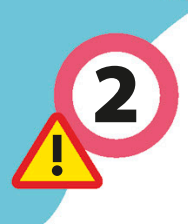

To make the castle walls, cut four rectangles of cardboard—two should be a bit longer for the front and back.

Cut out a few squares from the top of the wall to make toothed battlements.

The shorter pieces will be the sides of your castle.

Add some windows and a portcullis gate to the front piece.

Add windows to the turrets using a black felt-tip pen.

4

To make the turret roofs, you need to use safety scissors to cut circles of colored paper about an inch wider than your cardboard tubes.

Cut a straight line to the center of the circle.

Fold one edge under the other to make a cone, then tape it together.

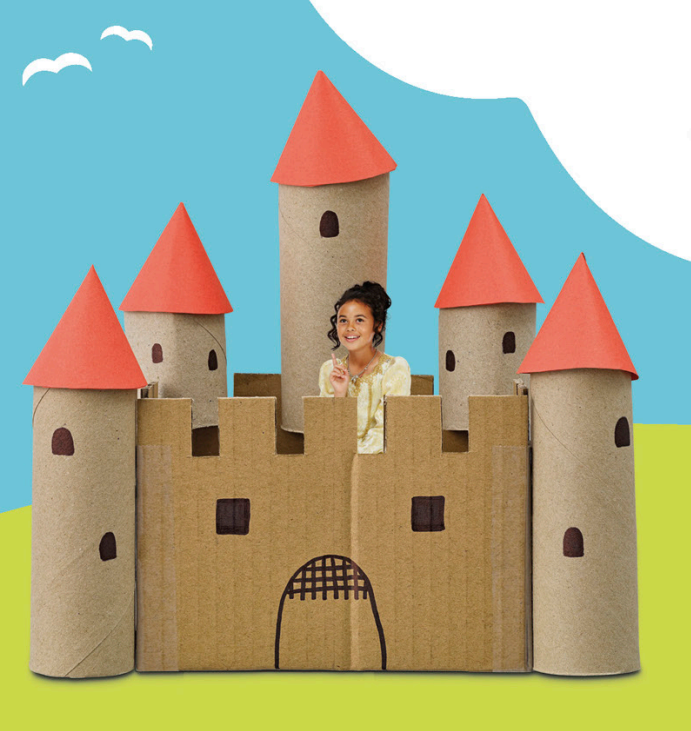

The castle looks complicated, but it is actually only made of three similar parts! Can you figure out how to fit all the pieces together to make the castle?

5

Pencil White

paper

**Scorpion and the spider** of the spider of the spider of the spider of the spider of the spider of the spider of the spider of the spider of the spider of the spider of the spider of the spider of the spider of the spider

You will need  $\bigwedge$  Pencil  $\bigwedge$  Milte **Turn to page 120** 

to learn how to code this skill

**Tick**

**Spider**

Although they look different, all these animals are arachnids. Let's find a pattern. Can you write down at least three things they all have in common?

## Pattern matching creepy-crawlies

The ability to find and match patterns is what helps a programmer figure out how new problems might be similar to challenges that they've already solved. In this activity, we'll work to find some patterns in nature, and then see if those patterns can help us solve a new problem.

Which of these things do<br>they have in common?

Eight legs

Wings

- A head and body
- Scaly skin
- A hard outer skeleton

**Centipede**

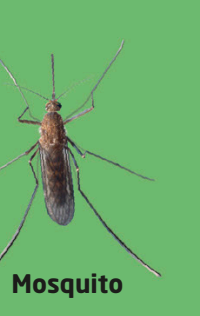

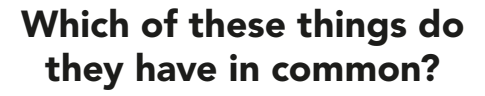

**Beetle**

- Two antennae
- A furry tail
- Wings
- Six legs
- A long neck

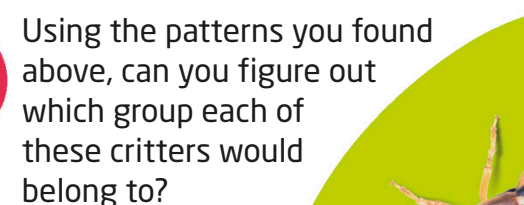

These animals are all insects. What pattern of features can you see among them? Can you write down three things they have in common?

**Earwig**

**Bee**

**Dragonfly**

3

Now try...

Write these patterns down and, with an adult, take your guide outside to find some real critters. Do they fit any of the patterns for creature types that you've already identified? Remember not to touch them!

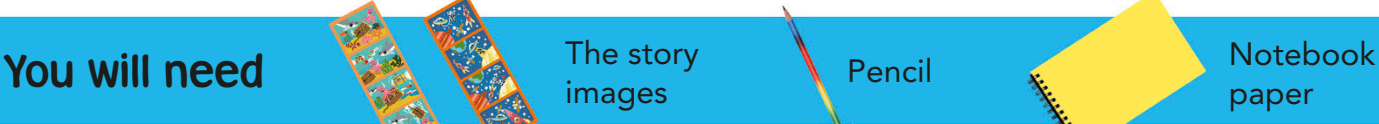

paper

# Abstraction

Some things only appear once or twice in the whole strip.

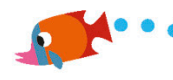

story

Abstraction is looking at the big picture, rather than all of the little details. When coding, programmers will often use abstraction to make a basic

program that can be reused. They then add the details in later. You can use abstraction to write a story to match a set of pictures.

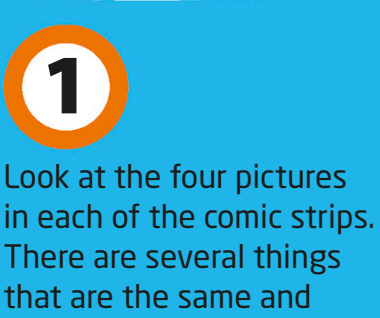

several things that are different in each strip.

> Try writing your own story for this comic strip.

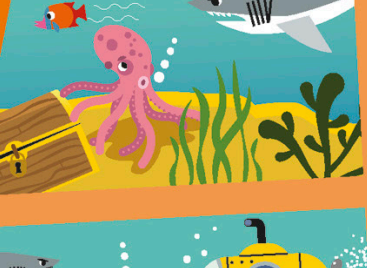

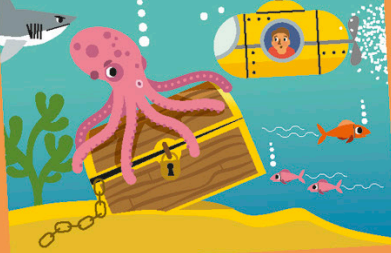

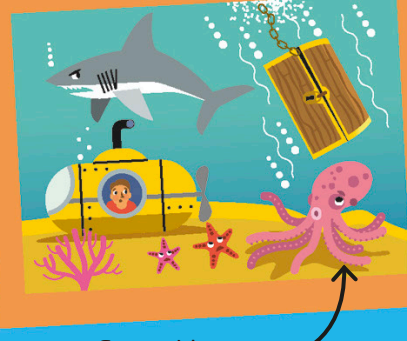

Some things are in every frame in the strip.

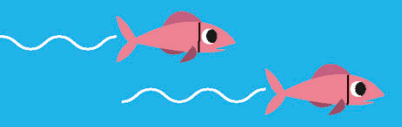

Turn to page 122 to learn how to code this skill

### Important to the story

Underwater

An octopus

A shark

2

A treasure chest

Not important to the story

Fish Bubbles Submarine Starfish Seaweed

3

Grab a notebook and make a list of at least four things that are in all four pictures. Those will become the important parts in your story. We've done this for the underwater images, and you can do it for the space images.

4

When you're done, use your important items to write a short story. Try to make sure that your story is written in such a way that it makes sense no matter which picture in the strip is selected to go with it.

Make a list of at least four things that change. Those things shouldn't be in your story at all.

One day Olly the octopus was swimming along underwater. He spotted an old, wooden chest and wanted to see what wa<sup>s</sup> inside. However, he couldn't open it. His friend Susie the shark used her teeth to pull it open. Inside, they found lots of treasure!

Paper or notepad

Pen or pencil

## Remixing rhymes

Once upon a time, I had<br>I horse, He <sub>Inc</sub> a horse. He loved to run around the field.<br><sup>tis favorite c</sub></sup> His favorite food was<br>arrots and . carrots and I talked to him every day.

Remixing is a great way to learn how to code. You might find a program that does something amazing, however, it's much more fun to change, or "remix," it until it does exactly what you want. You can remix your favorite poems and stories, too!

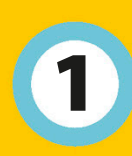

Find a poem or short story that you like. If you want a challenge, pick a poem that rhymes.

Playing sports is really fun, To throw a ball, or jump, or run. There is nothing quite so loud, As the cheering of a crowd.

乖

 $\mathbb{F}$ 

F

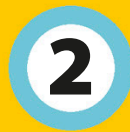

Grab a notepad and rewrite the poem or story to be more personal to you. Try to replace at least one word in each line. Then read your remixed creation to a friend!

Painting portraits is really fun, To color flowers, grass, and sun. There is nothing quite so smart, As a wall covered in art.

> You might have to think hard to find a new rhyme when you remix a poem.

#### Turn to page 126 to learn how to code this skill

## Useful tip

i

mund

F

Try and identify words that will be easy to change. Nouns, such as "horse" or "carrots," can be swapped easily. So can verbs like "playing" and "talked."

Nouns

Horse

Field

Carrots

Verbs

Playing

Throw

Talked

Once upon a time, I had a horse. He loved to run around the field. His favorite food was carrots and I talked to him every day.

 $\overline{\mathcal{L}}$ 

 $\blacktriangleright$ 

3

河

 $\rightarrow$ 

 $\Rightarrow$ 

D

 $\begin{picture}(20,20) \put(0,0){\line(1,0){10}} \put(10,0){\line(1,0){10}} \put(10,0){\line(1,0){10}} \put(10,0){\line(1,0){10}} \put(10,0){\line(1,0){10}} \put(10,0){\line(1,0){10}} \put(10,0){\line(1,0){10}} \put(10,0){\line(1,0){10}} \put(10,0){\line(1,0){10}} \put(10,0){\line(1,0){10}} \put(10,0){\line(1,0){10}} \put(10,0){\line(1$ 

 $\blacklozenge$ 

 $\overline{\mathcal{L}}$ 

D Once upon a time, I had a cat. Ð He loved to run around the room.  $\rightarrow$ His favorite food was fish and I brushed him every day.

> Why not make the poem or / story more personal to you? You could make it about a pet or something you like to do.

### Now try...

You can remix one of your favorite songs. Swap out the details to make it all about you!

 $6 - 177$ 

## The internet

The internet is a network of channels that connects your computer with other computers all over the world. If, for example, you send a message from your smartphone to a laptop, it has to travel through many different places in a very short amount of time to get there.

tower

### Core router

Core routers are at the heart of the internet. These huge machines are capable of directing and sending large amounts of information at very high speeds around the world.

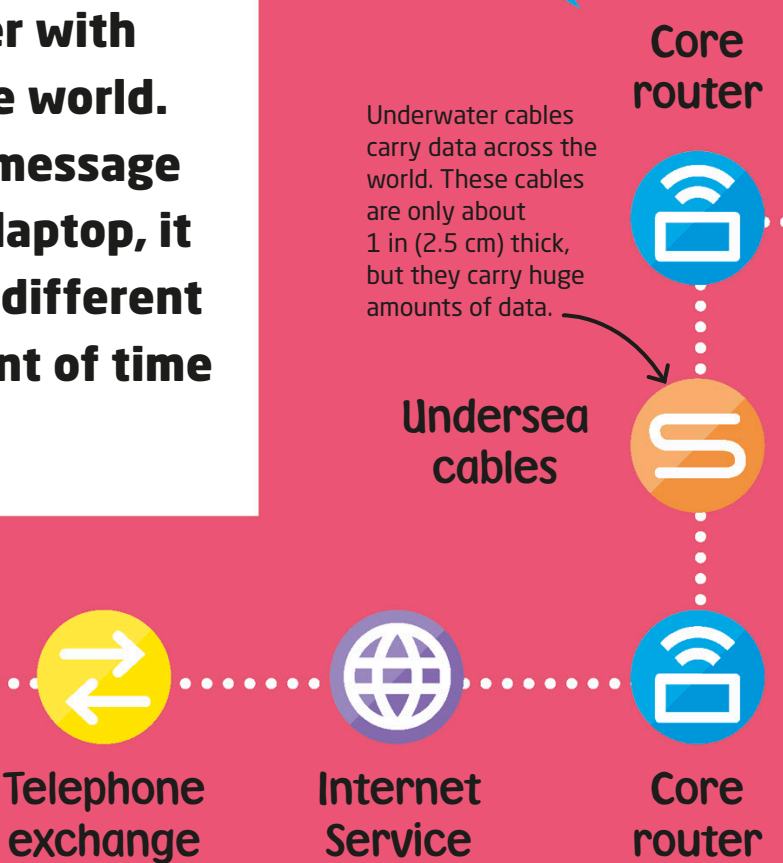

## Mobile connection

Smartphone Mobile

If you're connecting to the internet using a smartphone, then your data will be broadcast to a mobile tower using wireless radio waves. This tower sends the information through data lines in the ground to a telephone exchange.

## Internet Service Provider

Provider

Also called an ISP, this is a company that connects you to the internet. Every device on the internet has a special code called an IP address that lets the ISP know where to send your data.

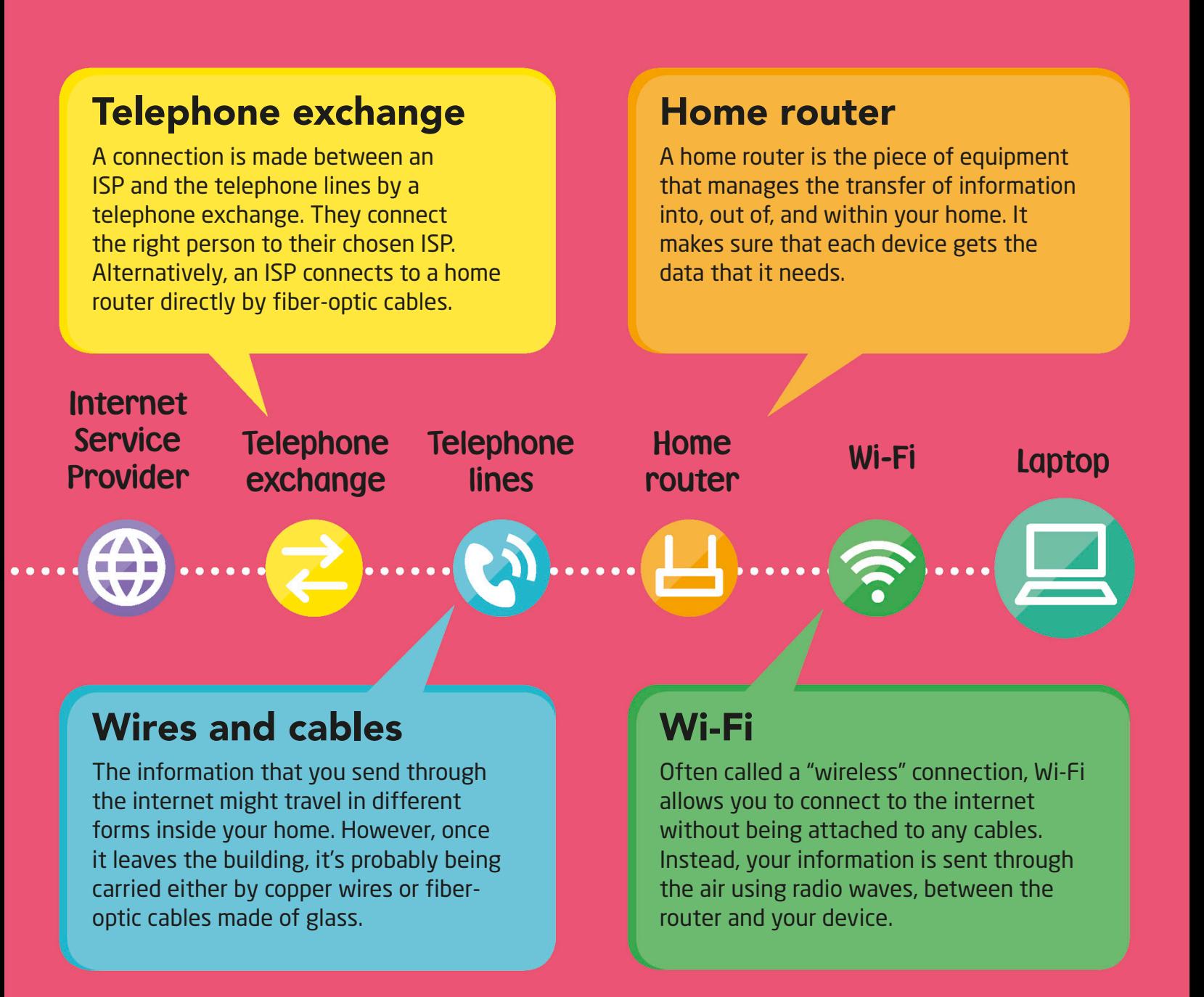

### Tim Berners-Lee

In 1989, British computer scientist Tim Berners-Lee invented the World Wide Web. Before Berners-Lee created this way of accessing information on the internet, each individual network had its own way of working. This meant that some areas could not talk to each other. Now, every part of the internet uses the same system, connecting people all over the world.

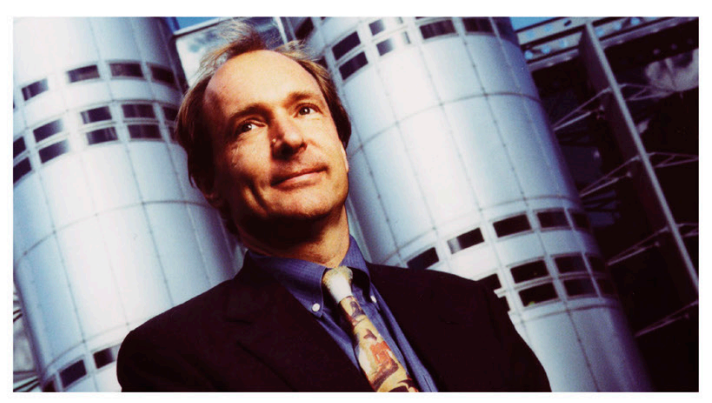

**Inventor of the web**, Tim Berners-Lee is the director of the World Wide Web Consortium, a group that makes sure the internet works well.

19919191917<br>191919191917<br>19191191<br>19191191 276  $\frac{118101616}{101011016}$  $-1010101$ Loops  $0,11010$ <br>00101010 0010011  $1010101$  $1011010$ S  $\boldsymbol{\mathsf{C}}$ oi Collis 0100111  $\zeta$ O<br>C 11110106 Nitional Coco 011010110.
## Algorith<sup>m</sup>

# Remixing Computer coding

Events

Using code, you can create games, apps, and other programs that can help you with anything from escaping boredom to landing a rover on Mars! This chapter will show you how to start designing programs on a computer. **Pattern Manual Property** 

 $6014$ 

## Getting Scratch

Scratch is a coding language that has been designed to be simple to use. It uses color-coded blocks to let you create programs and games easily. You can either use the Scratch website to create code or you can download it onto your computer so you can use it offline.

## Get started

To get started, visit the Scratch website at: **http://scratch.mit.edu**

You can use Scratch right away by clicking "Start Creating," but if you want to save or share your projects you need to create a Scratch account using an email address. To do this, click "Join" and pick a username and password. Always ask permission from an adult before you create an account and don't use your real name as your username—pick a code name!

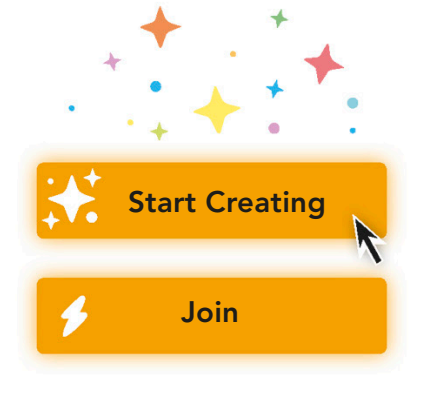

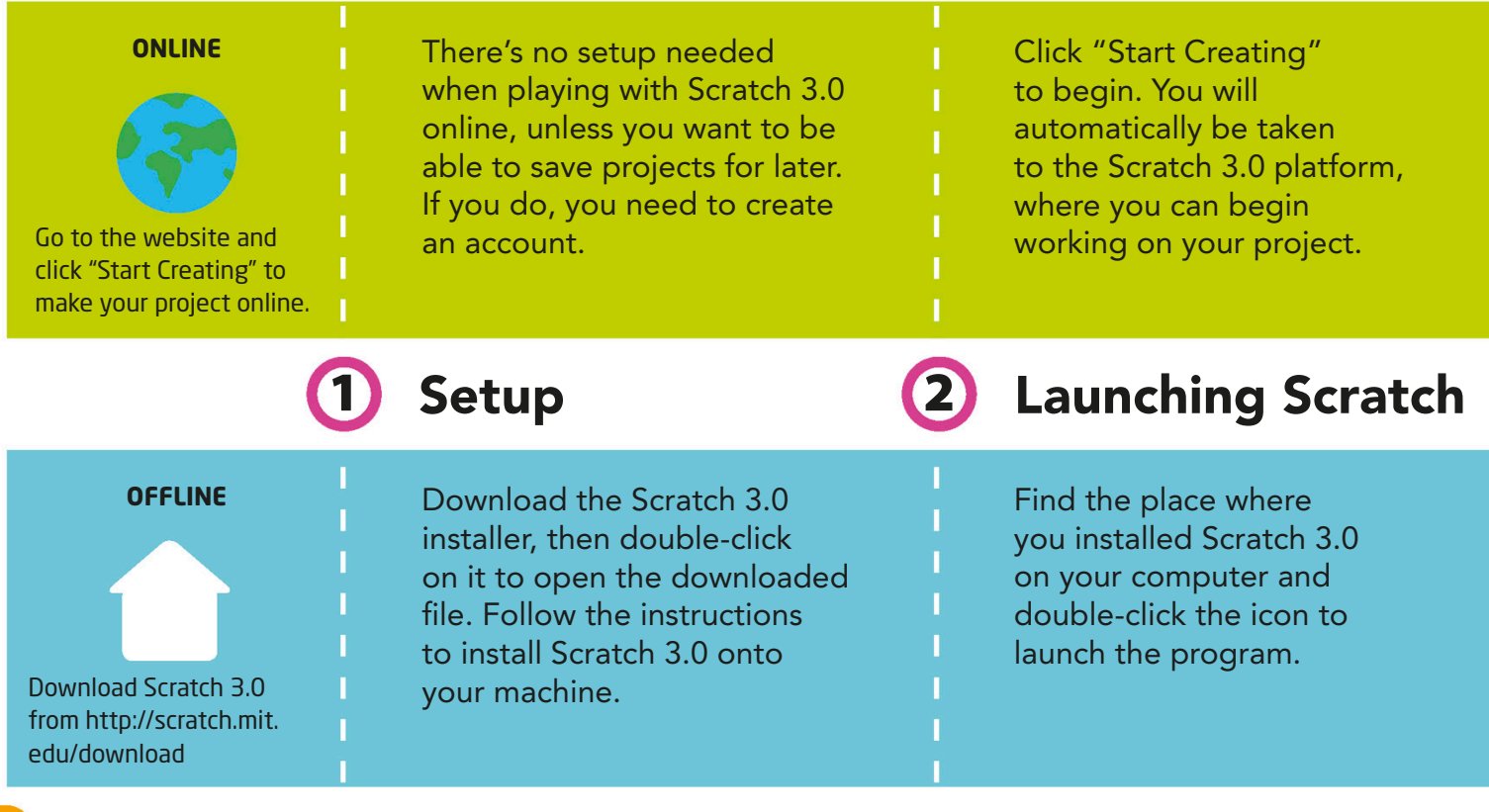

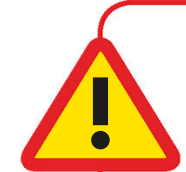

### Be safe online

When you share a project in Scratch, it is shared with everyone! This means that even people that you don't know can see your program, and even look inside of it. To keep yourself as safe as possible, make sure to follow these important tips.

**DON'T** Use your real name or share any personal information online, such as where you live.

- **DO** Give yourself a code name. **DO** Ask an adult to look at your project before you share it online.
	- **DON'T** Add any personal information into your programs, or pictures of yourself.

Take care!

**DO** Respect other people online.

**DON'T** Use or share an image without permission from the person who created it.

## Different versions of Scratch

This book uses Scratch 3.0, the latest version of Scratch. If you only have Scratch 2.0, you can either go to the Scratch website and download the newer version or you can play with Scratch 3.0 online.

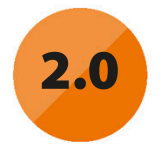

2.0 Scratch has a slightly **3.0 Scratch 2.0** The older version of different layout.

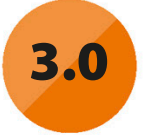

**Scratch 3.0** The latest version of Scratch should work on most computers and tablets.

If you have an account, the Scratch editor usually saves your work automatically, but if you want to be sure it's been saved, click on "Save now" in the upper-right-hand corner.

You can edit projects in the online version of Scratch 3.0 on most modern browsers (except for Internet Explorer) on most computers or tablets. It does not currently work on phones.

To save your work on the desktop version, go to the "File" menu and click "Save to your computer" from the dropdown.

### Saving work **4 Operating systems**

The desktop version of Scratch 3.0 is available for PCs operating Windows 10 or newer, and Apple computers running MacOS 10.13 or newer.

## Using Scratch

Scratch is a block-based language that lets you program by stacking blocks of code together. Find out here what the different parts of Scratch do.

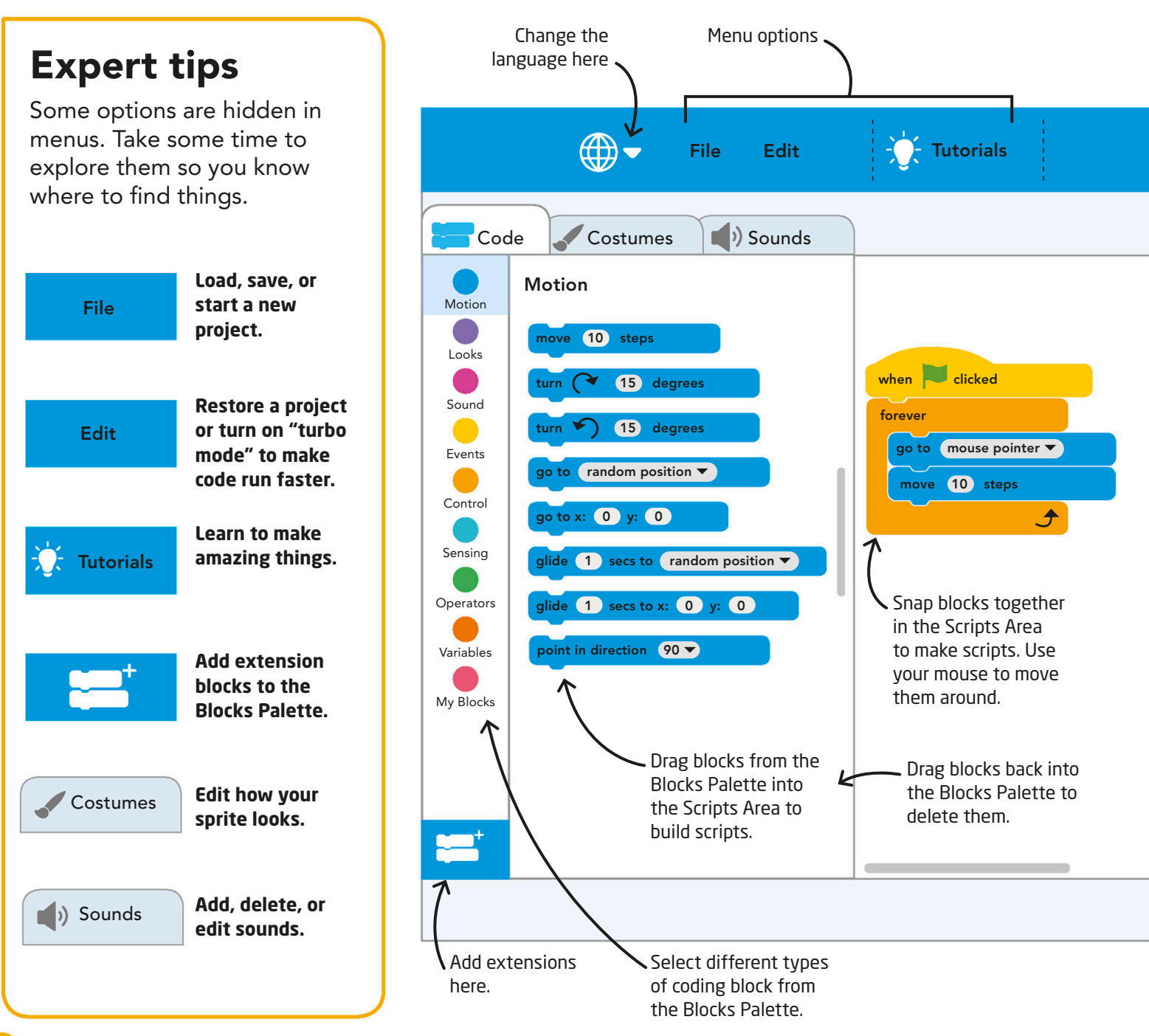

## Scratch map

Take a look at the diagram on the right. This shows you which area of the screen to look at when performing different actions. We will use these terms for each area when referring to them in the instructions.

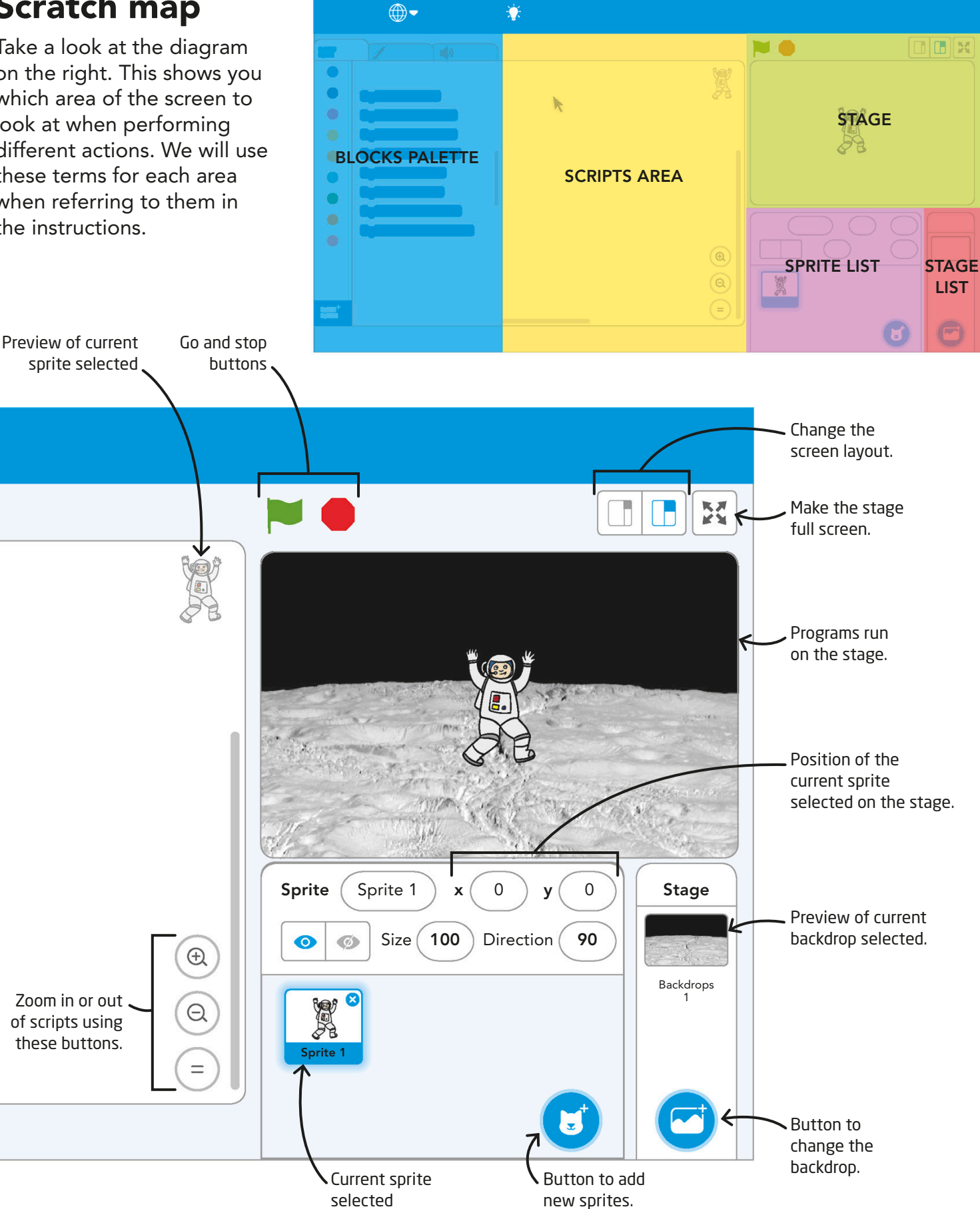

## Coding in Scratch

The blocks in Scratch are color-coded according to what sort of code they run. Snapping them together is as easy as drag, drop, click! Here are some tips and tricks that will have you building and running exciting programs in no time.

## Types of block

There are nine main types of block in Scratch. Each block type has a special color so that you know where to find it in the Blocks Palette and what type of code it runs.

## Motion Looks Sound Events Control Sensing Operators Variables My Blocks

#### move 10 steps

Blocks that make your sprite move, turn, glide, or point in one direction are blue, and found in the Motion section.

#### play sound meow ▼ until done

#### **Sound**

Sound effects and volume blocks are pink and listed as part of the Sound category.

#### touching mouse-pointer ▼ ?

#### **Sensing**

Sensing blocks are blocks that check what your sprites are doing. They are turquoise and pointed at the ends.

#### Hello! for 2 seconds

#### **Looks**

Purple Looks blocks affect the way a sprite appears. This includes adding speech bubbles and costume changes.

#### when clicked

#### **Events**

Event blocks are yellow and have a domed top. They start code running.

#### pick random 1 to 10

#### **Operators**

Green Operator blocks perform operations such as calculations, or combine Sensing blocks.

**You can add extensions to the Blocks Palette by clicking here. Extension blocks are all the same color, but allow you to add music, video, and other features to your program.**

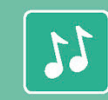

Select **Music** to add music to your code.

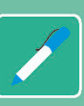

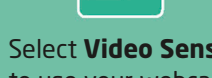

My super senses tell **Motion Motion Motion Motion Motion Motion Motion Motion Motion Motion Motion Motion Motion Motion Motion Motion Motion Motion Motion Motion Motion Motion Motion Motion Motio** 

#### wait 1 second

#### **Control**

Loops, stops, pauses, and clones are all Control blocks, and they are orange.

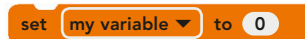

#### **Variables**

Variables are dark orange. You can create Variables according to what you need.

#### draw a triangle

#### **My Blocks**

You can create your own blocks, called functions, and they are a reddish pink.

76

Click on **Pen** to be able to make your sprite draw.

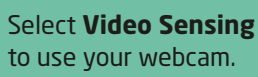

## Flow of scripts

Each stack of blocks is called a script. Scripts run in order, from top to bottom. Different scripts can run at the same time, but each instruction in a particular script will run immediately after the instruction before it is finished.

## Running scripts

To run your script, click on it in the Scripts Area or do what is shown on the event at the very top. If you want to run two lines of code at the same time, you can build two different programs with the same event on top.

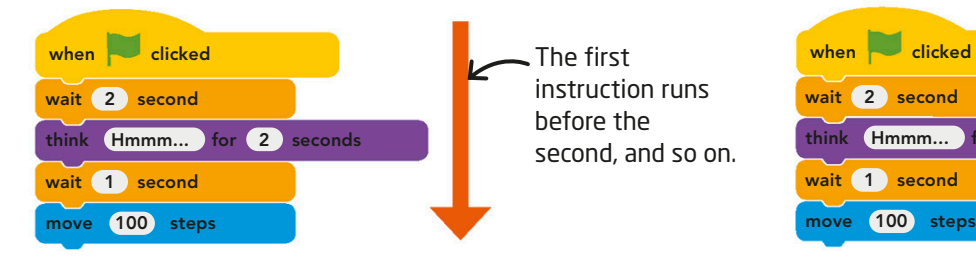

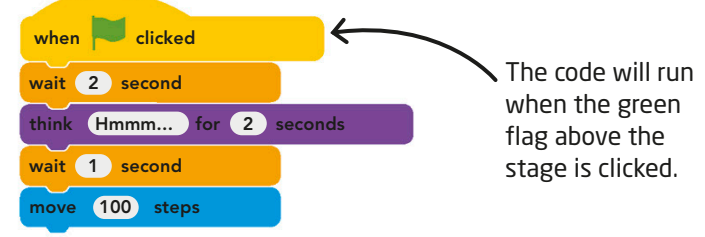

### Pixels in Scratch

Pixels are used to make up images on a screen, but in Scratch they are also used as locations that tell the computer where to put something.

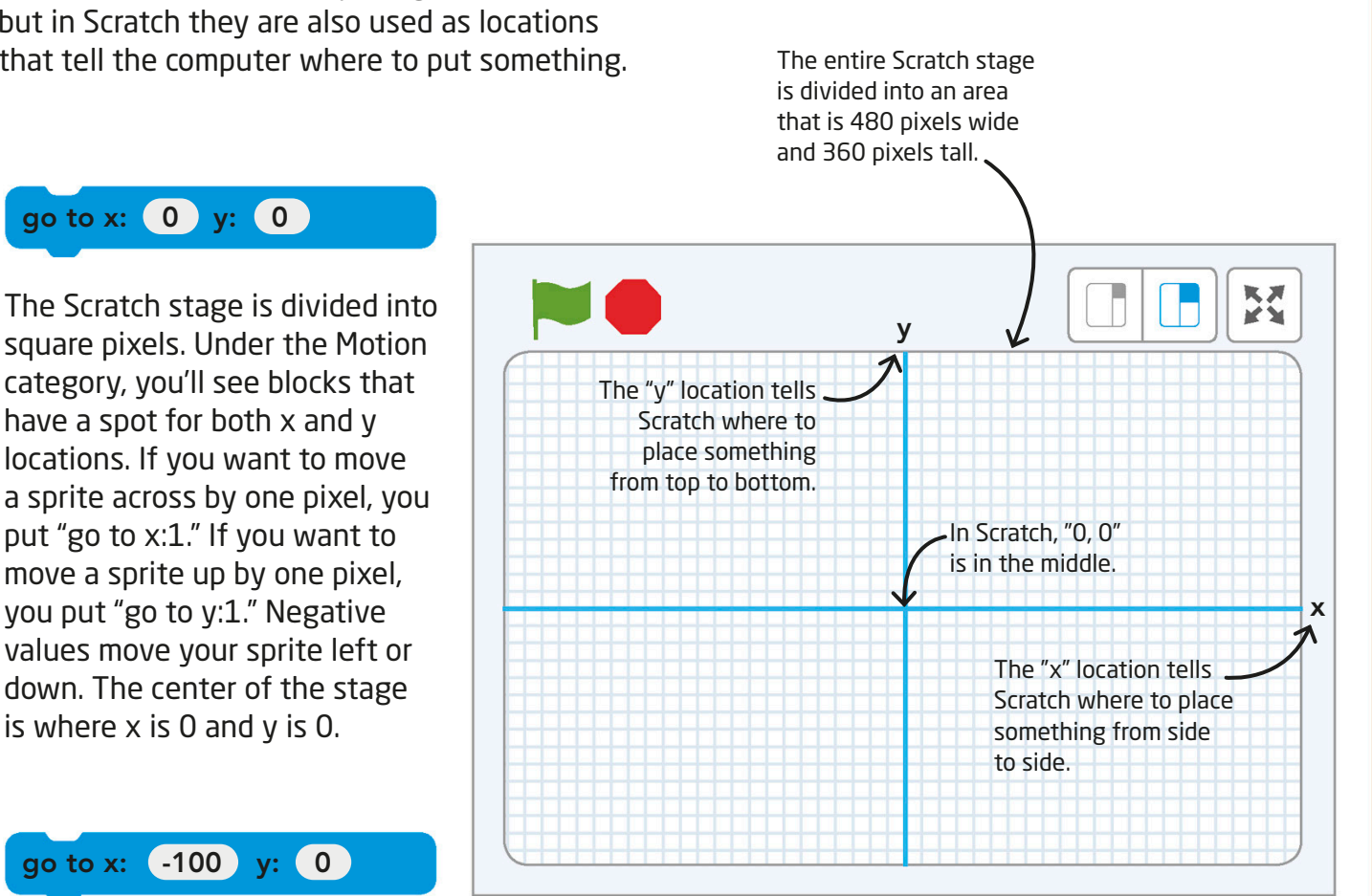

## Sprites

Here, we'll show you how to add images to your projects. In Scratch, you add code to objects called sprites to make them do things. You can also add scenes to the stage to make your projects more interesting.

## What are sprites?

Sprites are the main characters of every Scratch project. They can be programmed to move, interact with other sprites, and change appearance. Scratch provides lots of ready-made sprites, but you can also draw your own. Here are some ideas!

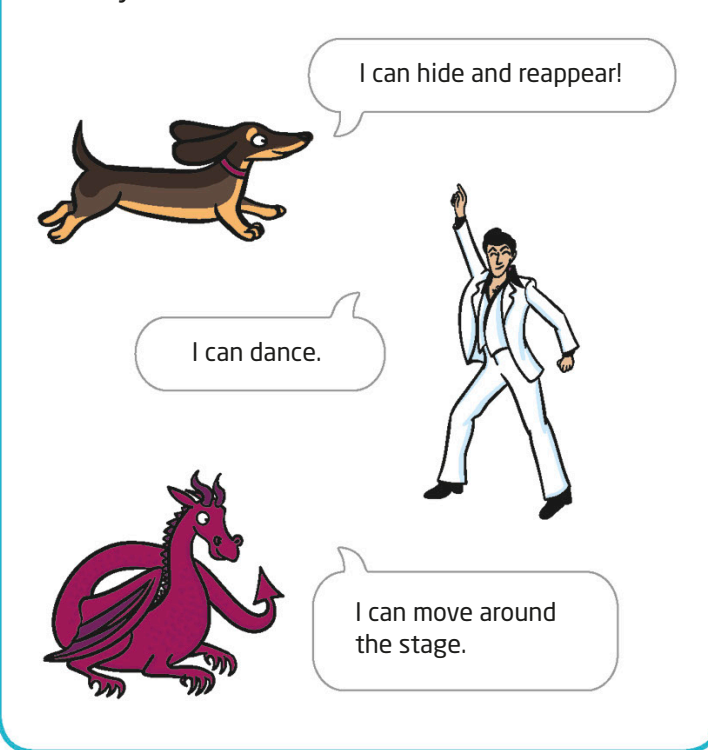

## Sprite List

When you add a sprite to the stage, you will see it appear in the Sprite List below it. This gives you information about the sprite you have selected. The current sprite is highlighted in blue. Make sure you pick the right sprite before you start building any code for it.

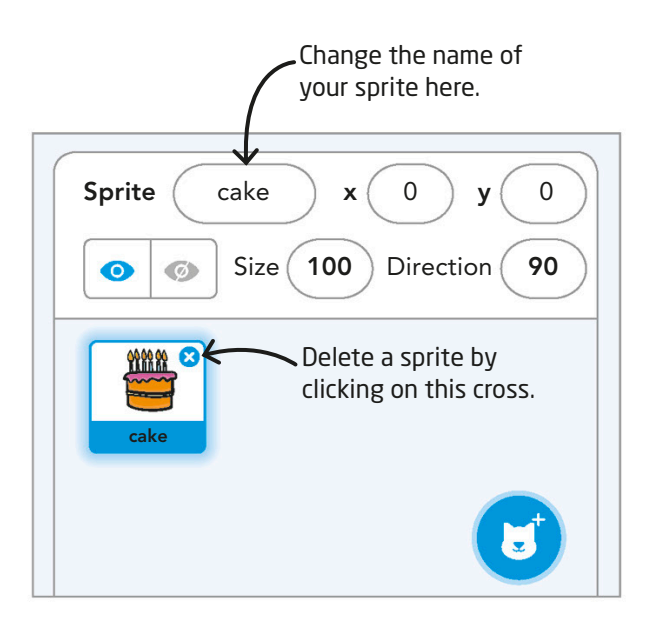

## Add sprites

You can add more sprites to your project using the menu below, which appears in the bottom right of the Sprite List. Choose a sprite from the Scratch library, create one yourself, or have the program choose one for you at random.

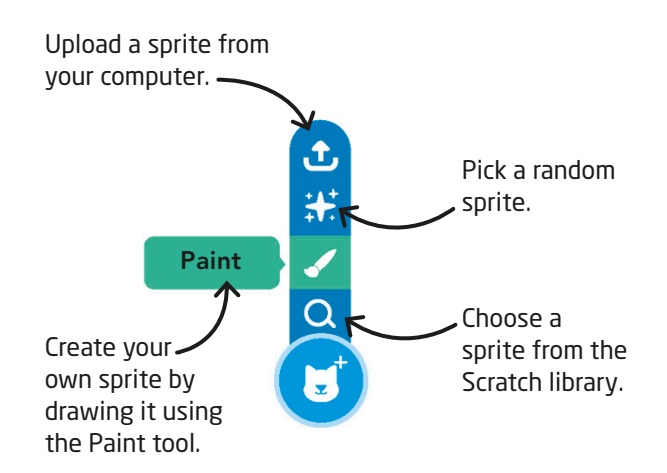

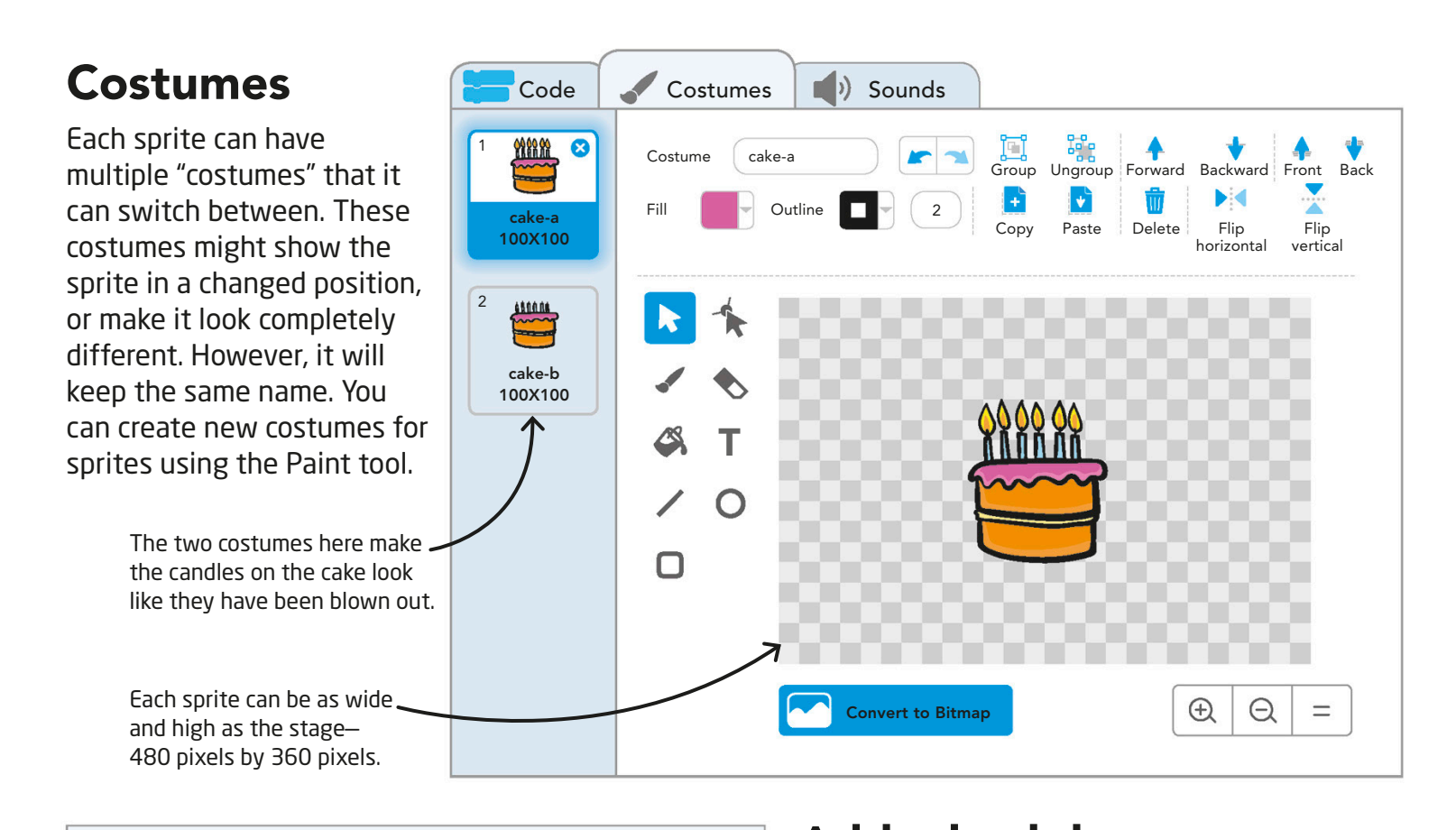

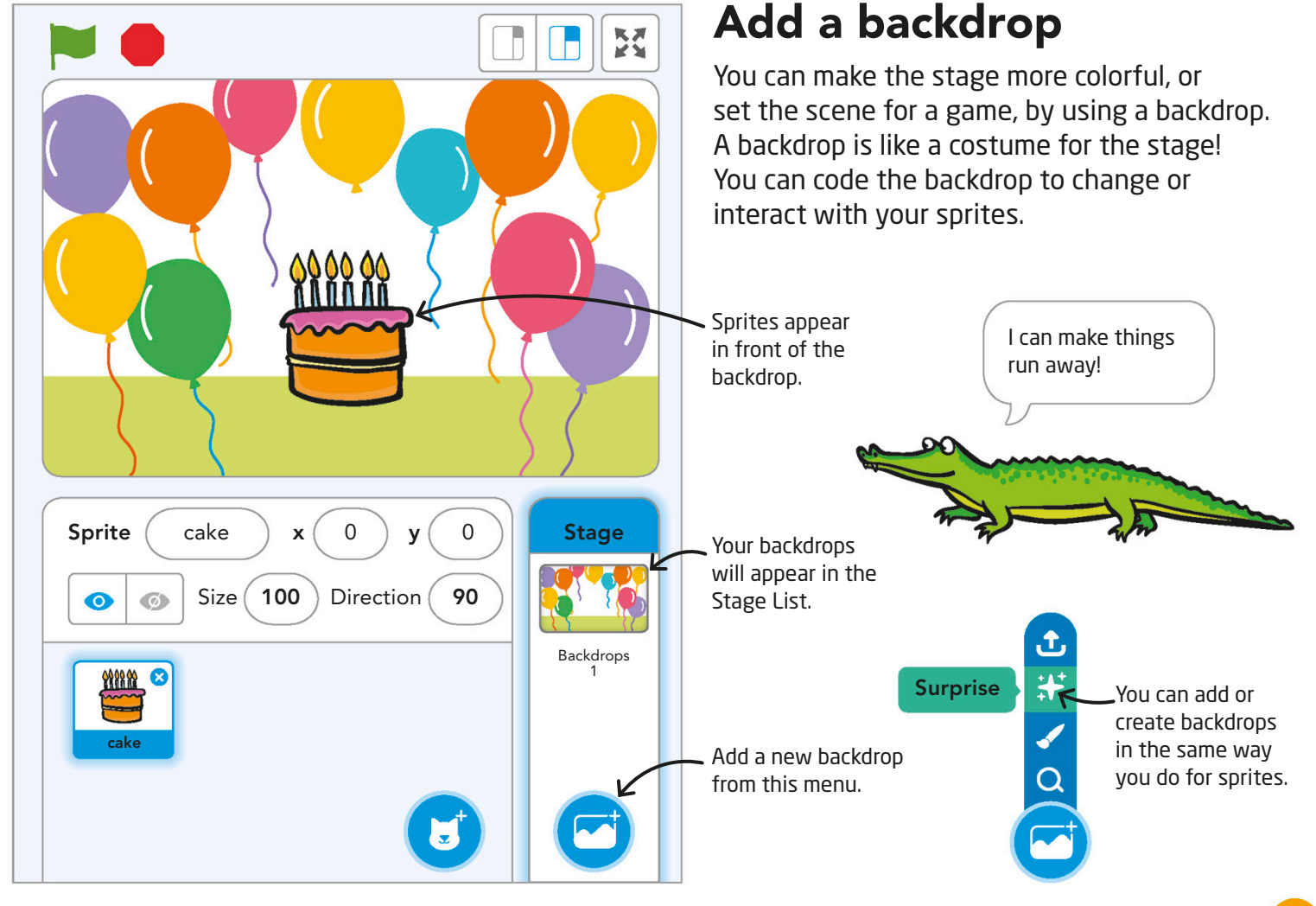

## Algorithms

An algorithm is a list of steps that tells you how to do something. When professional coders start programming, they like to have a clear algorithm so that they know what to make. In this activity, you'll make your own algorithm and prepare for building your first program.

## Getting the order right

You might know what you want a program to do, but if you put the steps in the wrong order, it won't work. Take a look at this example to see how the sequence can be important to an algorithm. What order would we put these instructions in if we want our cat to walk, turn around, come back, then tell us that it's tired?

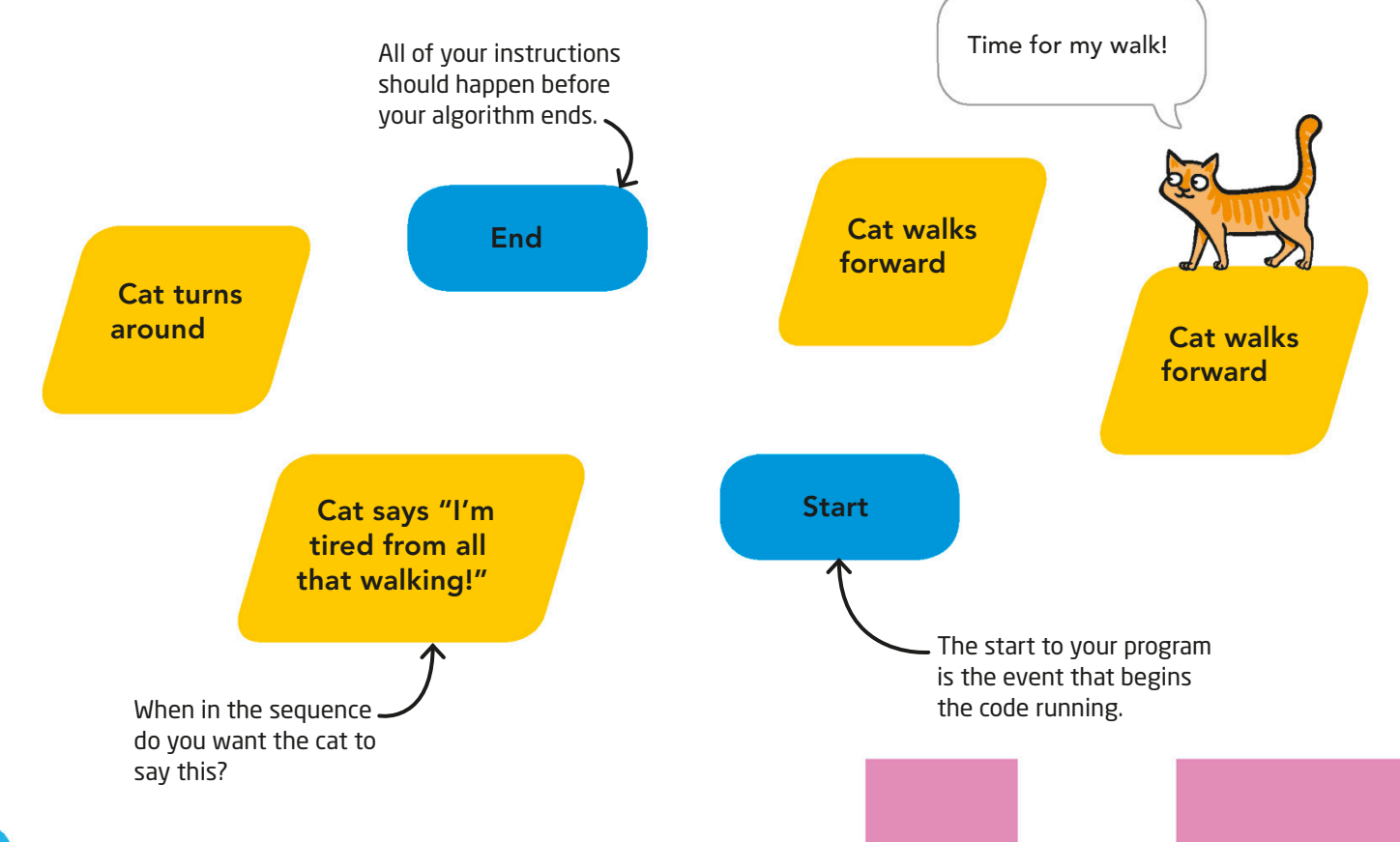

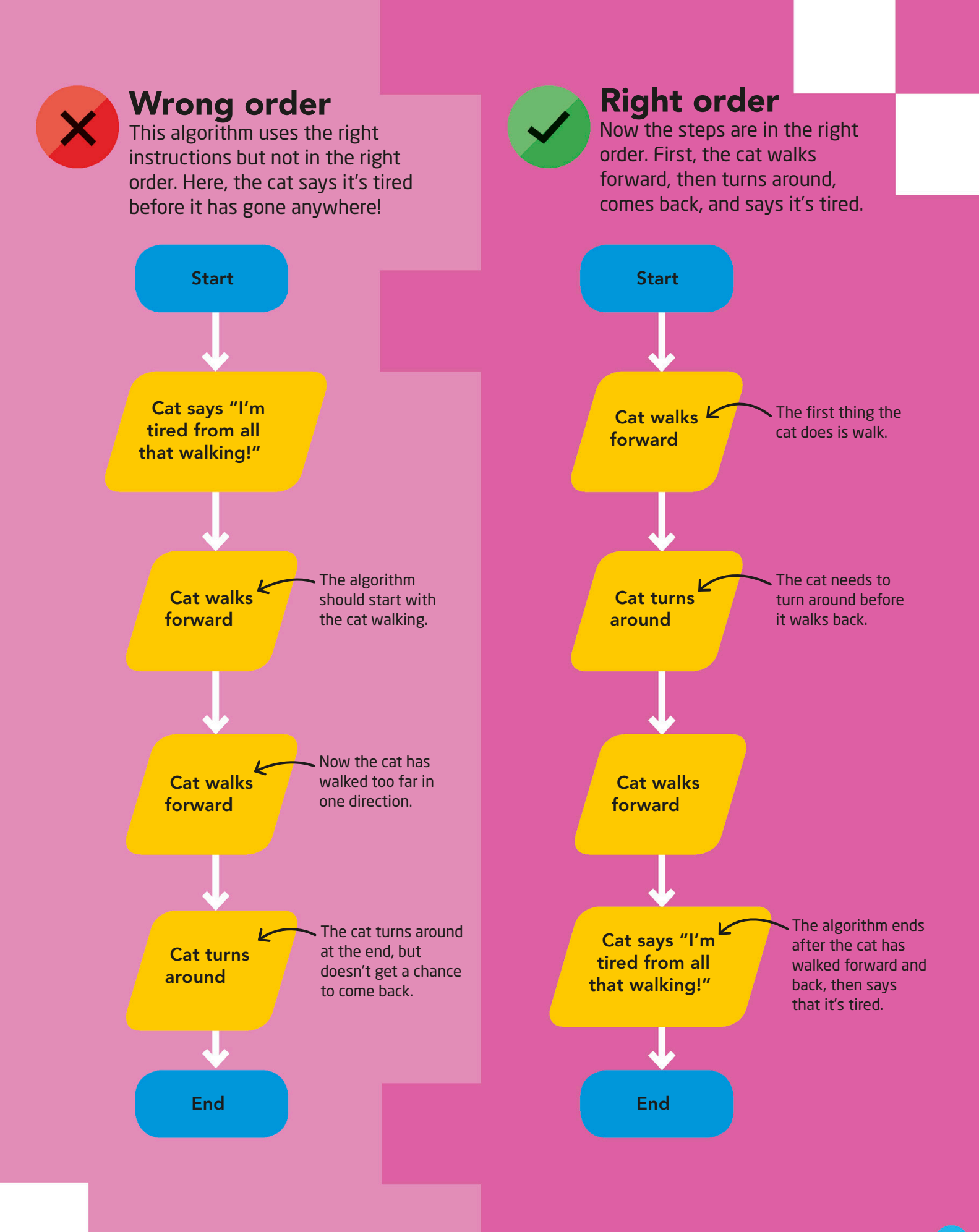

## Adding detail

When an algorithm is too simple, it can miss important details. This can lead to a misunderstanding when it's time to code. In order to avoid issues later, it's helpful to add as much detail to your algorithm as you can think of so the computer does exactly what you expect when it reads your code.

To turn around, the cat needs to flip from left to right. If it simply turned around it would be upside down.

![](_page_83_Figure_3.jpeg)

## The program

Once you have planned out your algorithm, you need to find the right blocks to make it happen.

![](_page_83_Figure_6.jpeg)

![](_page_84_Figure_0.jpeg)

## **Scratch**

Date created: 2003 Creator: Massachusetts Institute of Technology (MIT) Country: USA **Text or blocks: Blocks** 

![](_page_85_Picture_2.jpeg)

Scratch is a visual programming language. Code is written by dragging blocks from a special toolbox. This is great for new coders, since commands are premade and easy to use, but advanced users might prefer a text language where they have more freedom.

![](_page_85_Figure_4.jpeg)

## Python

Date created: 1991 Creator: Guido van Rossum Country: The Netherlands **Text or blocks: Text** 

![](_page_85_Picture_7.jpeg)

Python is a text-based language. It's a great tool for teaching people to code, since it stresses good habits. However, Python could not be used for programming 3-D games or other tasks that require a lot of computer memory.

![](_page_85_Figure_9.jpeg)

In Python, you must tell the program to print your command, then it will show up on-screen.

## Programming languages

Programming languages, or computer languages, are sets of code that computers can understand. Each language has its good points and bad points. Depending on what a programmer needs, they might find that a certain language works better than another for what they want to do.

![](_page_85_Picture_13.jpeg)

### **JavaScript** Date created: 1995

Creator: Brendan Eich **Country: USA** Text or blocks: Text

![](_page_86_Picture_2.jpeg)

JavaScript is everywhere! It's very fast and used by lots of applications, especially web pages! However, it runs on the user's computer—not on an online server—so it can be less secure than other languages, and can look different, depending on the browser you use.

### Ruby

Date created: 1995 **Creator: Yukihiro Matsumoto** Country: lapan Text or blocks: Text

![](_page_86_Picture_6.jpeg)

Ruby is a fairly simple language that allows a lot of freedom and flexibility. It is very popular and great for beginners, but because it doesn't require a strict structure, bugs can be introduced in Ruby that are well disguised and very hard to find!

### alert ("Hello, World !") ; The puts "Hello, World!"

This command will get JavaScript to show your phrase in a pop-up box in your browser.

This command is just like "print" in Python. It tells Ruby to show your phrase on-screen.

## "Hello, World!"

It's a tradition among programmers to have the first program say the phrase "Hello, World!" when testing the new language. Some coders believe that they can tell how difficult a language will be based on how easily they can get the computer to say "Hello, World!" in that language.

### $C++$

Date created: 1969 **Creator: Bjarne Stroustrup** Country: USA Text or blocks: Text

![](_page_86_Picture_16.jpeg)

C++ is a complex language that is very popular with professionals because of its speed and reliability. However, it's not always the best language for new programmers, since it requires a lot of code to do even simple tasks.

#include <stdio.h> main{}{printf("Hello, World!";}

## Coding programs

You have already learned that an algorithm is a list of steps that tells you to do something. Programming is "translating" that algorithm into code. A clear algorithm will help you prepare for writing your first program.

![](_page_87_Picture_2.jpeg)

## Plan

The first step to making your program is to figure out what you want to do. In this program, we want to make a pirate say "Ahoy!," walk across the stage, then stop and say "Let's walk, matey," before walking off the screen.

> This tells us where our program starts. If it's easier, you can stack your instructions from top to bottom instead of left to right.

> > **Start**

![](_page_87_Picture_6.jpeg)

![](_page_87_Picture_7.jpeg)

![](_page_87_Picture_8.jpeg)

Once you have created your algorithm, all you have to do is work out which block makes each step happen and add it to your code!

![](_page_87_Picture_10.jpeg)

![](_page_87_Picture_11.jpeg)

![](_page_88_Picture_0.jpeg)

## Debugging

Sometimes we know exactly what we want an algorithm to do but our program just doesn't work. When that happens, it doesn't usually make sense to throw all of the code out and start over. Instead, you can look for errors, also called bugs, that you can fix.

### What the program should do

This program will first move the sprite to the other side of the stage. Then the sprite pauses before hiding and reappearing in a completely new position.

## The program

Try coding the blocks in step 1 and running it in Scratch. There are a few bugs in this program. Can you work through the steps below to make the program do what it is supposed to do? Look at the next step to help you.

![](_page_89_Picture_6.jpeg)

![](_page_89_Picture_7.jpeg)

2 **The sprite spins around here, which we don't want it to do. One of the blocks is incorrect and needs to be changed.**

![](_page_89_Picture_9.jpeg)

**The program moves so fast that you can't see the sprite move at the beginning. Wait blocks need to be added to slow the sprite down.**

when **clicked** hide show go to random position turn  $\sqrt{4}$  (15 degrees

We don't want the sprite to turn. We want it to move forward, so this block needs to be changed.

![](_page_89_Figure_13.jpeg)

![](_page_90_Picture_0.jpeg)

![](_page_90_Picture_1.jpeg)

The program should make the sprite move<br>Press the stage **across the stage.**

i

![](_page_90_Picture_3.jpeg)

**The program then hides the sprite for 2 seconds before it teleports and reappears.**

## Useful tip

Ask yourself, "What is this program supposed to do?" and then check what the program is actually doing. Walk through the code to see where it stops working. After the first step? Or the next? Once you find the bug, write down a few options for how you might fix it, then test out the different options.

![](_page_90_Picture_7.jpeg)

**The program now has all of the right blocks, but the sprite doesn't hide after moving forward because the blocks are in the wrong order. Can you rearrange them?**

![](_page_90_Figure_9.jpeg)

**3** The program now has all of the right blocks,<br> **disappears off the stage at the beginning. The**<br>
disappears off the stage at the beginning. The **move value is too high! Reducing it should make the program run perfectly.**

![](_page_90_Figure_11.jpeg)

![](_page_90_Figure_12.jpeg)

## Why use loops?

It can be very useful to make a program that does something over and over. Loops let you create sprites that keep changing color or never stop moving. A forever loop is great for this. The only way to stop this type of loop from running is to stop the whole program.

![](_page_91_Picture_2.jpeg)

**By placing the color change blocks inside a forever loop, the octopus will go on changing color forever, without you having to add any** 

![](_page_91_Picture_3.jpeg)

**Here, we want an octopus sprite to keep f** changing color every second. Without a **2 loop, you have to add two new blocks for every color change.**

![](_page_91_Figure_5.jpeg)

![](_page_91_Picture_6.jpeg)

## Loops

Programs become much more powerful once you start adding loops. A loop block repeats everything inside it so you don't have to create the same code again and again. One simple loop can help your program do so much more.

### Breaking loops

1

2

Not all loops go on forever. You can also use loops that stop after they repeat a certain number of times, or loops that will stop when you do something special. This is useful when you want something to keep changing until an event happens.

**A repeat loop with a changeable value lets you choose how many times you want the code inside the block to repeat.If you want this monster sprite to change color three times, you simply put 3 in the loop.**

## Useful tip

i

There are 199 different color effects that every sprite can be in Scratch. A change of 25 will completely change the color; a change of 1 will change it only slightly. Remember, changing the color effect will shift all of the colors of the sprite.

![](_page_92_Picture_5.jpeg)

**If you want a loop to keep repeating until an event happens, you can use a repeat until loop. Here, the monster sprite will keep changing color until the space bar is pressed.**

The colors of the sprites will change by the same amount each time, but the number of times the color changes depends on the loop you use.

![](_page_92_Figure_8.jpeg)

![](_page_92_Picture_9.jpeg)

### Now try...

What happens when you put a repeat loop inside another repeat loop? Play with it and see! Can you make a sprite keep jumping to new positions but have it change color a few times before it jumps again?

![](_page_92_Figure_12.jpeg)

#### The program The program below turns this unicorn sprite into a pen! Build the code below and see what you can create. Can you draw a square? when clicked set rotation style all around  $\blacktriangledown$ Remember "0, 0" is erase all always in the middle. go to x: 0 y: 0 **Your sprite will start in the middle of the stage.**  1 pen down This block turns your **The code will create a line behind it as it moves.** sprite into a pen that can draw a line. repeat 4 医药 wait 2 seconds Put your mouse point toward mouse-pointer  $\blacktriangledown$ here and the sprite will turn toward go to mouse-pointer that point and move there. This block makes the sprite move to the cursor. You will need to select pen up "mouse-pointer" from the drop-down menu. **Your sprite should turn toward your cursor**  2 **and draw a straight line in that direction.**

## Creativity

Programming can be creative, artistic, and fun! All you have to do to make something special is keep trying different ideas until you figure out how to put it into code. Sometimes the most amazing projects are the ones that don't turn out as expected!

## Useful tip

To remove all the lines drawn by a sprite, click on the "erase all" block in the Pen section of the Blocks Palette, or add it to your program.

You choose where the sprite goes each time the loop runs. The given program

 $51$ 

lets you move the sprite four times.

i

3

**Get creative and use your sprite to draw different shapes. How many shapes can you make with the program?**

![](_page_94_Picture_6.jpeg)

### Now try...

Can you use your program to draw a hexagon? Can you change it so that you can? Now what else can you draw?

> If you can change the program to let you draw a hexagon, you can draw a star as well.

![](_page_94_Picture_10.jpeg)

## Collaboration

Collaboration means working together, and it's a powerful tool! If you get stuck, then working with others can help you come up with ideas that you might not have thought of by yourself.

### The program

Here are three scripts that will all play a rhythm on a different drum at the same time. Can you collaborate with these programs by adding a fourth drum?

![](_page_95_Picture_4.jpeg)

![](_page_96_Figure_0.jpeg)

play note 60 for 0.25 beats

## Persistence

Programming can be confusing, and sometimes it's difficult. It's possible that your code won't always work perfectly the first time you run it. You might have to debug it several times before it does what you want it to, but that's okay. Just keep trying!

## The program

This program can make different patterns using a sprite. However, each one is missing some code. Can you figure out how to make the sprite create the patterns shown?

![](_page_97_Picture_4.jpeg)

![](_page_97_Picture_5.jpeg)

Can you make the sprite

1

![](_page_97_Picture_6.jpeg)

**This code will make the sprite spin. It also makes a stamp of the sprite on the stage before it moves again.**

![](_page_98_Figure_0.jpeg)

**This pattern has twice as many sprite stamps in the circle. That means the code needs to repeat double what it did before, but that the sprite should turn fewer degrees.**

**In this program, the sprite spins around three times and shrinks at the same time!**

## Conditionals

The programs that we've written so far have been fun, but they're about to get a whole lot better! Conditionals let the computer make decisions based on whether a condition is true or false, which lets you create programs that can change.

![](_page_99_Picture_2.jpeg)

## Types of conditional

These orange blocks are conditionals. You add a turquoise "condition" block to them so that the computer knows whether or not to run the code inside. If the condition is true, the computer will do one thing. If the condition is false, it will do something else, or nothing at all.

![](_page_99_Figure_5.jpeg)

**An "if then" conditional will only run the code inside it if the condition attached to it is true.**

**The "repeat until" conditional will repeat code inside it until the condition attached to it is true.**

## What is a condition?

A condition is a statement that can either be true or false. For example, if you press the space bar on your keyboard, then the condition "key space pressed" is true. In Scratch, conditions are turquoise blocks with pointed ends.

A sprite can collide with another sprite or the edge of the stage.

![](_page_99_Picture_11.jpeg)

![](_page_99_Picture_12.jpeg)

## The program

This program challenges you to press the space bar when you think the crab is touching the edge of the stage. Take a good look and see if you can identify the conditionals and the conditions in the code.

![](_page_100_Picture_2.jpeg)

![](_page_100_Picture_3.jpeg)

![](_page_100_Picture_4.jpeg)

![](_page_100_Picture_5.jpeg)

![](_page_100_Figure_7.jpeg)

This condition means the

![](_page_100_Picture_8.jpeg)

**The sprite will move randomly around the stage and until you press the space bar. until you press the space bar.**

![](_page_100_Picture_10.jpeg)

![](_page_100_Figure_11.jpeg)

**If you stop the loop while the sprite is touching the edge, you win!**

## If/else

It's great to be able to run a set of code if a condition is true, but it's even better to be able to run a different set of code if it's not! That's why we have if/else blocks. An if/else block is a type of conditional that will let you tell the computer what to do whether your condition is true or false.

### The program

Here is some code that will make a sprite dance whenever you press the space bar, by flipping it from left to right. A "forever" loop makes the "if then else" block keep checking to see if the sprite should flip. The same of the spritted values of the spritted values of the spritted values

![](_page_101_Figure_4.jpeg)

![](_page_101_Figure_5.jpeg)

### The "if then else" block

The "if then else" block is a conditional, but unlike the "if then" or "repeat until" conditionals, it holds two sets of code. This means you can ask the computer to do different things depending on if your condition is true or false.

i

![](_page_102_Figure_2.jpeg)

## Useful tip

Don't forget to add code to position your sprite properly at the beginning of each program. If you don't, you might have settings left over from previous code that makes the sprite do something that you didn't want.

![](_page_102_Picture_5.jpeg)

**Your sprite will start by facing to the right, but if you press the space bar it will flip to the left.**<br>**1** if you press the space bar it will flip to the left.

![](_page_102_Picture_7.jpeg)

![](_page_102_Picture_8.jpeg)

**If the space bar isn't pressed, the sprite will stay facing the right. If you keep pressing and releasing the space bar, the sprite will dance on the spot.**

## Events

Up to this point, we've only started actions when the green flag is clicked. However, that is only one type of event used to trigger a piece of code. You can use different events to make a game more fun by starting actions while a program is already running.

## Types of event

Event blocks make certain sections of code run when something special happens. For many programs, the code runs when the green flag is clicked, but code can also be run after a set amount of time, when you click on a sprite, when you press a certain key, or when another event happens.

![](_page_103_Figure_4.jpeg)

**This block lets you start running the code connected to it by clicking the green flag on top of the stage.**

![](_page_103_Figure_6.jpeg)

**When you click on a certain sprite, this event block runs the code attached to it.**

![](_page_103_Figure_8.jpeg)

**The code connected to this block will run only when the space bar is pressed.**

![](_page_103_Picture_10.jpeg)

**When a timer gets above 10, or another value of your choice, the code connected to this block will run.**

when backdrop switches to backdrop1  $\blacktriangledown$ 

**This block will run the connected code when the backdrop of your program is coded to change to a different picture.**

![](_page_104_Figure_0.jpeg)

103

## Input/ output

When you click on a sprite using your mouse, or press a key on your keyboard, you are providing your computer with input. These inputs affect the outputs from your screen or speakers. You can even use input from a webcam to make

## Permissions

This program requires the use of a webcam. Scratch needs your permission to use input from your webcam. When you click on the Video Sensing option, a pop-up window will ask you to allow or block it. You will only be able to try this program if you click allow.

![](_page_105_Picture_173.jpeg)

![](_page_105_Picture_5.jpeg)

![](_page_106_Figure_0.jpeg)

## Collisions

When a sprite runs into the edge of the stage, or another sprite, that's a collision! A collision happens whenever two objects touch. In some games, you want two objects to collide, but in others you want to avoid collisions!

## Make a collision

Collisions are recognized in Scratch by "touching" condition blocks. If you want to check whether two things are colliding at a specific moment, or if you want to have something happen any time two things collide, put the "touching" block inside a conditional block.

This condition asks if the sprite is touching the edge of the stage. touching edge ▼ ?

## The program

In this game, a princess has to avoid a horde of dragons! Can you help her escape them? First, we need to make a flying dragon that copies, or "clones," itself when it goes off the edge of the stage. That way we don't have to keep making new sprites.

1

This code makes a dragon move across the screen until it hits the edge of the stage. The dragon then deletes itself, but makes a new dragon start at the beginning.

![](_page_107_Figure_9.jpeg)
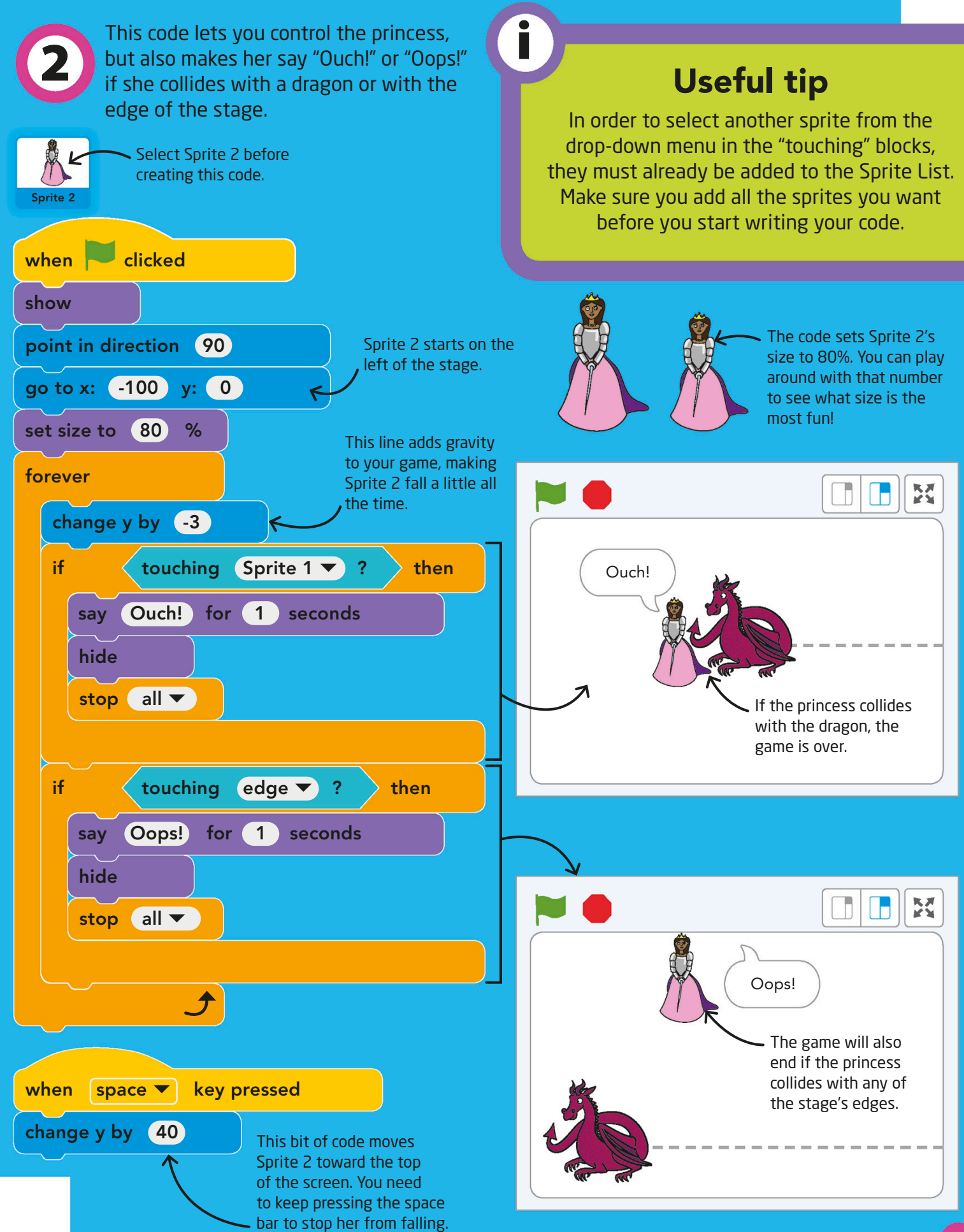

# Variables

Sometimes you need to keep track of things that change in a program or game. You can do this using variables. A variable is a placeholder that can be used for a value, even if the value changes while the program is running. Variables are really useful for keeping score in a game.

## Create a variable block

You can create your own variables in Scratch. Here's how to create a variable to keep track of the score in a game. You'll find what you need in the Variables section.

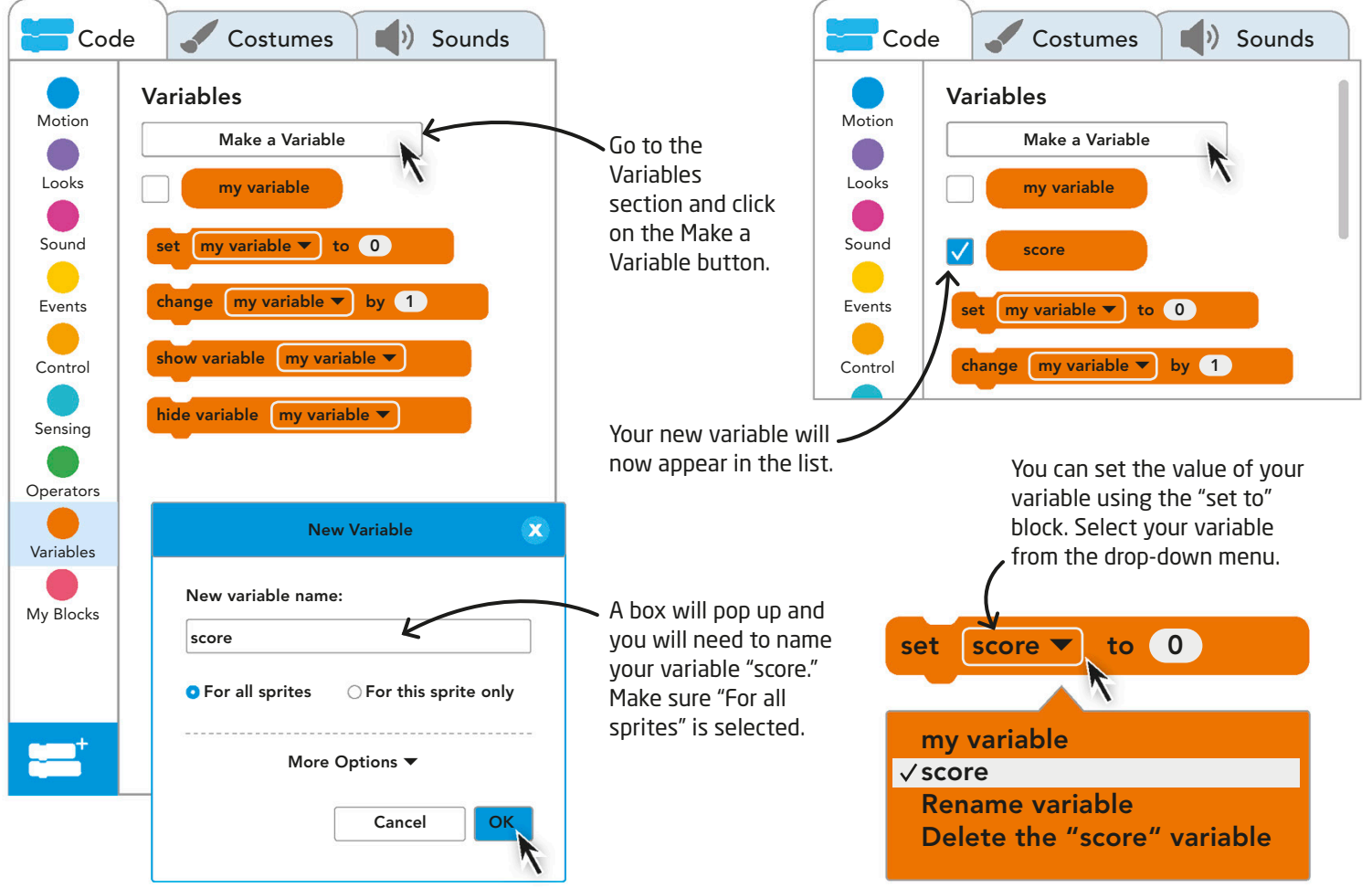

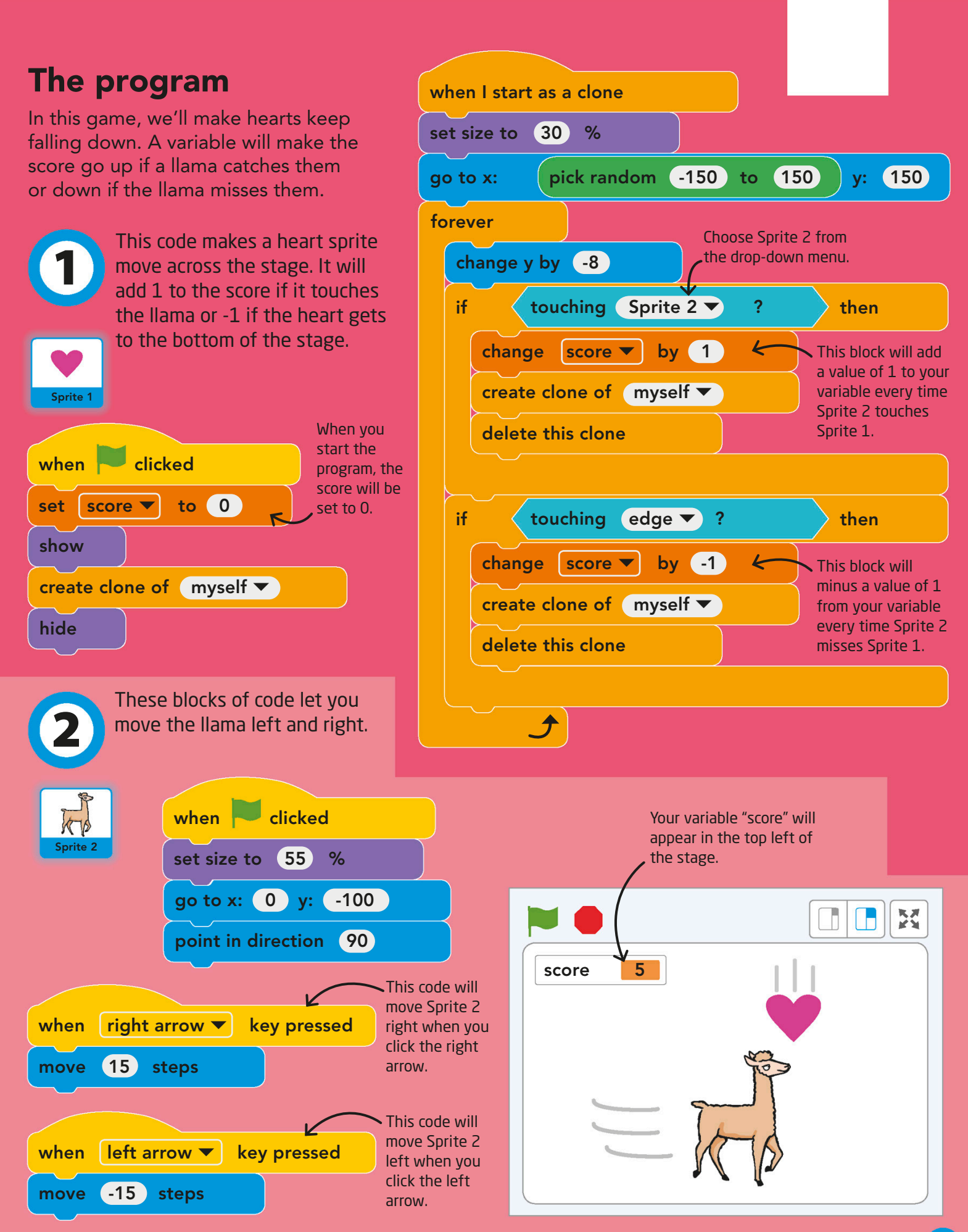

# Satoru Iwata

Video-game programmer • Born 1959 • From Japan

Satoru Iwata always loved playing video games. From an early age, he was fascinated with how games were created and developed. He went on to become president of Nintendo, a worldwide video game and electronics company based in Japan.

## Early training

Iwata was still in school when he created his first video game! He made it on a programmable calculator. Iwata went on to study computer science at the Tokyo Institute of Technology. It was there that he learned the skills he needed to develop programming for games.

## Nintendo

Iwata helped to program many games for the video-game maker Nintendo. In 2002, he became the fourth president of Nintendo, and he helped launch several new consoles, such as the handheld Nintendo DS and the Nintendo Wii.

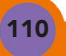

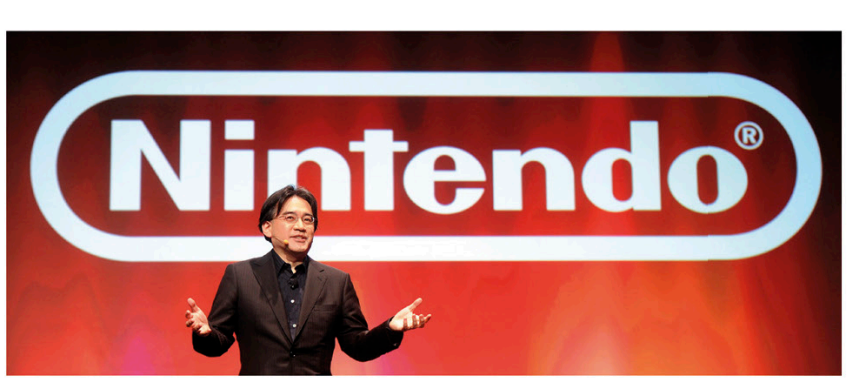

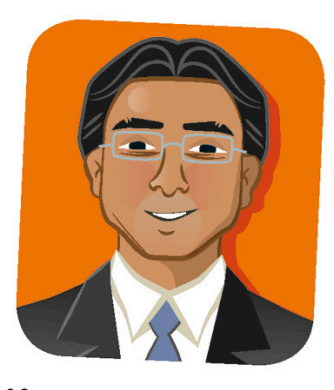

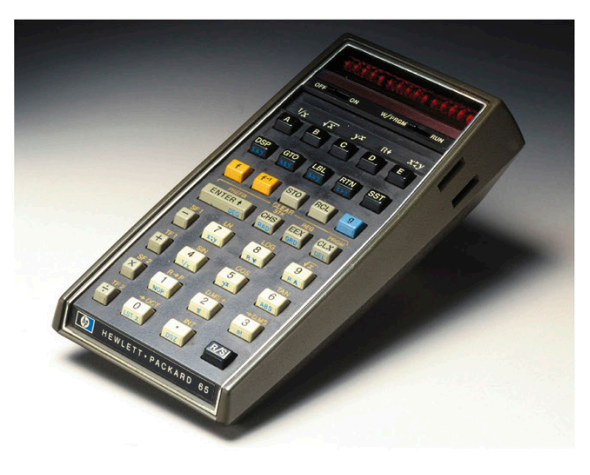

## Pokémon GO

Iwata was involved in the creation of Pokémon GO—a mobile game where you catch virtual reality creatures called Pokémon. Developed by Nintendo, Niantic, and The Pokémon Company, the game uses a phone camera to make Pokémon appear as if they are in the real world.

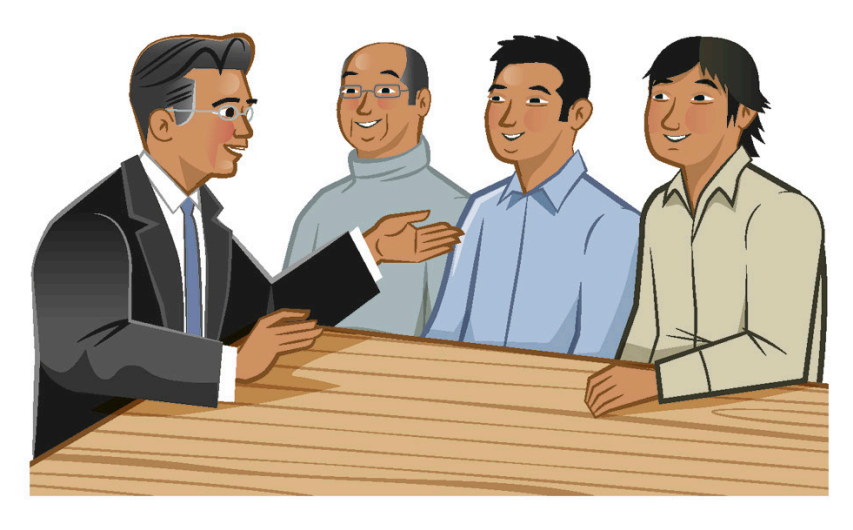

## Iwata Asks

Iwata hosted video interviews with Nintendo programmers about Nintendo games, hardware, and the coders themselves. This series of videos, called "Iwata Asks," taught fans about how games were created.

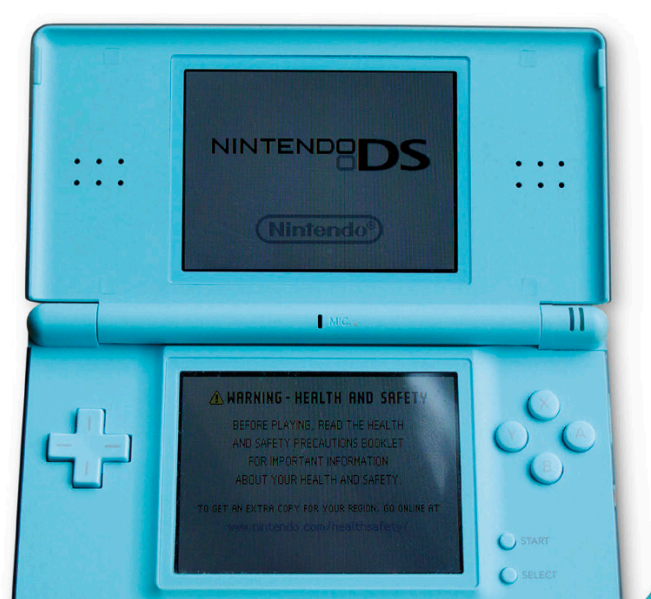

## Nintendo DS

One of the most popular Nintendo consoles was the handheld Nintendo DS. Iwata oversaw its release in 2004. The DS was unlike previous handheld devices in that it had a split screen and worked using a touchscreen and stylus.

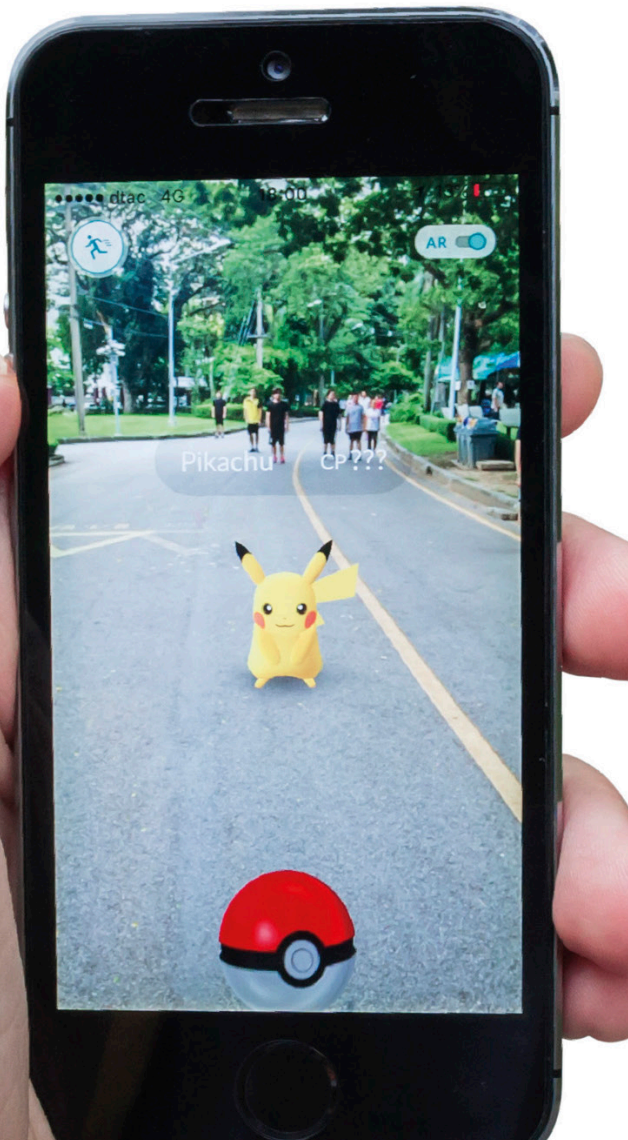

# Functions

What do you do when you want to run the same bit of code several times but you want to do something else in between? Then it's time for a function! Functions let you name a special section of code that you want to use later. Then, when you want that code in a program, you can just use your named block!

## Make a function block

As with a variable, you have to create a function block before you can use it in a program. The code for a function has two parts: the definition block and the name block. You can make a function in the "My Blocks" section. Here, we'll create a function that makes a sprite draw a triangle.

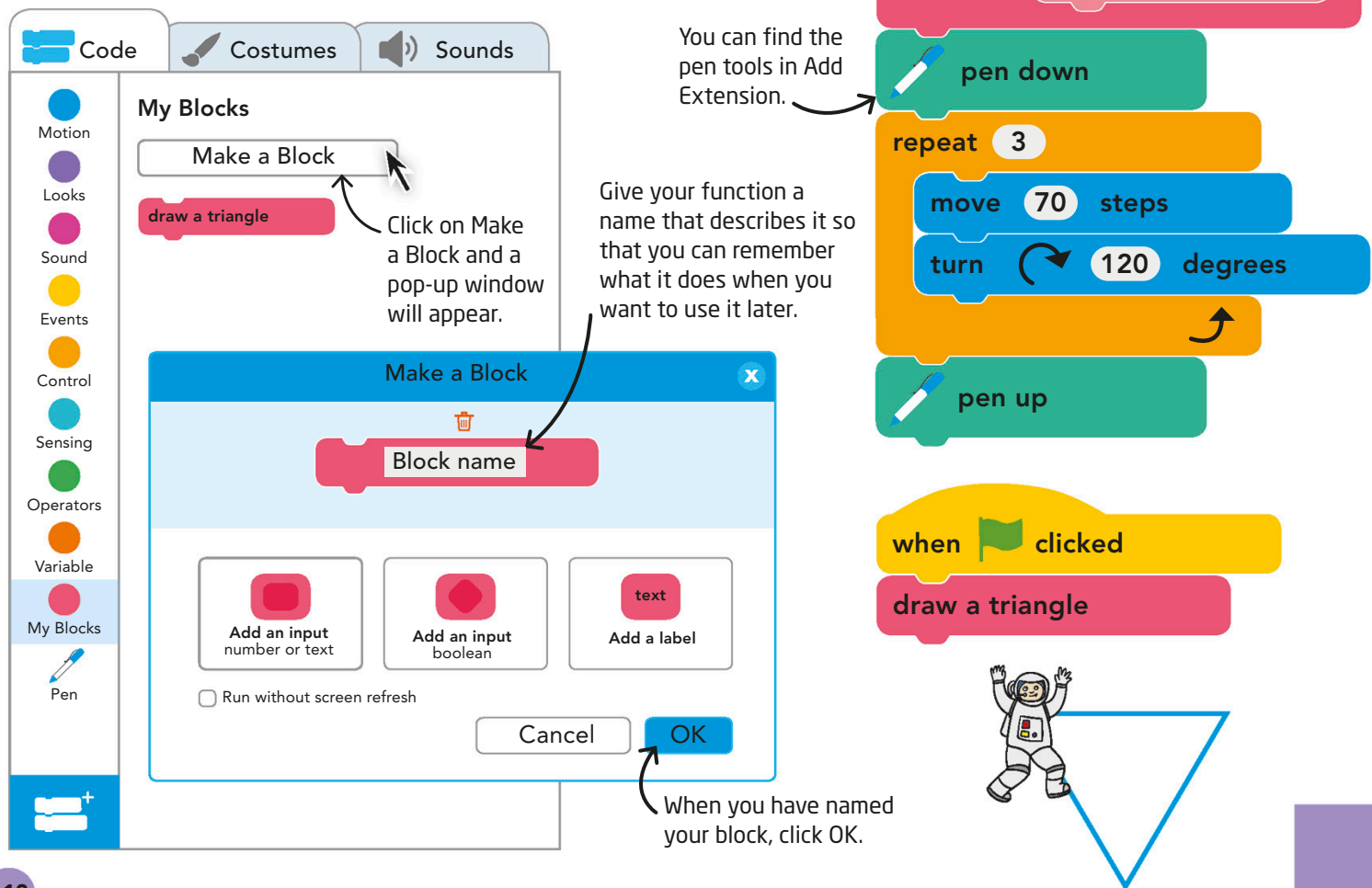

define draw a triangle

To complete your function, add the code that you want below the "define" block. You can then use the block in your program.

## The program

Functions are useful when you need to repeat any section of code more than once, but they are really powerful when you use them several times in the same program.

This is your triangle, drawn 12 times in a circle.

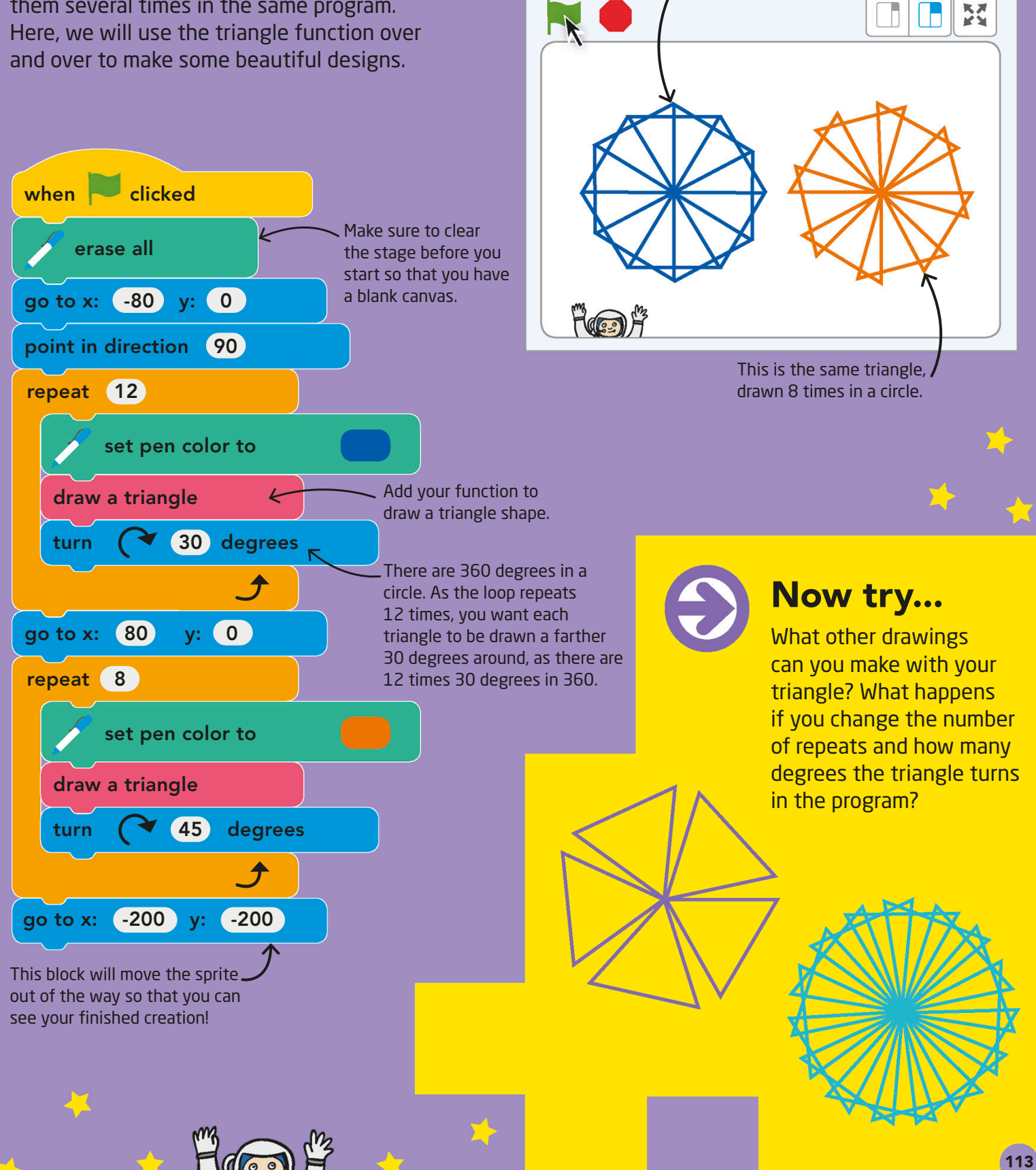

# Functions with parameters

What happens when you want to do something over and over, but not in exactly the same way every time? Then you need a function that you can change—a function with parameters. Parameters are a kind of variable that make your function work differently in different situations.

## Make a function with parameter block

We are going to make a block called "draw a square." Select Make a Block and name your function, then select "Add an input" and name the input "size." This input will be our parameter and it will change the size of the square.

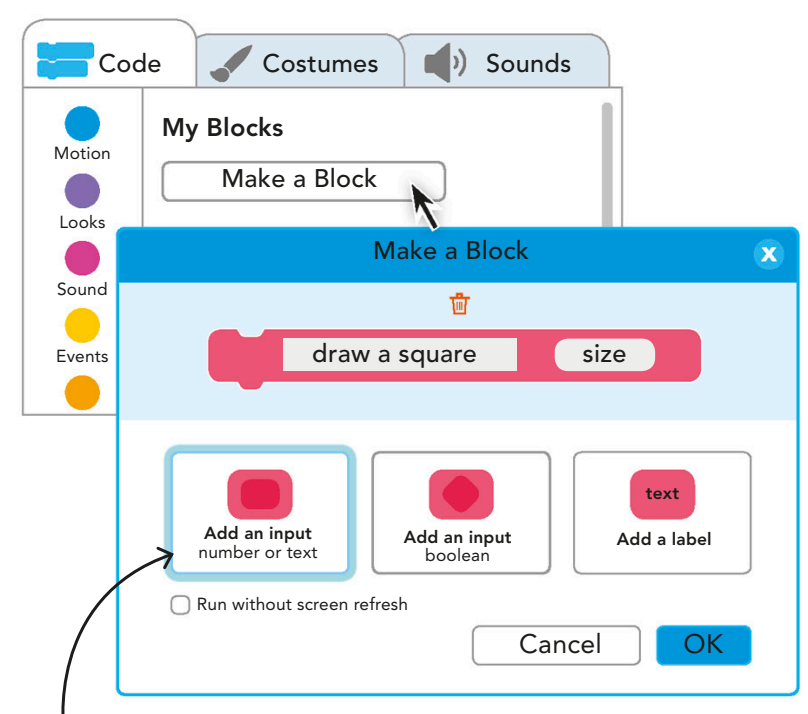

parameter to your function.

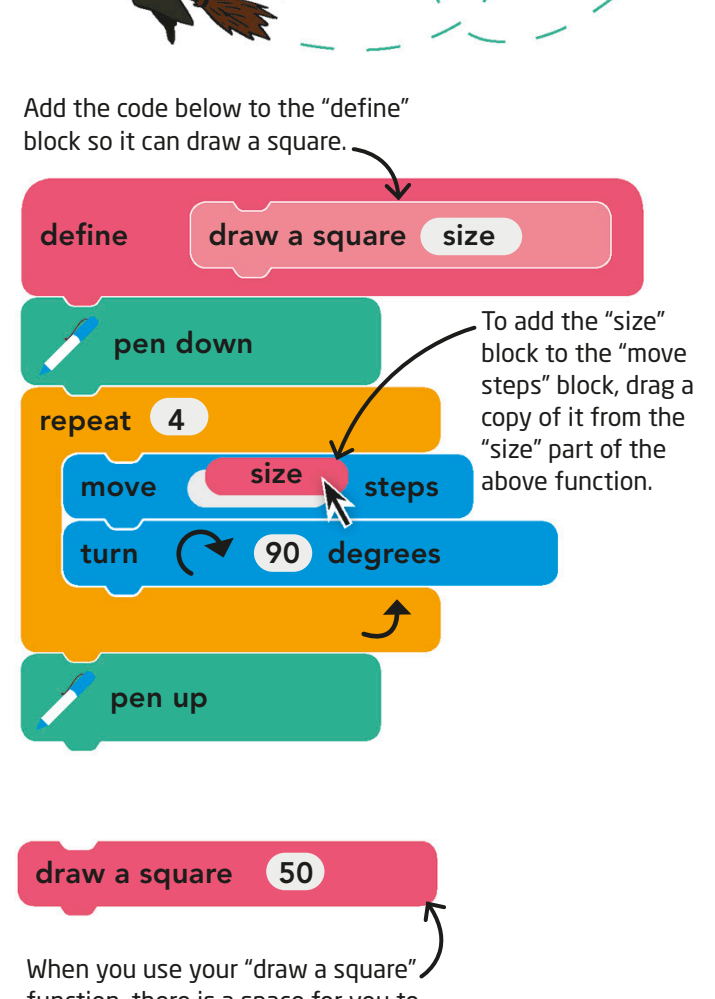

function, there is a space for you to fill in a value for the parameter "size." Click "Add an input" to add a

## The program

Now we are going to use our function with parameter block to make a pattern of different squares with variable sizes. Each time we want to make a new square, all we have to do is use our function and add the size of the square that we want to draw.

> The sprite turns 36 degrees for every repeat. Since there are 360 degrees in a circle, the loop needs to repeat 10 times.

This code draws three different-sized squares. Instead of making three different functions, though, you only need one function with a parameter.

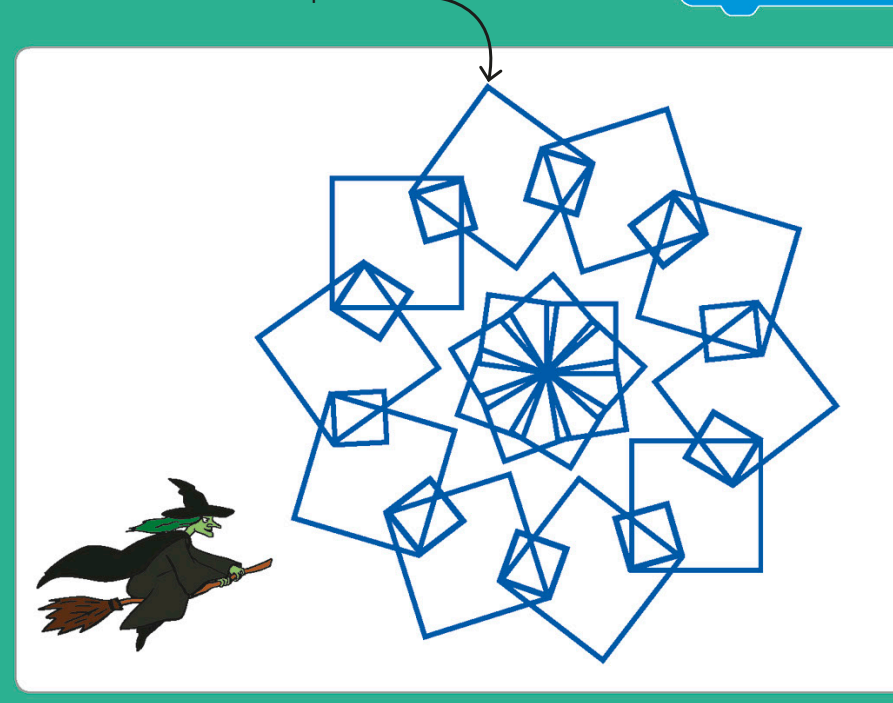

This function with parameter block draws a square with sides 20 pixels long. This function with parameter block draws a square with sides 55 pixels long. turn (**V** 36 degrees draw a square 55 move 60 steps draw a square 20 go to x: -30 y: 90 point in direction (90)

when clicked

erase all

repeat 10

go to x: -200 y: -200

draw a square (30)

go to x: 0 y: 0

repeat 9

turn  $\sim$  40 degrees

This moves the sprite to a new position to start drawing a second circle of squares.

## Now try...

Try changing the value of the parameter "size" and see what happens to the pattern. How big a square can you make? How small a square can you see?

# Decomposition

Even if you know what you want your program to do, it's not always clear what blocks you'll need or how you will get the computer to complete the actions you want. That's why you need decomposition. When you decompose a problem, you break it down into smaller pieces to see more easily how to program each part.

## The algorithm

Here's an algorithm for a program that takes words and spells them backward. It needs to be broken down further before it can be coded. Can you identify which steps can be done with a single block and which parts might need to be decomposed?

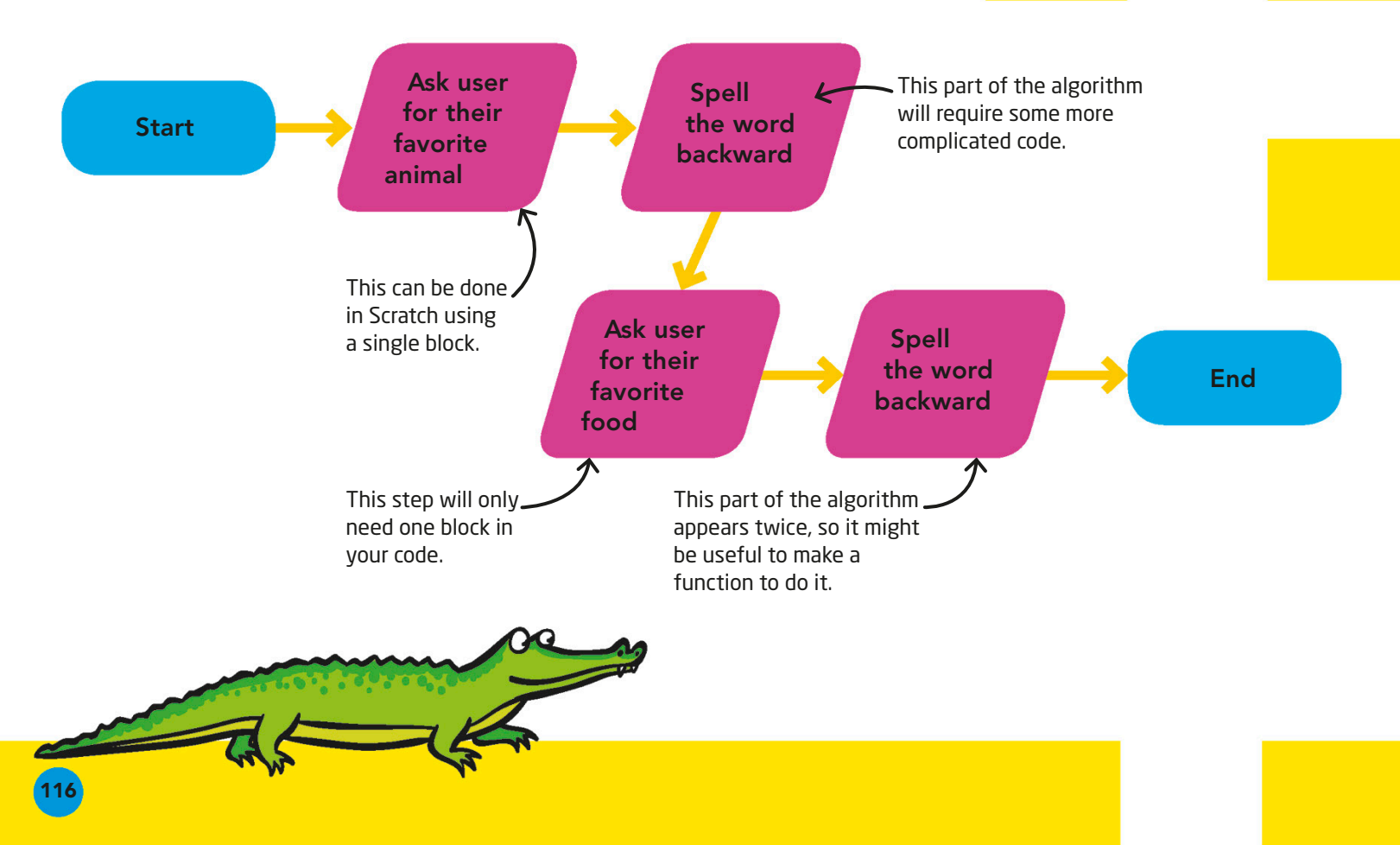

## Decomposing your algorithm

There isn't a single block in Scratch that spells a word backward, so this step would benefit from decomposition. Think about this step and what smaller steps within it need to happen. Also, since the step appears twice, you could make a function with parameters to save time later!

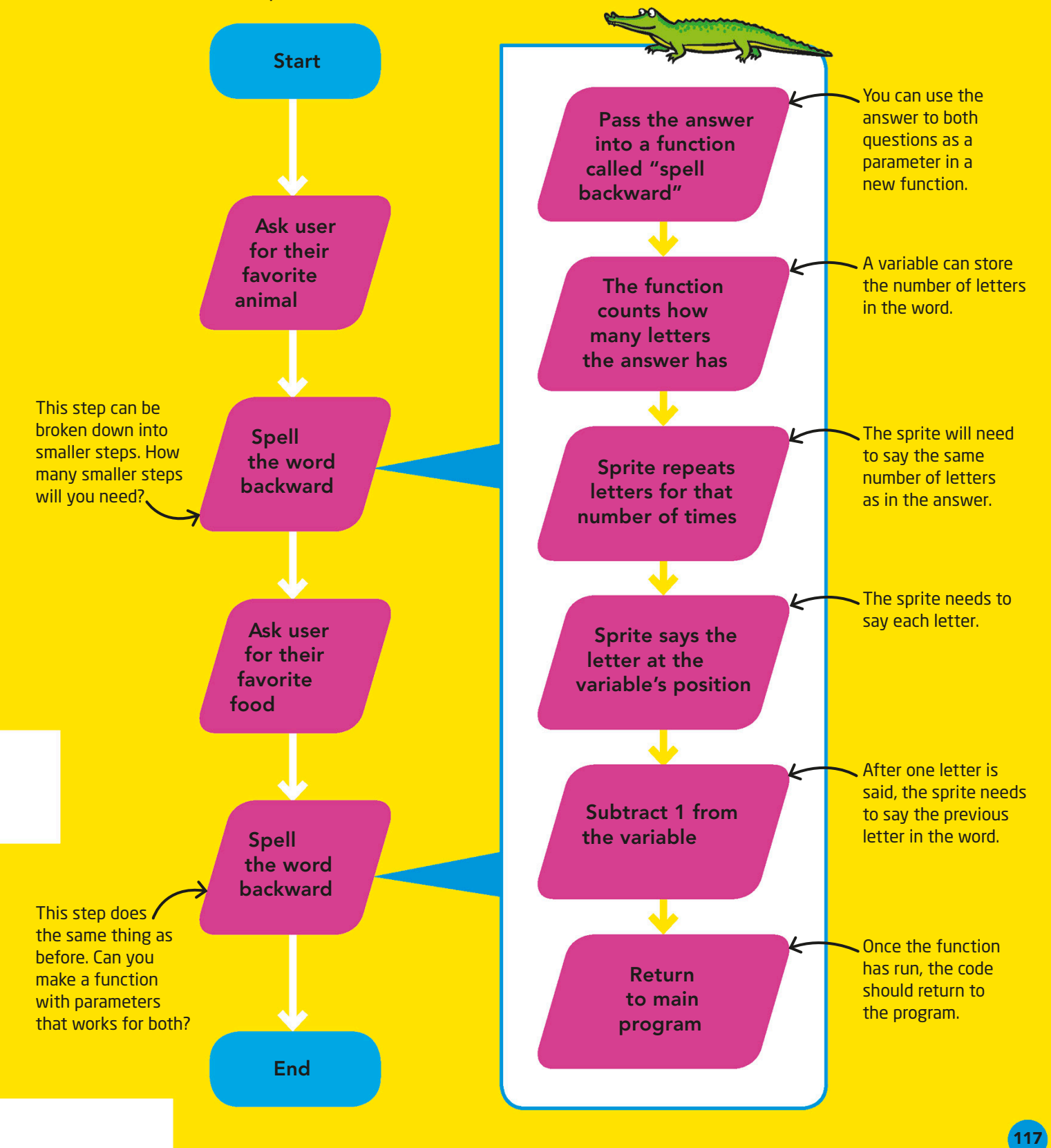

# Making new blocks

Motion

Looks

Sound

Events

The decomposed steps need both a variable and a new function. You can create those in the Blocks Palette under Variables and My Blocks. Make sure to name everything in a way that reminds you what your blocks are used for.

Code Costumes (1) Sounds

Make a Variable

number of letters

my variable

Variables

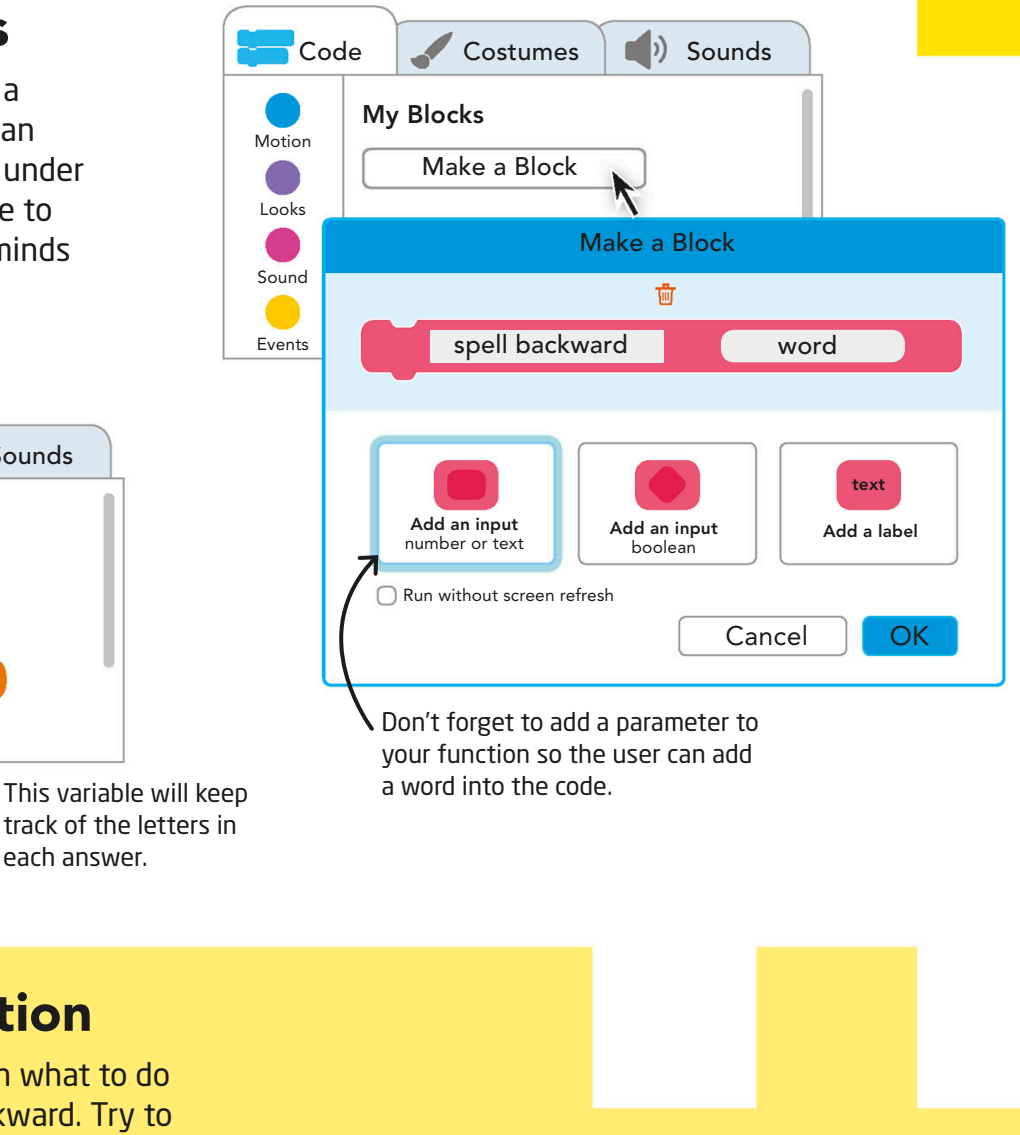

Now you need to tell your function what to do when it's time to spell a word backward. Try to match the decomposed steps to each block of code.

Defining your function

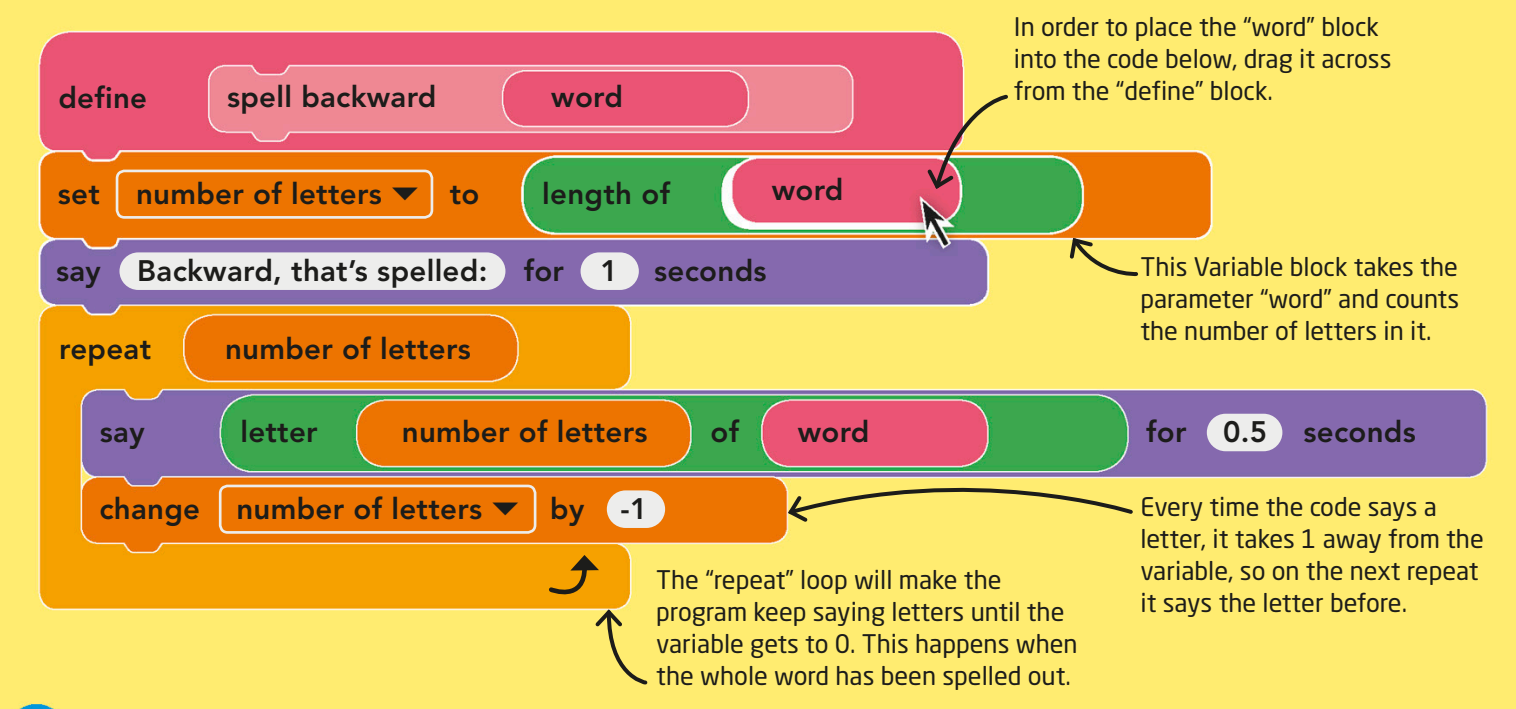

#### This Sensing block makes The program the program wait until the user has typed an answer. when clicked Now you can build the This block will call whole program. When ask What's your favorite animal? and wait the function that you it runs, the sprite will defined earlier using the answer from the ask the user to enter spell backward answer question above it. answers that can then ask What's your favorite food? and wait be spelled backward. spell backward answer Your variable value will show here if the box beside the variable in the Blocks Palette is checked. **KA** 医药 H numLetters 5 numLetters 0 Backward, that's spelled: What's your favorite animal?  $\vec{\pi}$  $\epsilon$ This box appears automatically when you use an "ask" block.  $\blacktriangledown$ **First, the program will ask the user for their The program counts the number of letters in your**  1 2 **favorite animal and a box will appear. Type your answer. If you picked "horse," which has five answer in and click on the check mark. letters, you will see "5" appear on the stage. NA KA** H Watch the variable numLetters 3 numLetters 0 value count down each time the What's your favorite food? r loop runs. The sprite will now The sprite will spell your favorite food backward. say each letter one by one.  $\bullet$ **Once the function has run, the code returns to the The sprite says each letter of the word from last to**  3 4 **first. It stops when the variable gets to 0. main program and asks you the next question.**

## The program

These scripts make a sprite change costume, color, and size. However, the program is much longer than it needs to be. Take a look at it and see if you can find any repeating patterns that

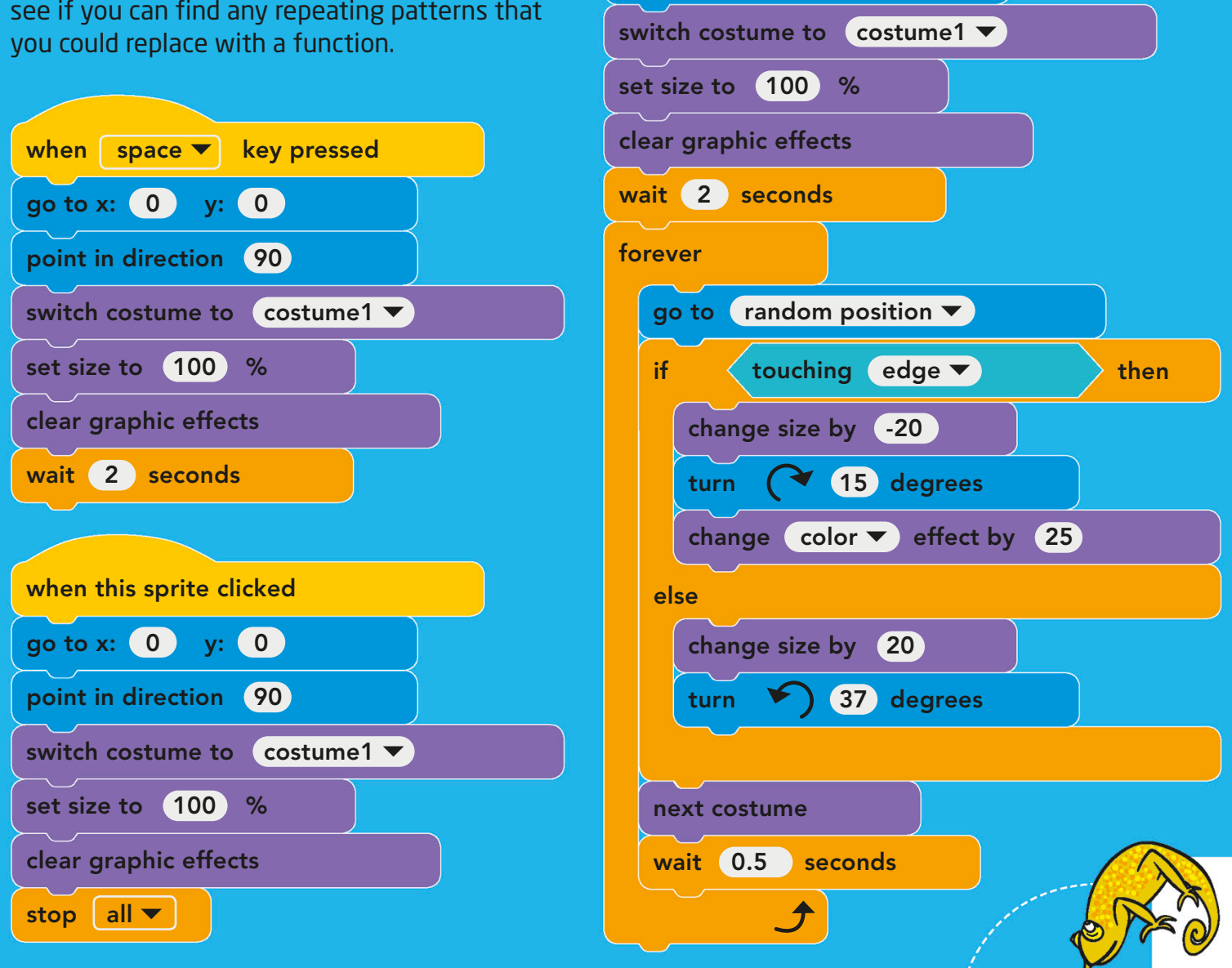

when clicked

point in direction (90)

go to x: 0 y: 0

# Pattern matching

Sometimes pieces of code that work for one thing will also work for other similar programs. Looking for patterns in scripts can help you find code that can be reused or made into a function that you can use whenever you need it.

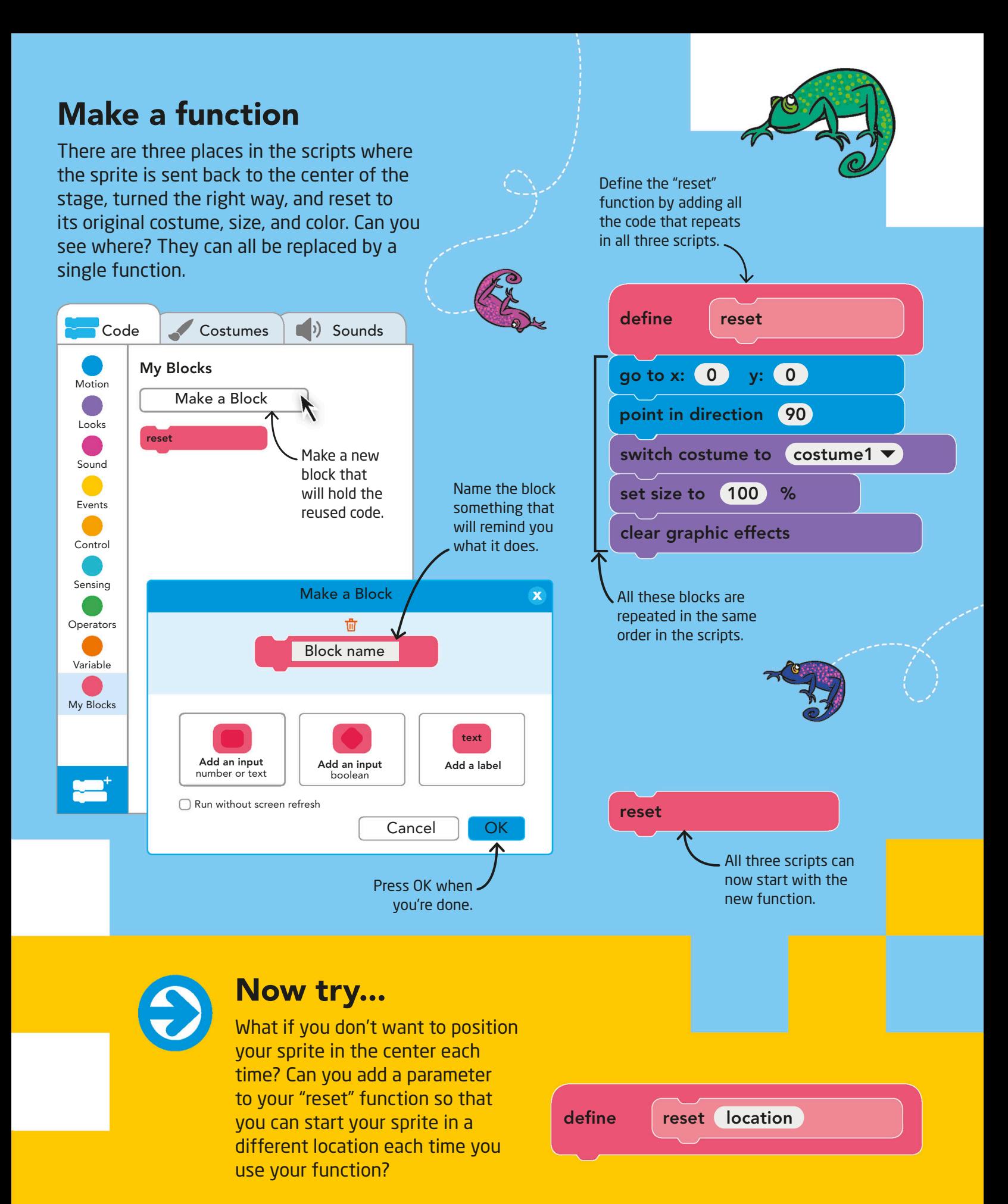

## Three functions

Before you create the program, make these three functions in Scratch. Each one sets the sprite to be a different size and color.

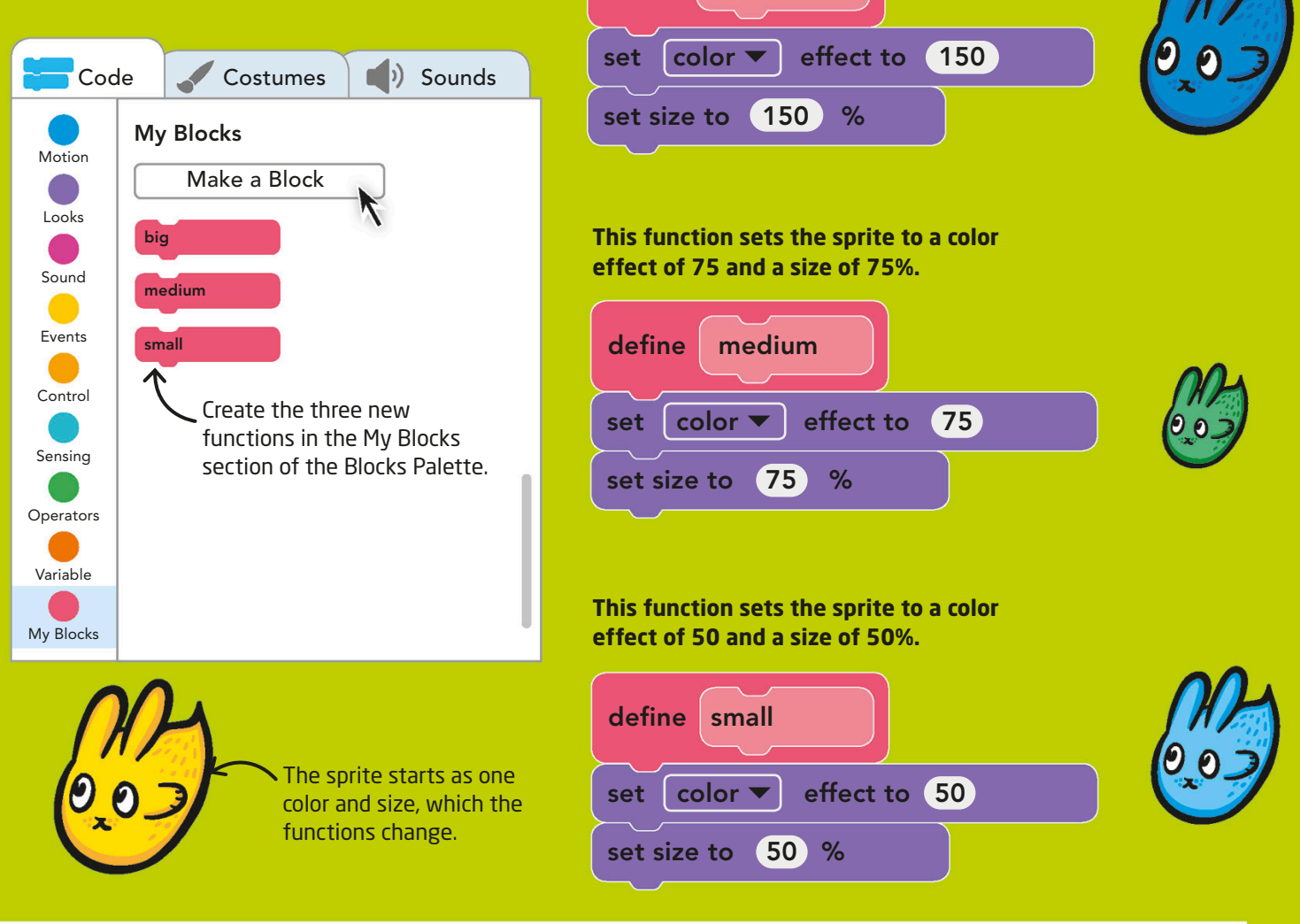

define big

**This function sets the sprite to a color effect of 150 and a size of 150%.**

# Abstraction

When you look at something that has too much detail, you can lose the big idea underneath. In this program, we'll give you three different functions. Your job is to take away the unnecessary details that could be added as parameters later. Making code simpler like this is called abstraction.

## The program

The program makes the sprite big, then small, then medium-sized, and changes its color each time.

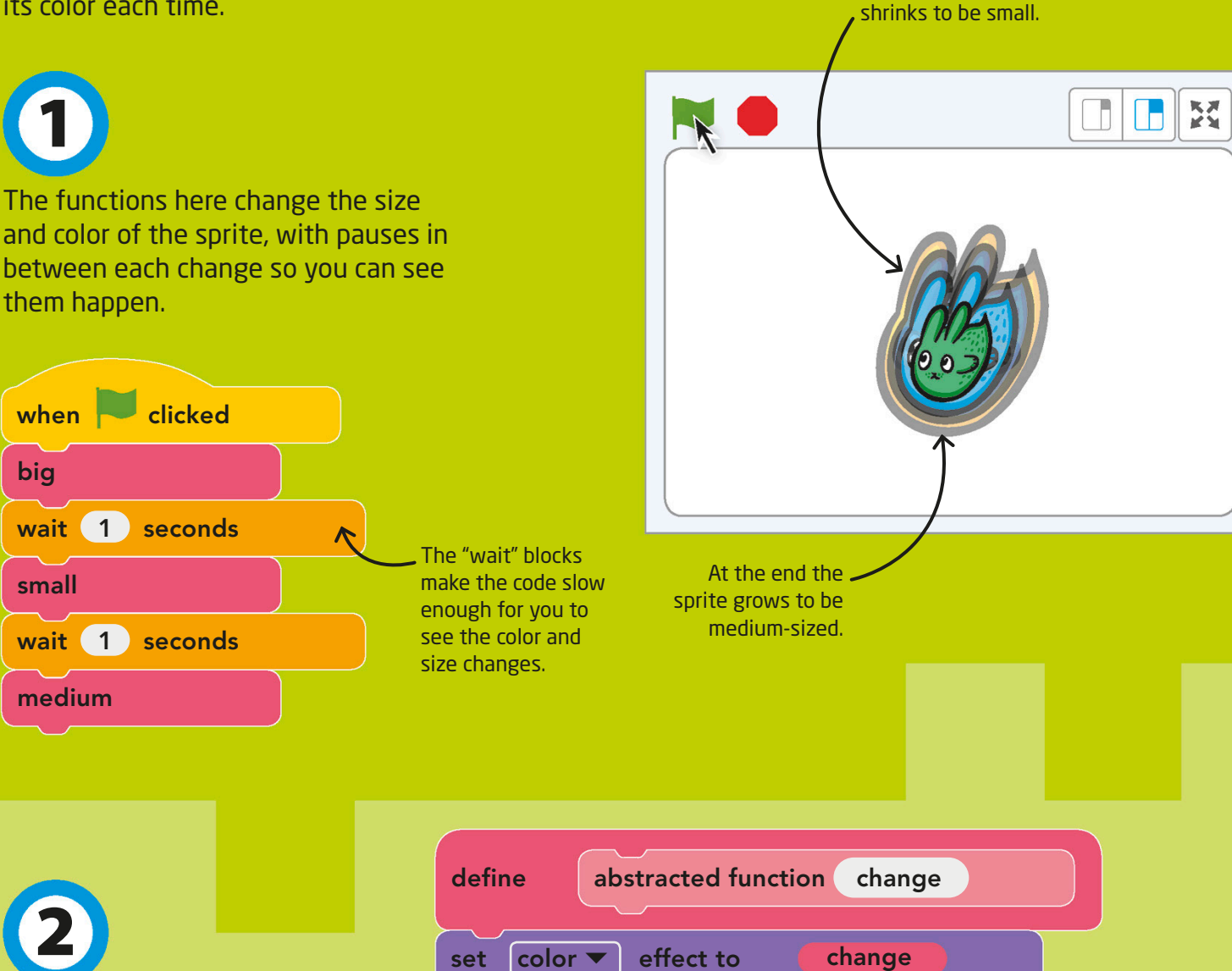

You don't really need three separate functions to make the program work—and functions take time to make. Instead, you can make one function with parameters!

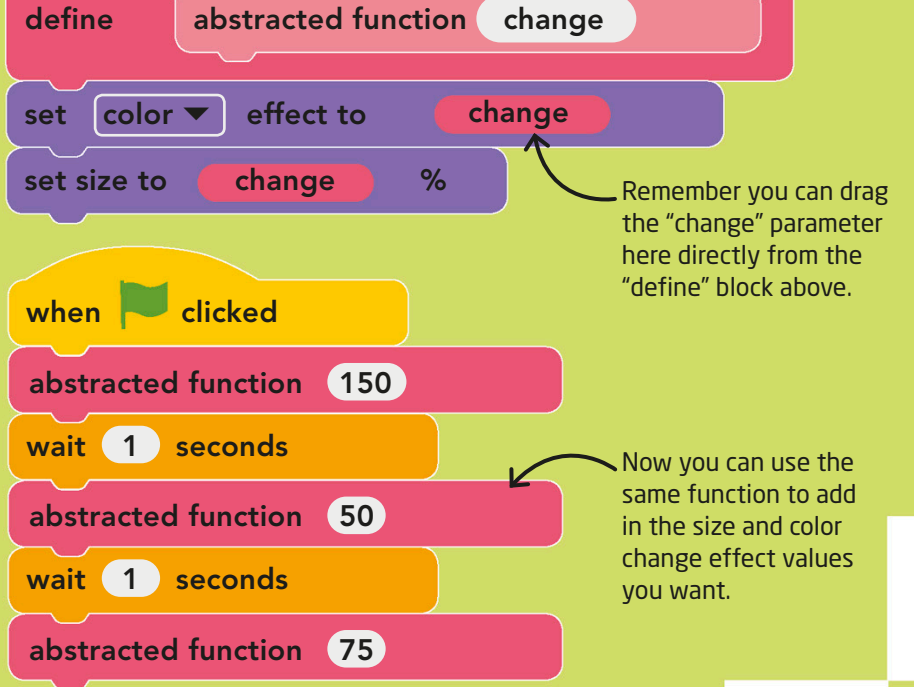

First the sprite grows bigger, then it

# Bill Gates

Programmer and businessman • Born 1955 • From the USA Bill Gates is the cofounder of the worldfamous computer company Microsoft. Gates learned to code at an early age and went on to create hugely successful software. Today, he and his wife are well-known for the charity work they do.

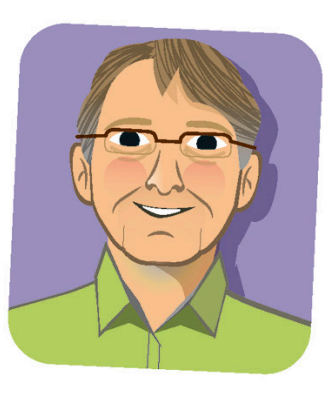

By the 1990s, Microsoft's Windows operating system had become the preferred choice for PCs.

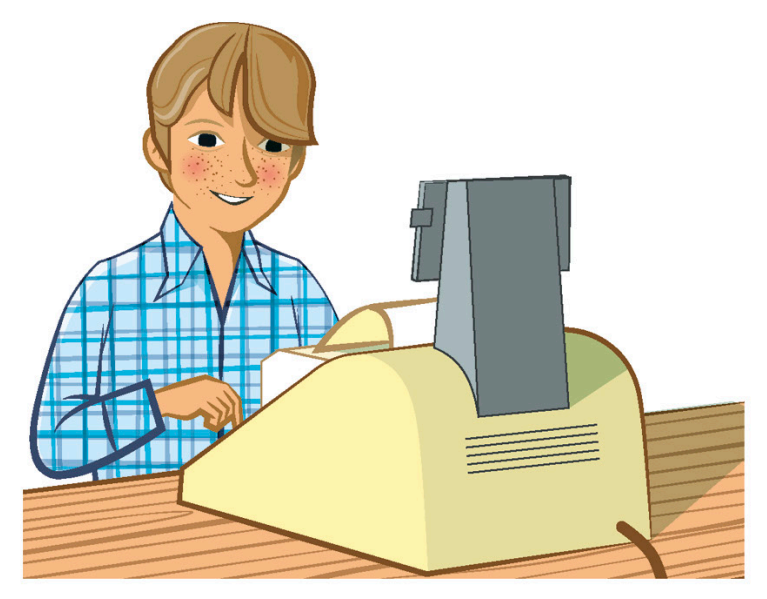

## Early training

It was not common for schools to have computers when Gates was young. He was lucky enough to have access to one and wrote a computer program to play tic-tac-toe on it. He used an early version of BASIC, a programming language that was popular at the time.

## BASIC for Altair 8800

One of the most popular personal computers (PCs) in the 1970s was the Altair 8800. Gates and his childhood friend Paul Allen created a program called a compiler that allowed the Altair to be programmed with BASIC.

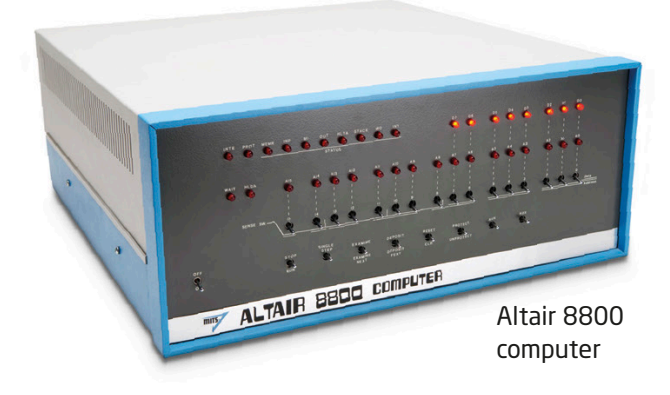

## Micro-Soft

Bill Gates and Paul Allen found great success with Altair BASIC. They continued to develop computer software under the name Micro-Soft, which later became Microsoft. They also created operating systems, which are the programs that make computers work. The operating system Microsoft Windows is now used around the world.

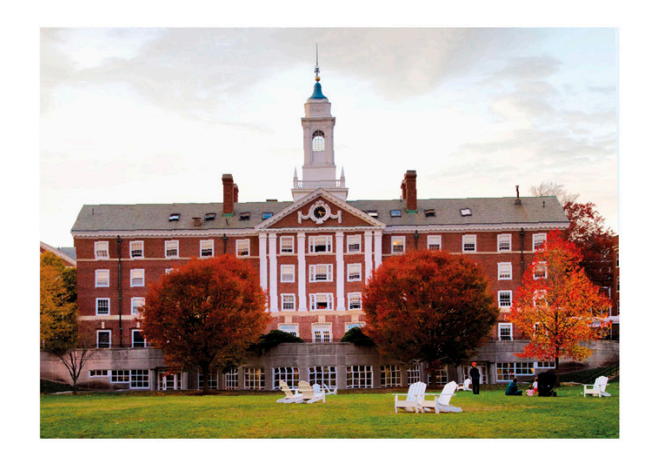

## Harvard University

After high school, Gates attended Harvard University in Massachusetts, where he studied both mathematics and computer science. He chose to drop out of Harvard, however, so he could concentrate on making and selling software.

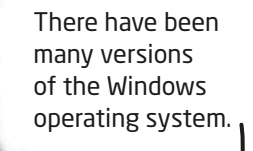

Microsoft

## Charity work

 $|\bullet|$ 

E

aì

H

Arbeitsplatz

**1.43 MB** 

In 2000, Bill Gates and his wife, Melinda, set up a charity called the Bill & Melinda Gates Foundation. Its goals include improving education and health, particularly in poorer communities. Bill and Melinda received the Presidential Medal of Freedom for their work. This is one of the top awards given to US citizens who have made an important impact on society.

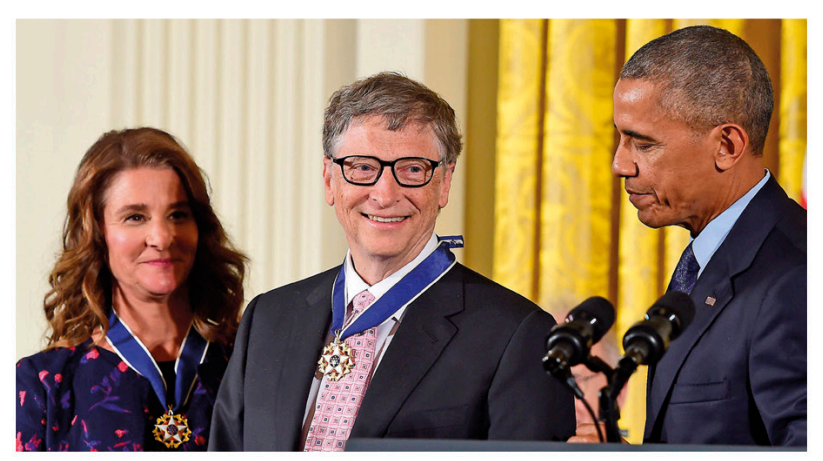

Bill and Melinda Gates were awarded the Presidential Medal of Freedom by US president Barack Obama in 2016.

# Remixing

When you remix a project, you take something that's already been created and change it or add to it so that it works better for you. Remixing can be a form of collaboration or it can be a way to add variety to a project that you have made yourself.

## The program

Here is a program that lets you move sprites around and create patterns using a webcam. Can you use the skills you've learned in this book to remix the program and make it even  $\overbrace{\phantom{a}}^{\phantom{\prime}}$  This function uses the first to draw three

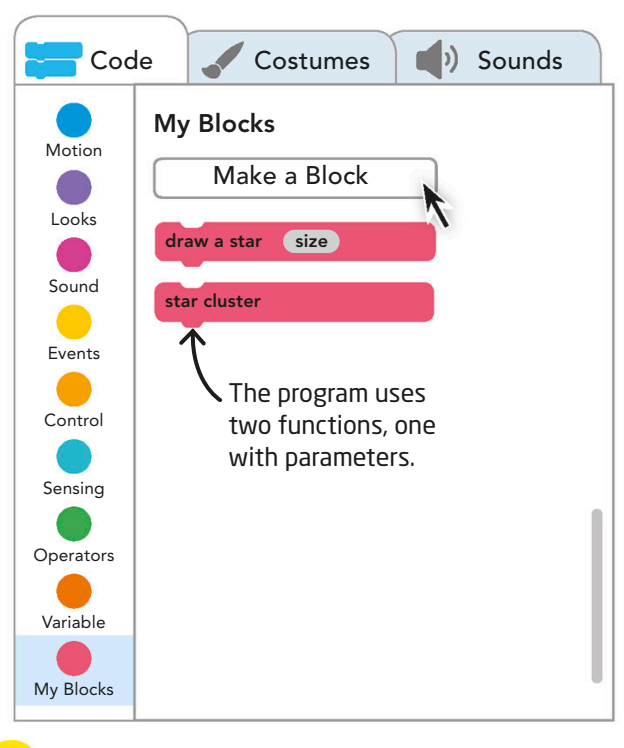

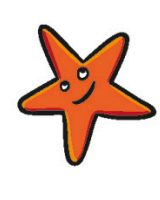

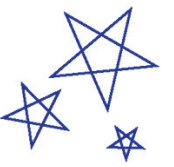

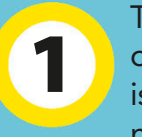

The program draws a cluster of three stars when one sprite is touched. Two functions are needed to create this effect.

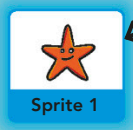

Make sure you've clicked on Sprite 1 before sprite 1 and Creating this code.

The first function draws a star shape. It has a parameter so you can draw stars of different sizes.

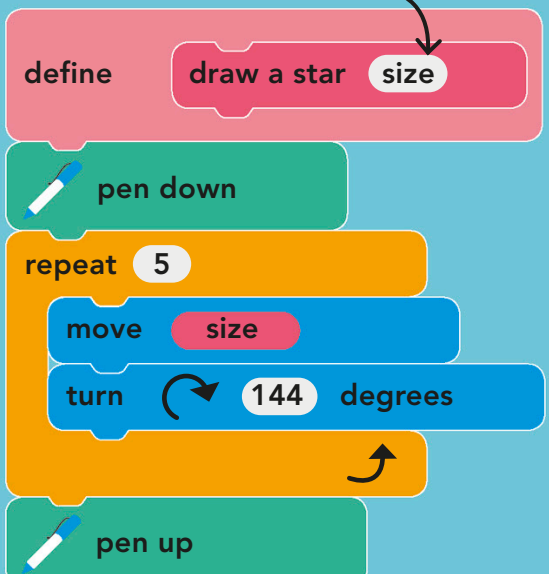

stars next to each other, all of different sizes. Try changing the values to remix the pattern.

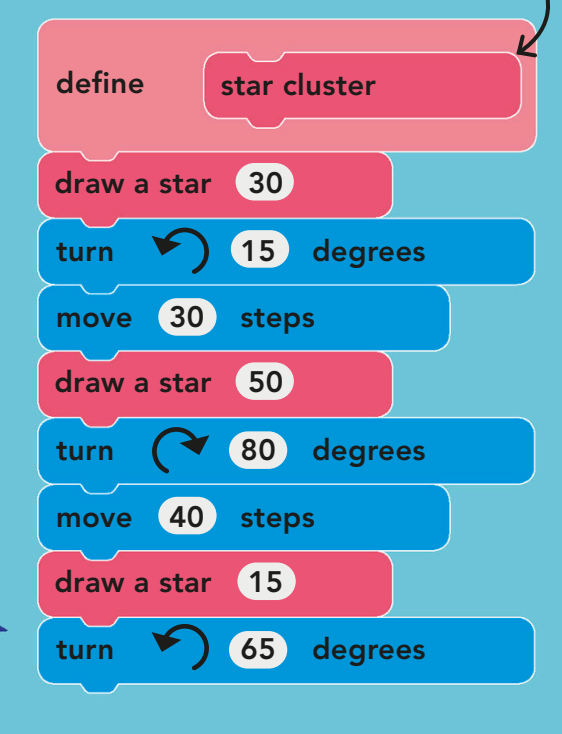

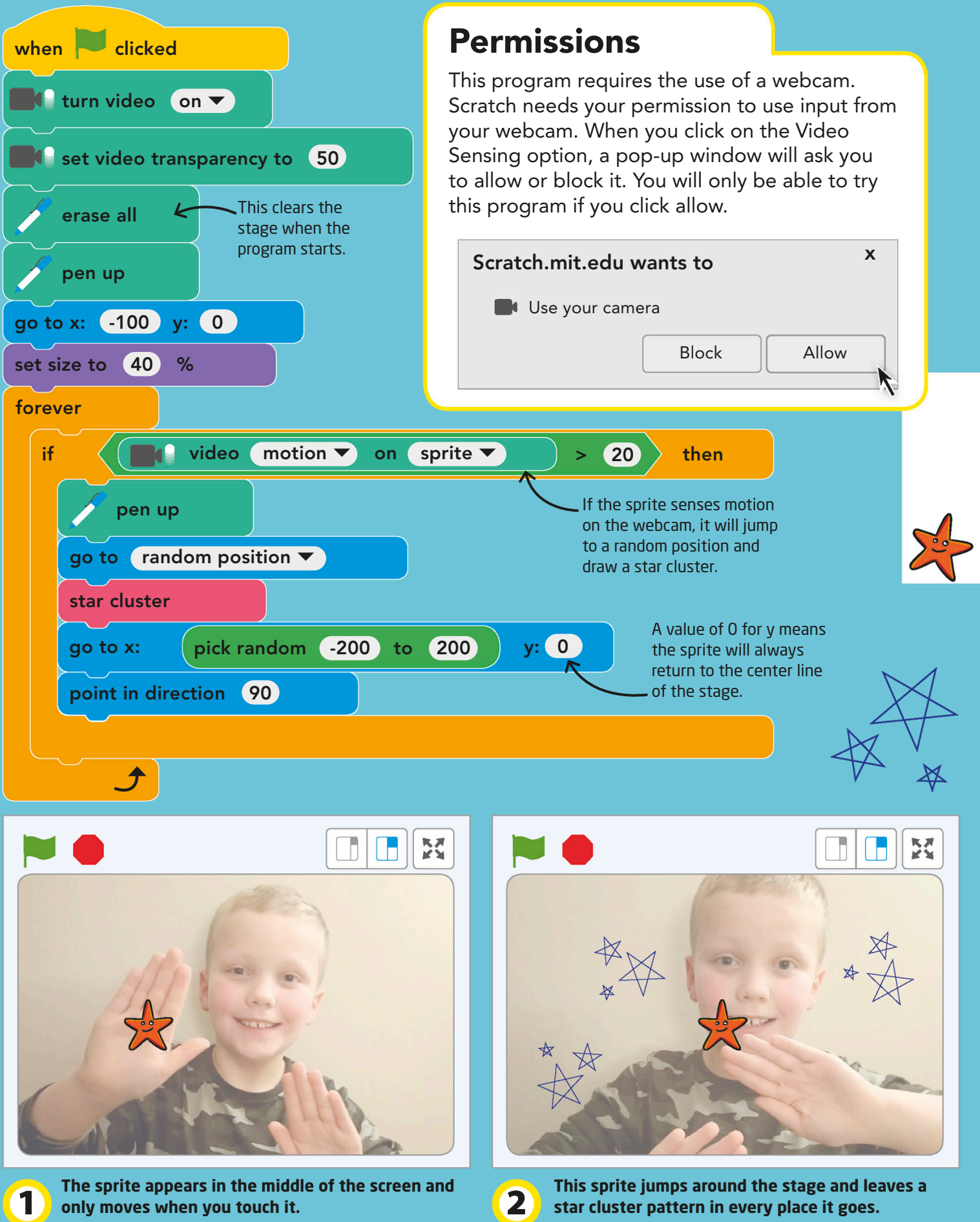

**only moves when you touch it.**

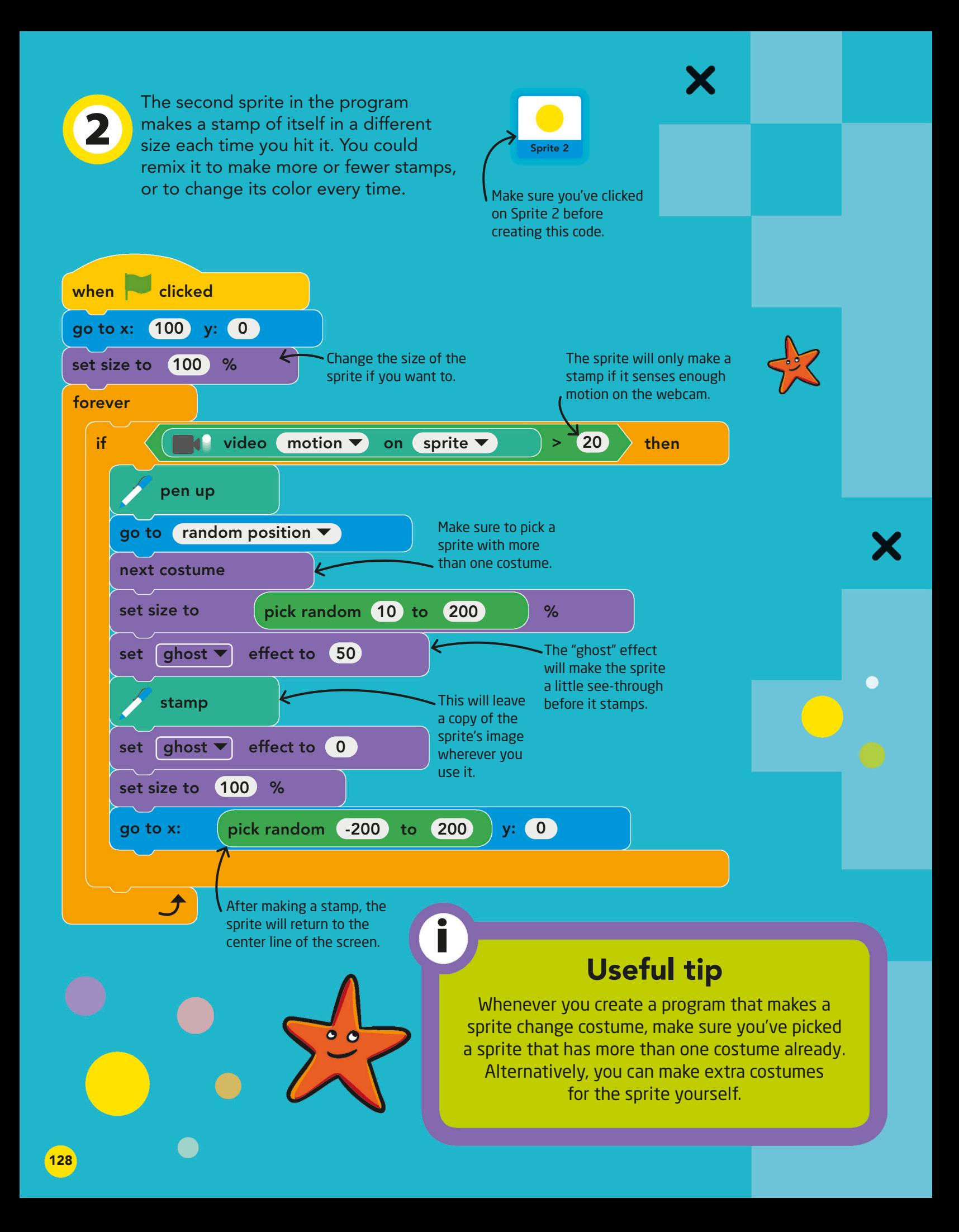

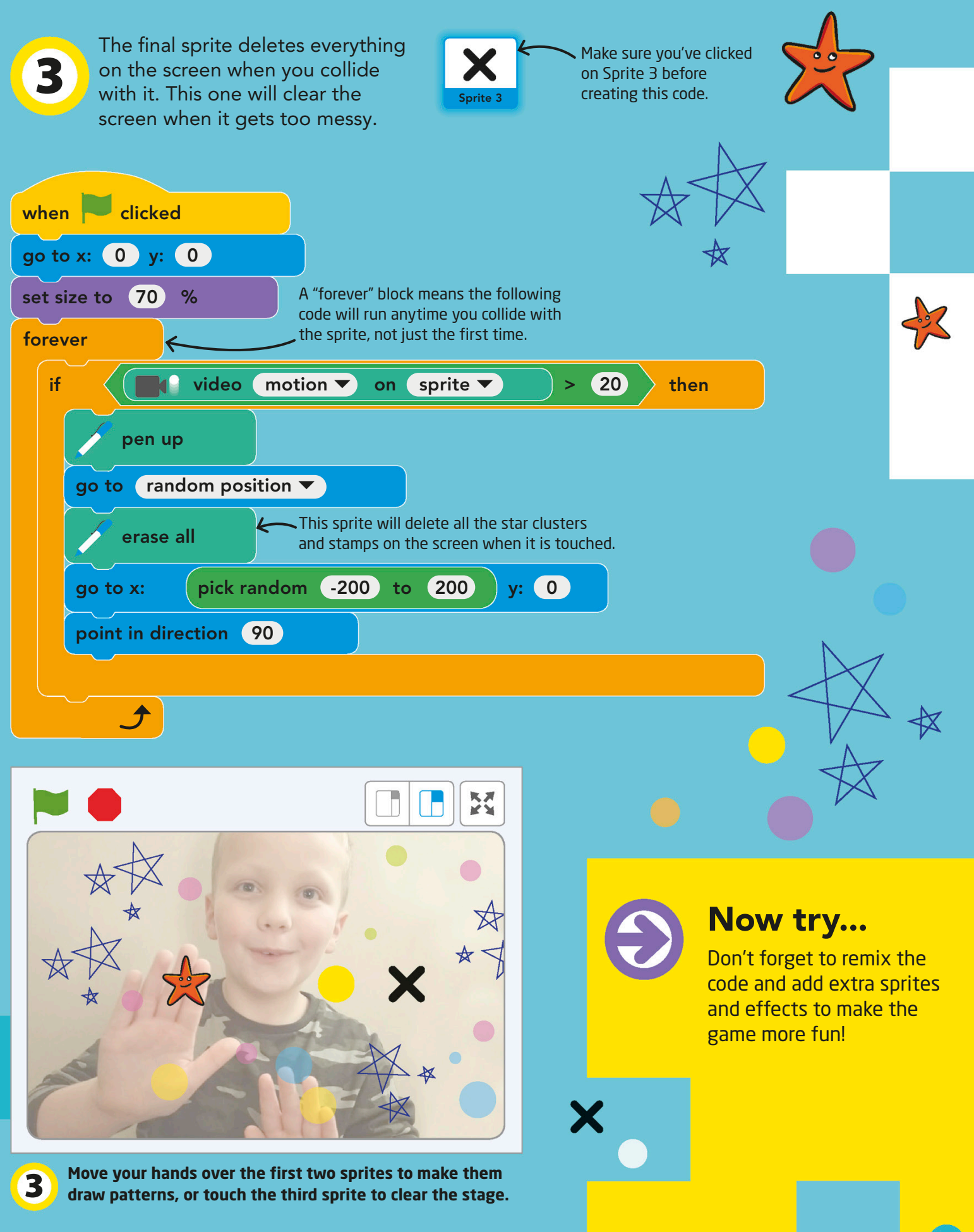

# Minicomputers

Minicomputers have the same basic parts as computers many times their size, but these tiny devices are small enough to fit in the palm of someone's hand. Despite their small size, they have all of the features that you need to create amazing things—such as a robot!

## DIY robot

Marty is a robot that comes in a kit to be made at home. It can be controlled by a Raspberry Pi using the programming languages Scratch, Python, or JavaScript. Marty can be programmed to walk and dance.

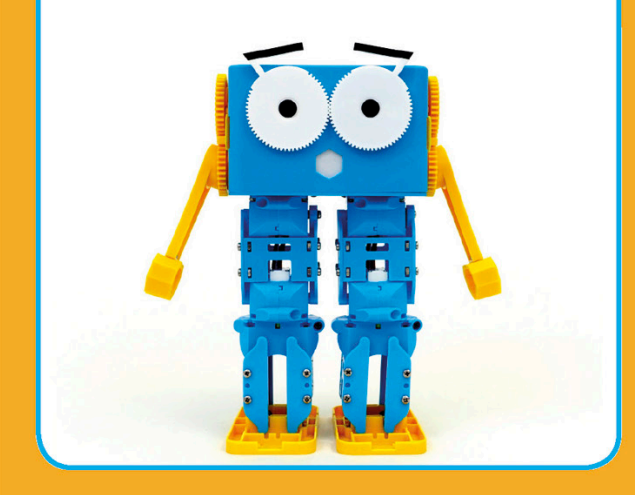

## micro:bit

The micro:bit has built-in LED lights and buttons. Once it is programmed, you can play games on it without any extra attachments.

These chips might seem tiny but they're very powerful.

Battery pack connectors let you play the games you make anywhere!

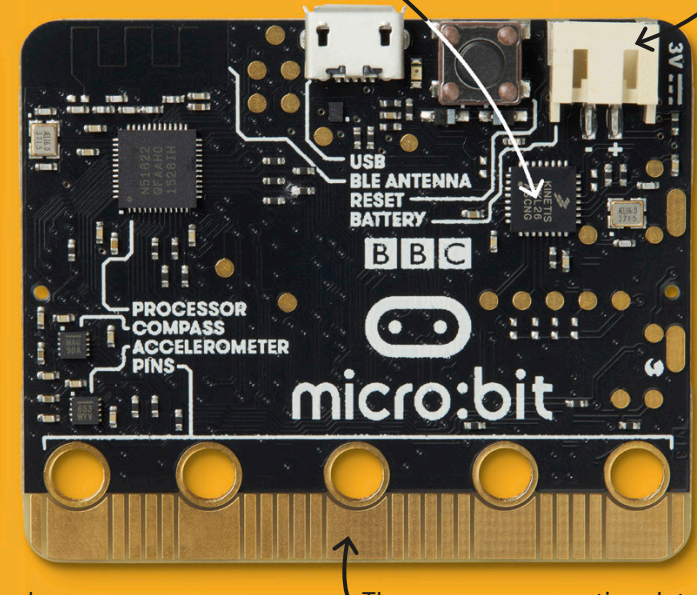

These copper connections let you attach and program other devices, such as a speaker.

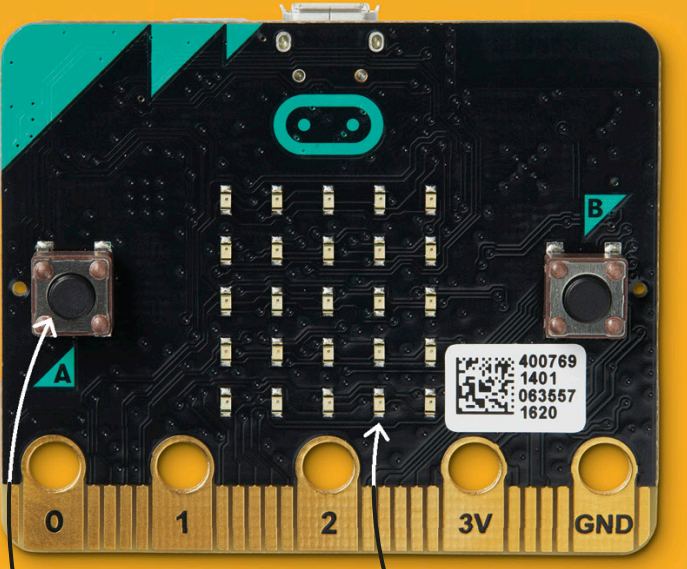

Buttons on the micro:bit allow you to give it input while a program is running. 25 LEDs can be programmed to display letters, numbers, or pictures.

## Raspberry Pi

A Raspberry Pi can be used to program anything from a touch-screen tablet to a humanoid robot, depending on which pieces of hardware are attached to it.

Two USB ports are used to connect devices, the same way you would connect devices to your home computer.

> This little chip is in charge of the USB ports, as well as the ethernet port.

The Raspberry Pi has built-in Wi-Fi, but it also comes with an ethernet port so you can connect to the internet with a cable.

The audio jack connection and HDMI slot allow you to connect screens and speakers.

## Arduino

An Arduino, like a micro:bit, is programmed using another computer. They can only store a single program at a time.

There are 14 digital pins that let you connect input and output devices.

The Arduino connects to a computer with a USB cable to program it the way you want it.

The barrel jack connection lets you connect a battery and run your programs without access to electricity.

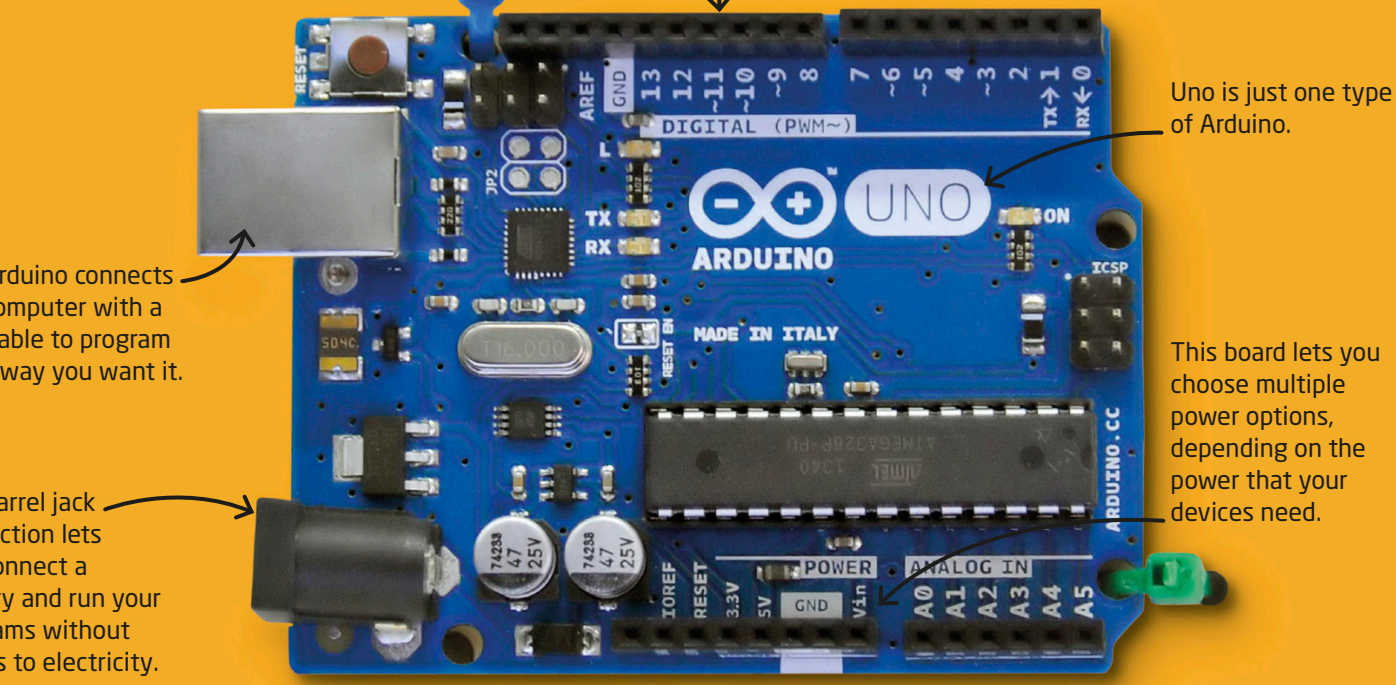

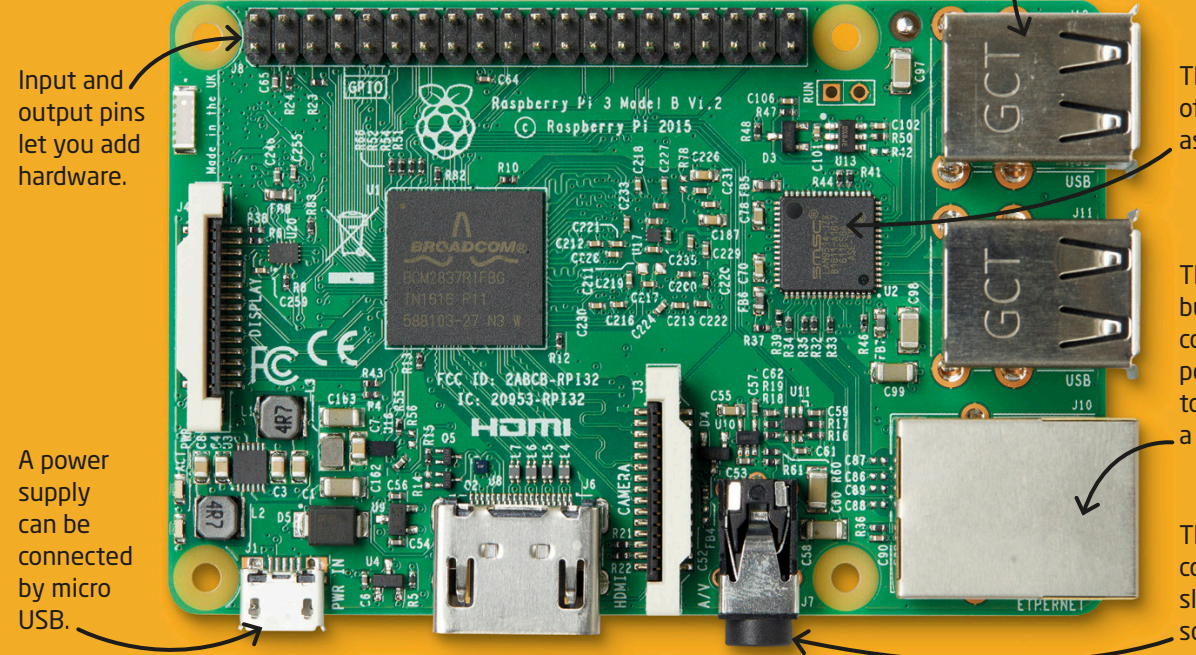

## How to connect micro:bit

In order to use Scratch to program a micro:bit, you need to do a couple of things before you start. This section will tell you what you need to know.

### **Requirements:**

Windows 10 version 1709+ or mac OS 10.13+

**Bluetooth**  $4.0$ 

Scratch Link

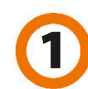

**Install Scratch Link and micro:bit HEX** Ask an adult for permission to download and install Scratch Link and micro:bit HEX. Both applications can be found at: **https://scratch.mit.edu/microbit** Follow the instructions provided.

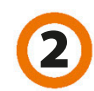

### **Connect micro:bit to Scratch** Make sure the micro:bit is still connected to your computer via the USB cable in order to begin programming it.

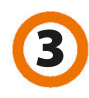

**Add the micro:bit extension 3** Add the micro:bit extension<br>
When you open Scratch, add the micro:bit and the micro open scratch, and the micro:bit extension to the Blocks Palette.

# micro:bit

Scratch has special blocks that let you write code for other devices, such as the micro:bit. The micro:bit is a minicomputer that has buttons and lights built into it. You can use it to create fun games!

## The program

1

This program will make your micro:bit into a controller for a game in Scratch. You will be able to use the buttons to make the sprite jump. The micro:bit will even display your score!

> First, we'll code our main sprite. These scripts will reset the game when you start it, define how you win or lose, and let you control the main sprite.

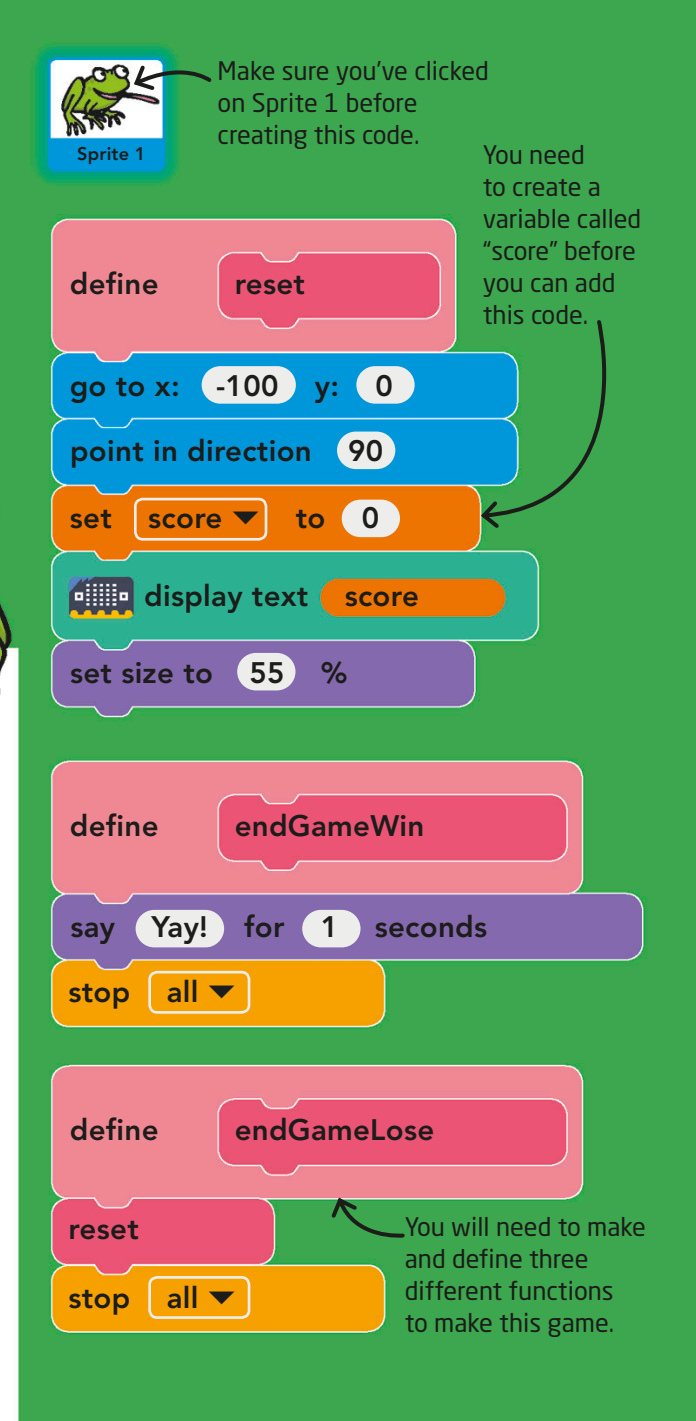

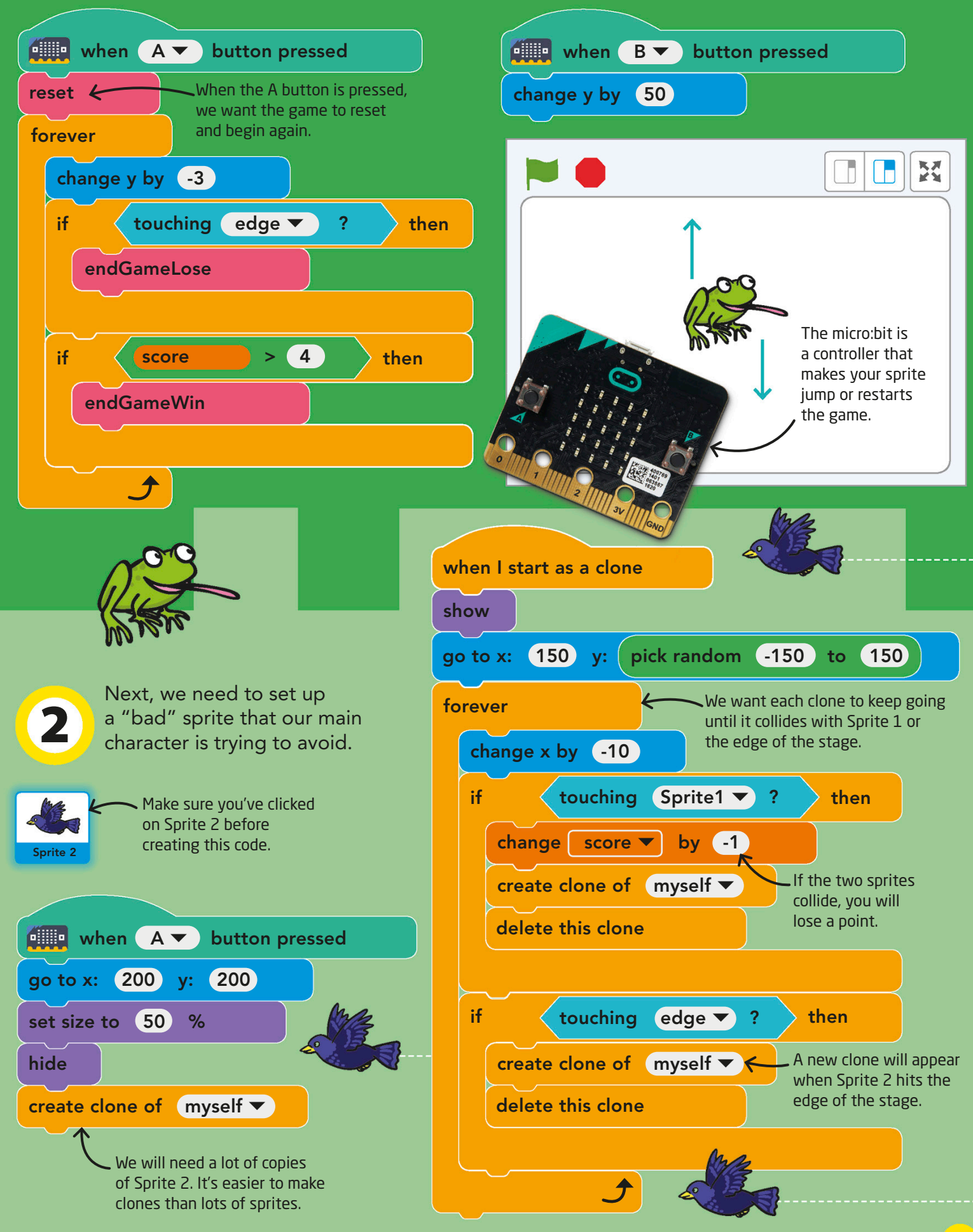

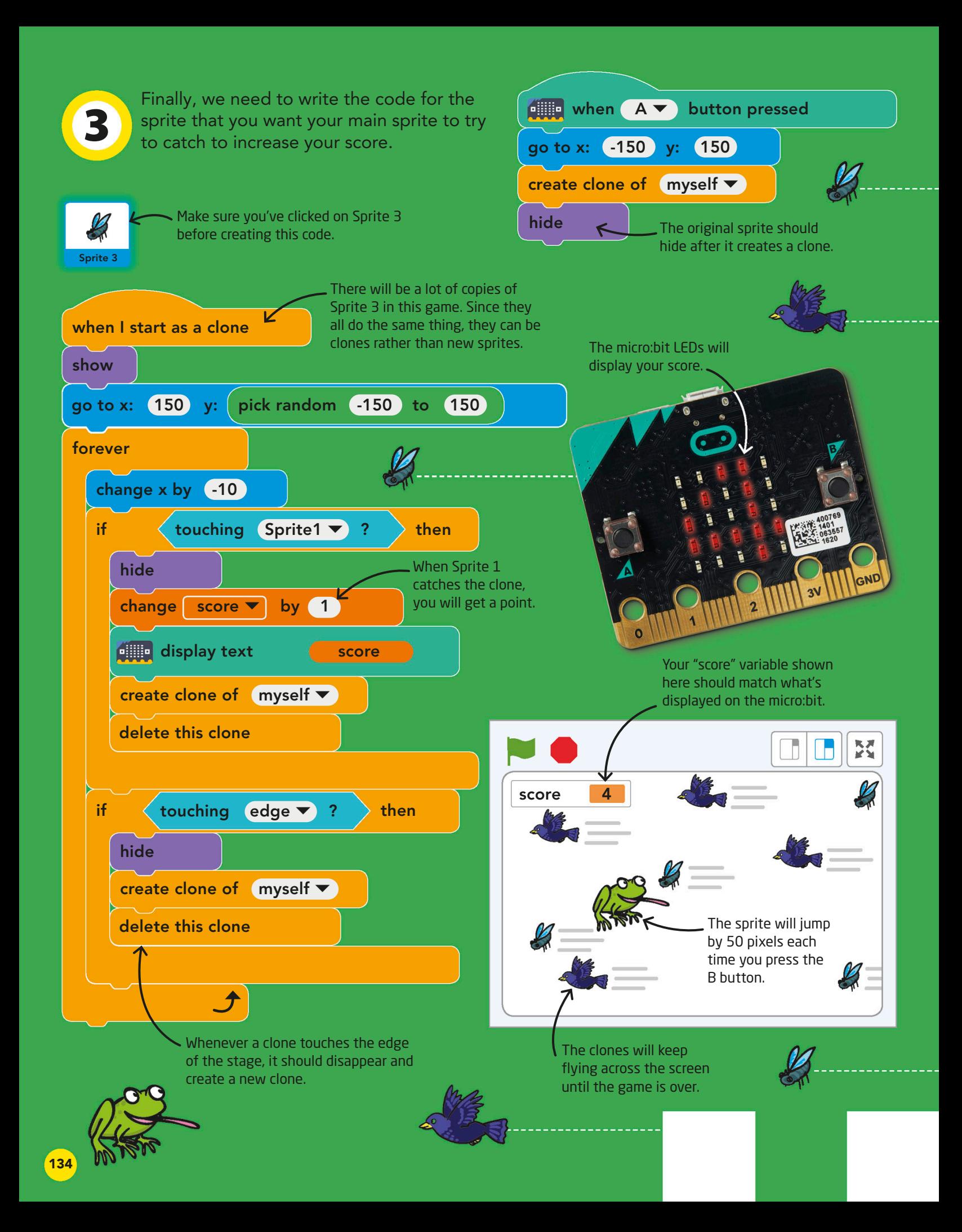

# Answers

## 17

### **Paper pixels**

Here is what your finished pixel image should look like. It's a dinosaur!

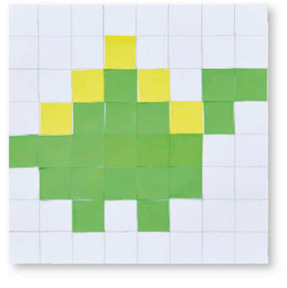

#### **Debugging drawings** 21

The correct instructions for Box 4 should read: Go diagonally up to 6,6 then across to 5,6 and then diagonally to 3,8. Go to 3,6 and then diagonally down to 1,5. Finish at 0,7.

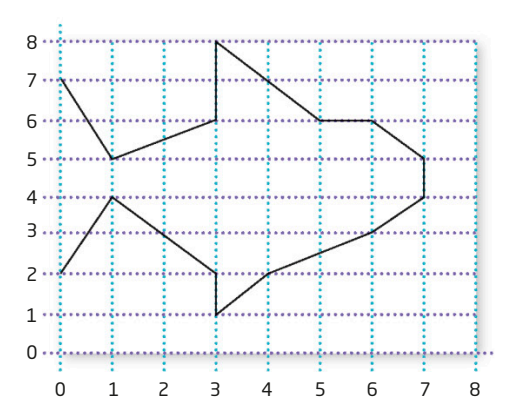

#### **Parameter path** 56

This is how to complete the maze. The finished program should look like the blocks below:

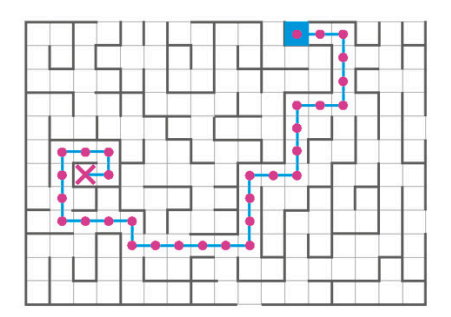

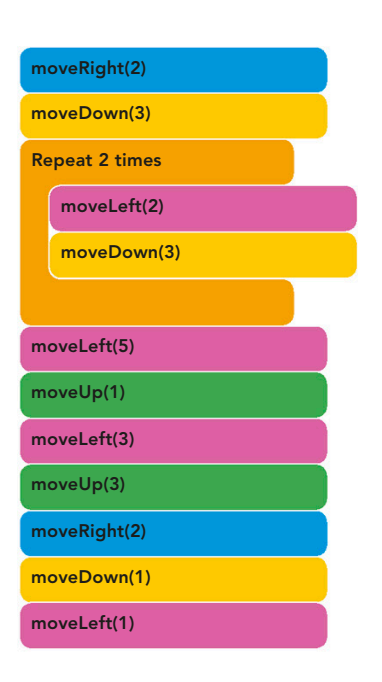

### **Parameter path**

57

This is how to complete the maze. The finished program should look like the blocks below:

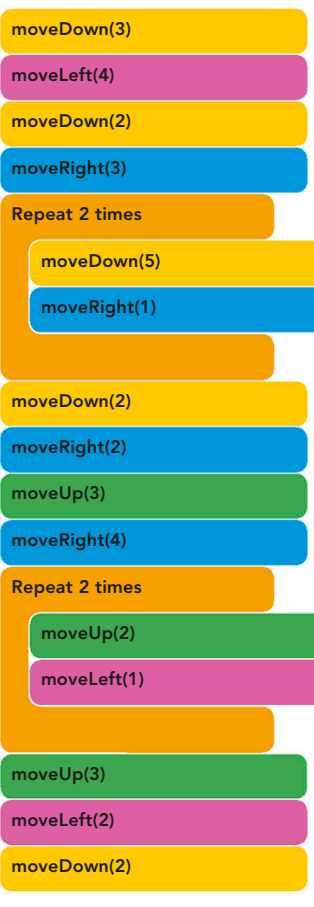

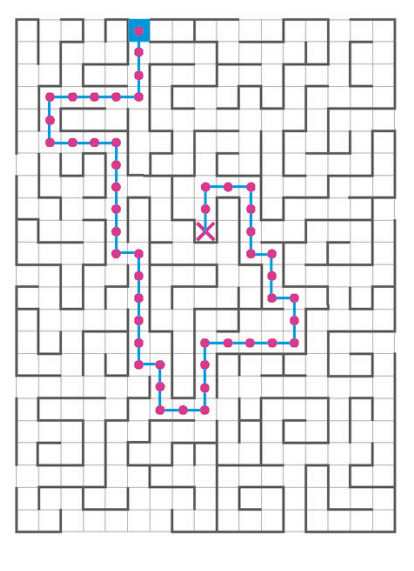

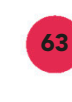

### **Pattern matching creepy-crawlies** These are the things each set of creepy-crawlies has in common:

### **Arachnids Insects**

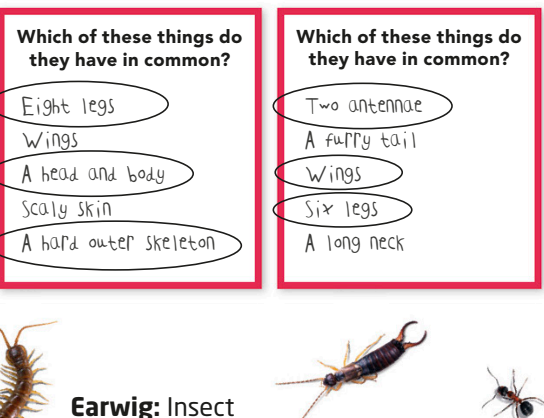

**Ant:** Insect **Centipede:** Neither! It is actually an animal called a myriapod.

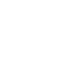

135

# Did you know?

There is so much more to computer science than just programming. Computer science has a relatively short history but a lot has happened in that time!

## Debugging

In 1946, after noticing that a program was producing bad results, the team working on the ENIAC computer found a moth stuck inside it. Admiral Grace Murray Hopper taped the moth into her notebook, commenting that it was the first "actual case" of a bug being found in code.

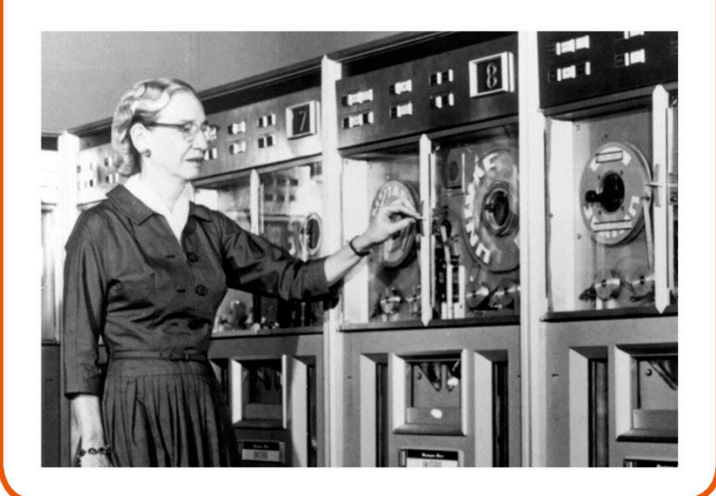

## Malware

Sometimes people write bad code to try to steal information or stop your machine from working. These programs are known as malware.

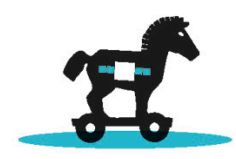

**Trojan horse** This is a bad program disguised as a good one. Once you install it, it can help people steal your data.

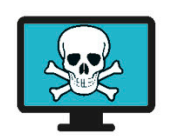

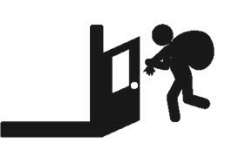

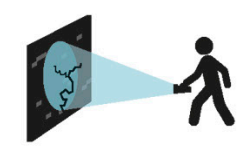

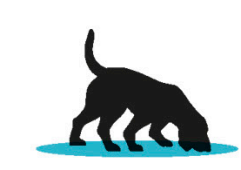

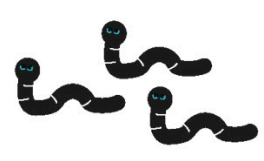

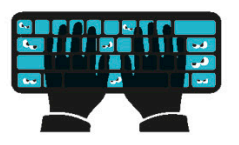

**Virus** A computer virus is a lot like a human virus, copying itself and infecting other programs

**Backdoor programs** These programs allow someone to access your machine without a password.

without permission.

**Vulnerability scanners** Some people are able to run scanners on systems to find the insecure places where they can get in.

**Sniffers** As your information passes through the internet, sniffers can inspect each item looking for important data.

**Worms** A computer worm is a small piece of destructive code that can spread from computer to computer.

**Keylogging** Criminals can install keyloggers on other people's computers to record the keys they press, in order to steal data.

# **Fun fact**

One of the first computer viruses was written in 1982 as a joke by 15-year-old American Rich Skrenta. He made a virus called Elk Cloner, which made a poem appear on the screen of infected Apple II computers.

## Early computers

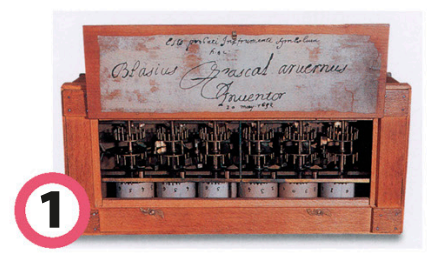

**Pascaline mechanical calculator**  Created by Frenchman Blaise Pascal in 1642, this machine could add and subtract.

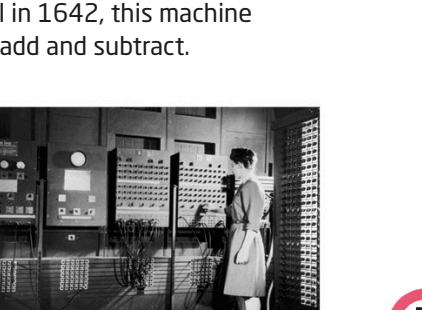

**Electronic Numerical Integrator and Computer** Finished in 1945, the ENIAC performed complex calculations, but it could take days to program.

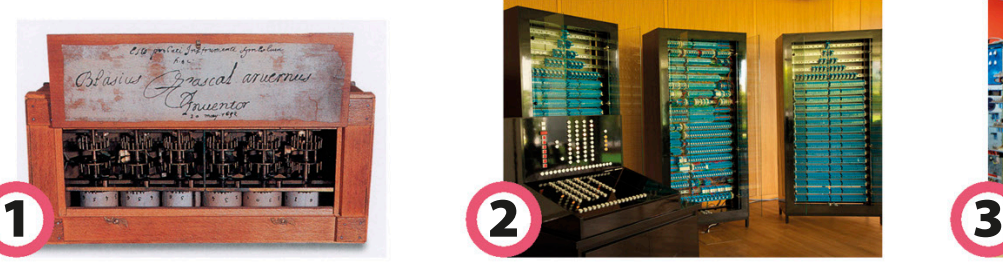

**Konrad Zuse's Z3** Presented in Germany in 1941, some think this is the first example of a reprogrammable computer.

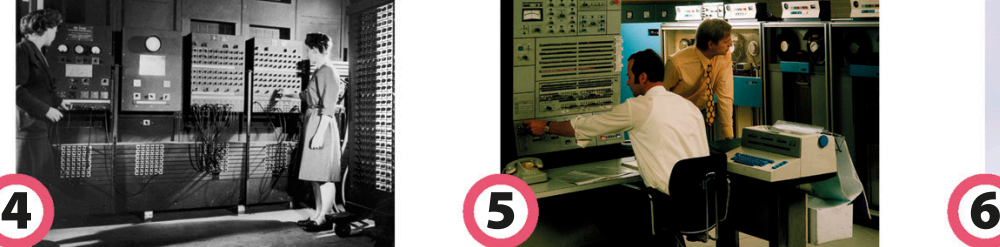

**IBM 360** First sold in 1965, this series of machines could all run the same software, so they could be easily upgraded.

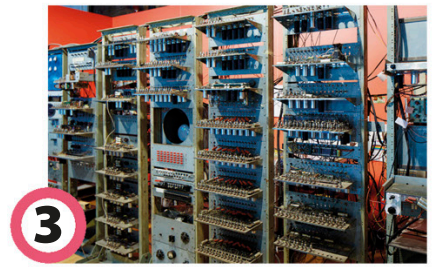

**Manchester Baby** Considered small for its day, this English machine was built in 1948 to test random access memory (RAM).

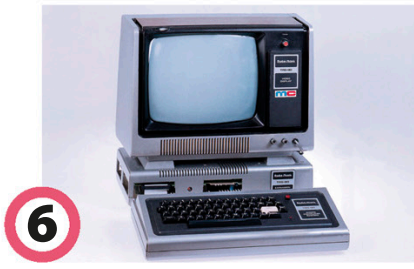

**TRS-80** By 1977, the TRS-80 had become a popular personal computer. It had a keyboard and could run games.

## What a difference!

### **Colossal computer**

In the 1950s, IBM built the SAGE system a series of connected computers each weighing in at 250 tons (225 metric tons).

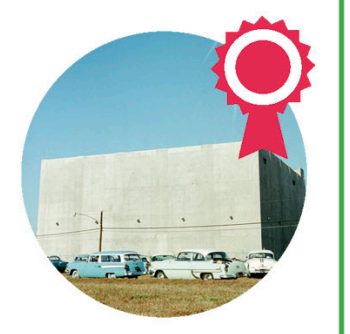

### **Miniature machine**

In 2018, IBM produced a computer that is smaller than a grain of salt, but more powerful than the desktop computers of the 1990s. Two are fitted to the motherboard shown here.

## **Binary**

Almost all modern computers use the binary system to send and store data. Information is converted into 1s and 0s, which the computer can change into electronic signals.

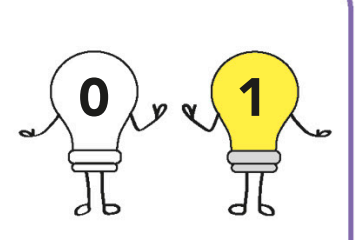

## Data measurements

File sizes are usually measured in terms of bytes. A byte is a unit about the size of what it takes to store a single letter, number, or symbol. Large amounts of data have their own names.

1 Bit = Single Binary Digit (1 or 0) 1 Byte = 8 Bits 1 Kilobyte (KB) = 1,024 Bytes 1 Megabyte (MB) = 1,024 KB 1 Gigabyte (GB) = 1,024 MB 1 Terabyte (TB) = 1,024 GB 1 Petabyte (PB) = 1,024 TB 1 Exabyte (EB) = 1,024 PB

# Glossary

**abstraction** Making something more simple by removing details

**algorithm** List of steps that tells you how to do something

### **artificial intelligence (AI)**

Ability of a computer to do tasks that usually only a human can do, such as think or learn

**block** Puzzlelike piece of code that can be dragged into a program

### **block-based programming**

Graphical computer language that lets users connect blocks to build code

**bug** Mistake in a program or algorithm

**click** Press of the mouse button one time

**code** Programmed instructions that tell a computer what to do

**coder** Someone who writes code

**coding** Writing code

**collaboration** Working together

**collision** When two objects touch

**computational thinking** Solving problems the way a computer would solve them

**computer** Machine that takes in information and processes it. It has an option to store this information or send something back out

**computer language** Special kind of language that a computer can understand

**computer science** Study of the use of computers for solving problems

**condition** Statement that must be true in order for something to happen

**conditional** Code that checks whether something is true or false before it proceeds

**creativity** Ability to produce different and new ideas

**data** Pieces of information

**debugging** Finding and fixing bugs

**decomposition** Taking a problem and breaking it down into pieces that are easier to understand

**define (a function)** Writing code that tells a computer what a function should do

**download** File copied to your computer from the internet

**double-click** Clicking the mouse button twice, quickly

**drag** Holding the mouse button down as you move it across the screen

**drop** Releasing the mouse button after dragging something

**event** Coded trigger that causes other code to start running

**fiber-optic cable** Cable that sends data using light

**forever loop** Control block in Scratch that repeats code over and over until the program ends

**function** Named section of code that can be reused

**games console** Computer designed to run games, played using controllers

**green flag** Flag symbol above the Scratch stage that is often used to start programs

**hardware** Any part of a computer that you can touch

**hacker** Person who writes code designed to find safety flaws in computers

**hat block** Any of the blocks that you can use to start a new script in Scratch

**if statement** Set of code that only runs if a condition is true

**if/else statement** Set of code where one section runs if a condition is true and a second section runs if the condition is false

**input** Information sent to the computer or program, such as mouse-clicks, key presses, or movements picked up by a camera

**instruction** Line of code or command

**internet** Set of interconnected computers that allow people to communicate across the world

**loop** Code that repeats over and over again

**malware** Code designed to steal information or damage a computer

**minicomputer** Computer that is tiny but has power similar to a full-size machine

**online** Using the internet

**output** Information put out by the computer or program, such as words, images, or sounds

**parameter** Extra piece of information that some functions need to work

**pattern** Something that's shared between two or more things

### **pattern matching**

Recognizing and finding patterns

**PC** Shortened name for a personal computer

**persistence** Determination to try something over and over until you succeed

**pixel** Tiny single-colored square or dot that is part of a bigger image. The Scratch stage is measured in pixels

**program** Complete section of code that performs a task

**programmer** Someone who writes programs

**programming** Writing programs

**programming language** Language that a programmer uses to write code

**remixing** Creating a new version of a project that already exists

**repeat** Do the same thing again

**resilience** Determination to keep going even when something is hard

**run** Start a program

**robot** Machine that independently takes actions based on information that it collects

**script** Name used for a set of code

**software** Programs that operate on a computer or machine

**sprite** Computer image that can be controlled with code

**stage** Part of the screen where sprites appear in **Scratch** 

**statement** Complete piece of code that makes a computer do something

**username** Made-up name that refers to a specific user

**value** Number, word, or other piece of information, including answers given in Scratch in response to "ask" blocks

**variable** Placeholder that can be used to refer to information whose value isn't known at the time of programming

**website** Page of information that can be found online

**Wi-Fi** Way of sending information from one place to another without wires

**World Wide Web** Network of computers that talk to each other using an agreedupon language

**USB cable** Wire that connects different pieces of hardware that have a USB (Universal Serial Bus) connector

**x position** Position of a sprite on a horizontal axis

**y position** Position of a sprite on a vertical axis

# Index

## Aa

abstraction 64–65, 122–123 Aldrin, Buzz 55 algorithms 10–13, 15, 18, 20, 80–83, 86, 116 Allen, Paul 124, 125 Altair 8800 124 Altair BASIC 124, 125 analytical engine 14–15 answers 135 Apollo 11 mission 55 arachnids 62 Arduino 131 Armstrong, Neil 55 artificial intelligence 37 astronauts 54–55 augmented reality 26

### Bb

Babbage, Charles 14 backdrops 75, 79, 102 balloons 38–39 Berners-Lee, Tim 69 Bill & Melinda Gates Foundation 125 binary 137 biscuits 40–43 bits 137 block types 76 blocks 72, 74, 76, 77, 82, 84, 86 Blocks Palette 74, 75, 76, 118, 122, 132 Bombe 37 breaking loops 91 bugs 20, 85, 88–89 bytes 137

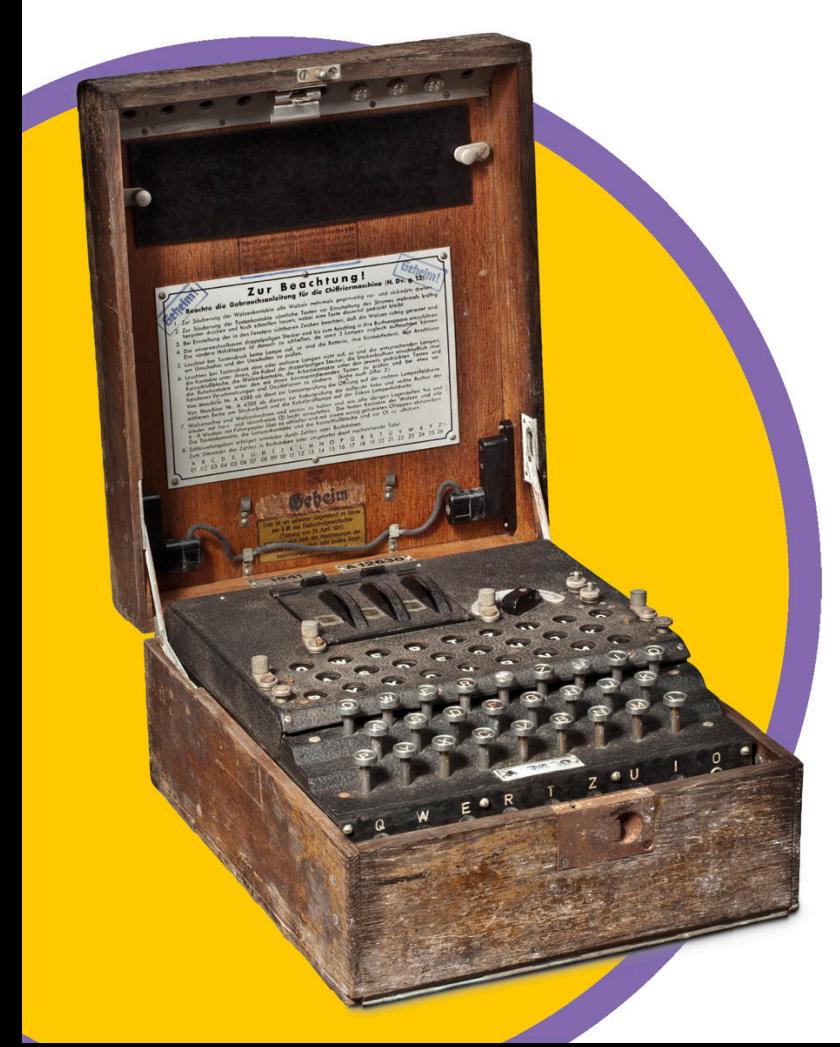

## Cc

 $C++ 85$ castle, decomposing 58–61 central processing unit (CPU) 44, 45 cheese biscuits 40–43 chess 37 clones 76, 106, 109, 133, 134 coders 5, 6, 7 coding programs 86–87 collaboration 28–29, 94–95, 126 collisions 46–47, 106–107 color change blocks 90, 91 comic strips 64 computer science 36, 110, 125, 136–137 computers 44–45 condition blocks 91, 98–99, 100–101, 106, 107 conditionals 32–33, 34, 98–99, 100-101 consoles 27, 110–111 Control blocks 76, 106 controllers 27, 132, 133 coordinates 20–21, 77 core routers 68 costumes 74, 76, 79, 120-121, 128 creativity 24–25, 92–93 creepy-crawlies 62–63 cursor 46

## Dd

dancing 34–35, 100-101 data measurements 137 debugging 20–21, 88–89, 96, 136 decomposition 58–61, 116–119 define blocks 112, 114, 118, 121, 122, 123, 126, 132 degrees 50, 97, 113, 115 delete (blocks) 74 downloading 72, 73, 132 drawing 20–21, 24–25, 28–29, 78, 92–93, 113, 115 drawings, debugging 20–21 drums 22–23, 94–95

## Ee

edit menu 74 Eich, Brendan 85 ENIAC (Electronic Numerical Integrator and Computer) 136, 137 Enigma machine 36–37 erase all block 92, 93, 96, 97, 113, 115, 127, 129 errors 7, 20–21, 88–89 Event blocks 76, 77, 102–103 events 38–39, 46, 76, 80, 91, 102–103 extension blocks 74, 76, 112, 132

## Ff

fiber-optic cables 69 file menu 73, 74 file size 137 flowcharts 80, 81, 82–83, 86–87, 116, 117 forever loops 90, 100, 129 fortune-teller 50–53 fruit biscuits 40–43 full screen 75 function blocks 112–113, 120, 122, 126, 132 function with parameter blocks 114–115, 118, 119, 121, 123, 126 functions 50–53, 56–57, 76, 112–113, 114–115, 116–119, 120–121, 122–123, 126, 132

## Gg

games 26–27, 110–111 Gates, Bill 124–125 Gates, Melinda 125 Glenn, John 54 go to blocks 77 graphics card 44

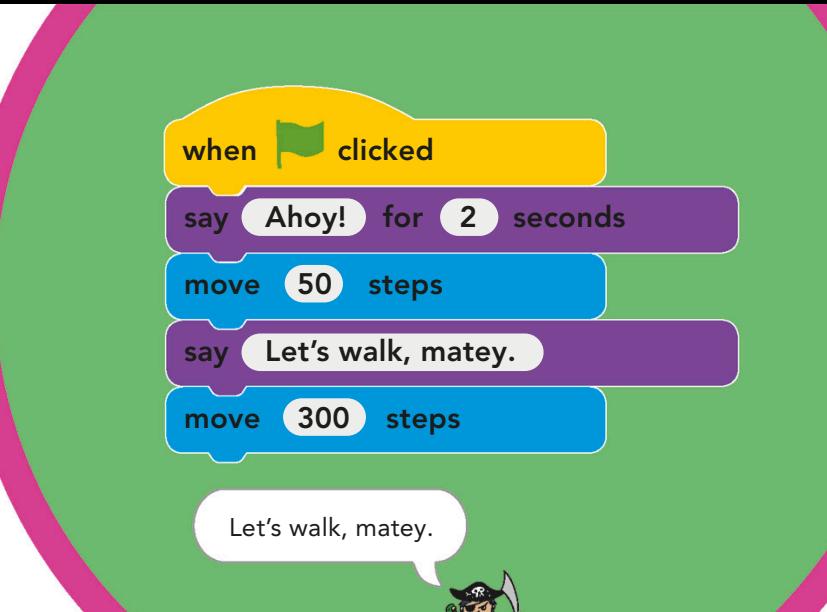

## Hh

hard drive 45 hardware 44–45 Harvard University 125 "Hello, World!" 85 hide blocks 88–89, 134 home router 69 Hopper, Admiral Grace Murray 136 human computers 54 humanoid robots 131

## Ii

IBM 137 IBM 360 137 if then 98–99, 101 if/else blocks 100–101 if/else statements 34–35 ingredients 40–41 input 40–43, 44, 45, 104–105 insects 63 instruments, musical 22–23, 26–27, 94–95 interactive programs 104–105, 126–129 internet 6, 26–27, 68–69, 131, 136 ISP (Internet Service Provider) 68, 69 "Iwata Asks" 111 Iwata, Satoru 110–111

### Jj JavaScript 85, 130

Johnson, Katherine 54–55

## Kk

key pressed? blocks 98, 99, 100 keyboards 6, 40, 44, 98, 104 keylogging 136

## Ll

laptops 68, 69 LED lights 130, 134 Looks blocks 76

loops 22–23, 49, 57, 76, 90–91 loops blocks 76, 90–91, 93, 96, 97, 100, 113, 115, 118, 119 Lovelace, Ada 14–15

### Mm

mac OS 132 malware 136 Manchester Baby 137 Massachusetts Institute of Technology (MIT) 84

matching patterns 62–63, 120-121 mathematics 14, 36, 54–55, 125 Matsumoto, Yukihiro 85 mazes 56–57 memory 14, 44–45, 84 messages, coded 36–37 micro:bit 130–131, 132– 134 micro:bit Extension 132 micro:bit HEX 132 Microsoft 27, 124–125 minicomputers 6, 130–131, 132–134 mobile connection 68 mobile gaming 27 mobile towers 68 moon landings 55 motherboard 44, 45, 137 Motion blocks 76, 77 mouse 45 mouse down? condition 98 music 22–23, 76, 94–95 Music Extension 76 My Blocks 76, 112, 114, 118, 121, 122, 126

## Nn

name blocks 112 NASA 54–55 Nintendo 27, 110–111 Nintendo DS 110, 111

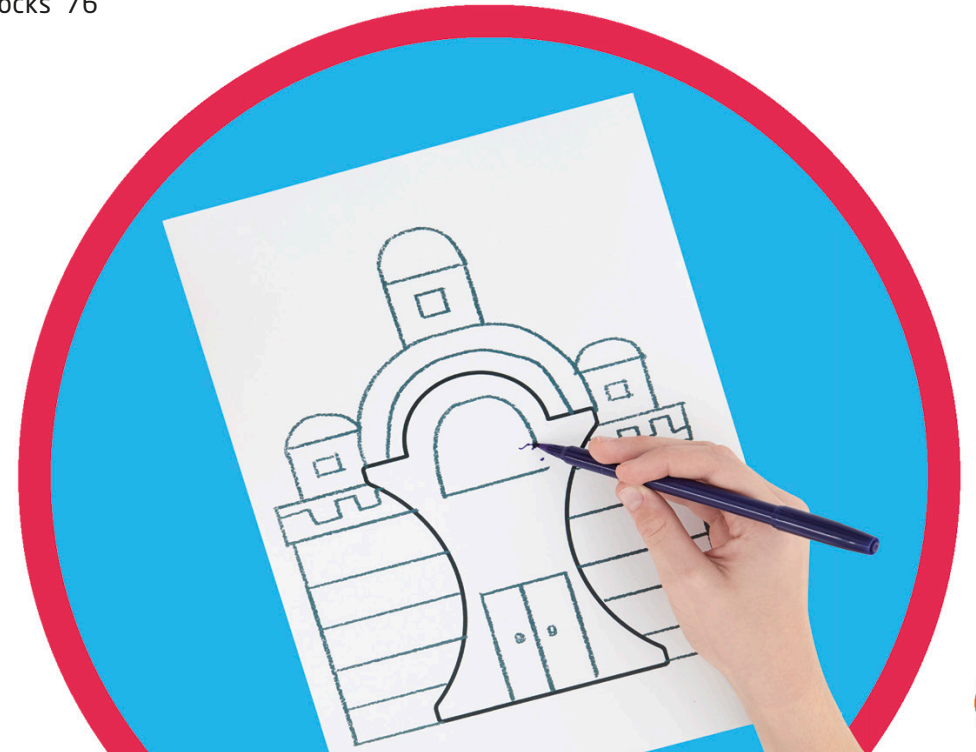

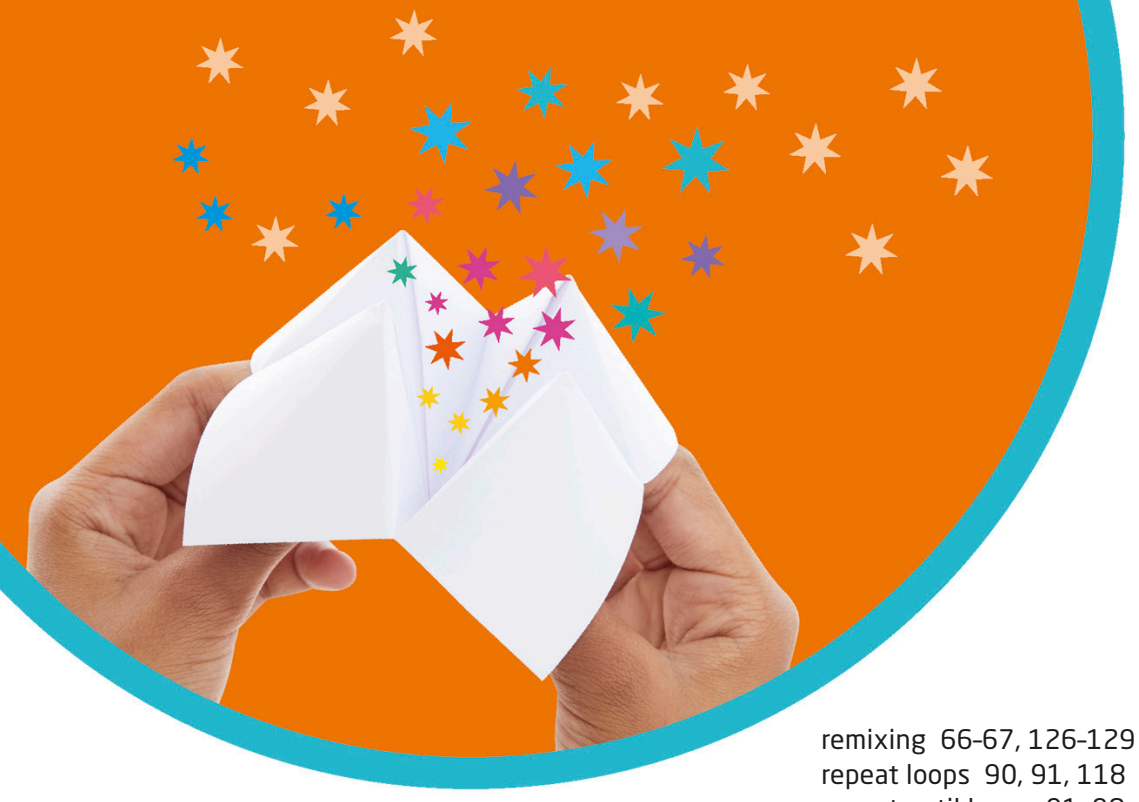

## Oo

Obama, Barack 125 online gaming 26–27 online safety 73 operating systems (OS) 73, 124, 125, 132 Operator blocks 76 order, algorithms 77, 81 origami 10–13 output 40–43, 44, 45, 104–105

## Pp

Paint tool 78 paper chains 48–49 paper pixels 16–17 parameter path 56–57 parameters 56–57, 114– 115, 117, 118, 121, 122, 123, 126 Pascal, Blaise 137 Pascaline mechanical calculator 137 pattern matching 62–63, 120–121 patterns 96–97, 113, 115, 126–129 PCs 44, 73, 124

pen tools 76, 92–93, 112–113, 114–115, 126–129 Pen Extension 76 permissions 104, 127 persistence 7, 30–31, 96–97 pixels 16–17, 77 Playstation 27 poems 66, 67 pointing, persistence 30–31 Pokémon GO 111 Presidential Medal of Freedom 125 problem-solving 6, 24, 36, 58, 62 program writing 18–19, 86–87 programming languages 84–85, 124, 130 punched cards 15 Python 84, 85, 130

### Rr

RAM (random access memory) 44–45, 137 Raspberry Pi 130, 131 recipes 10, 40–43

repeat loops 90, 91, 118 repeat until loops 91, 98, 99, 101 reset function 121 rhymes, remixing 66–67 rhythm 94–95 robots 130, 131 routers 68–69 Ruby 85

## Ss

safety 4, 73 SAGE system 137 saving work 72, 73, 74 say blocks 84 scavenger hunt program 18–19 scores 108–109, 132–134 Scratch 72–83, 86–109, 112–123, 126–129, 130, 132–134 Scratch library 78 Scratch Link 132 Scratch map 75 Scratch website 72, 73 screen layout 74–75 screens 16, 44, 45 scripts 77 Scripts Area 74, 75 Sensing blocks 76, 119 sequence 80–81 sheet music 10 show blocks 88–89, 134 smartphones 27, 44, 68 sniffers 136

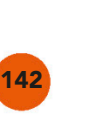
songs 66, 67 Sound blocks 76 sounds 74 spacecraft 54–55 speakers 45, 104, 130 speech bubbles 76, 83 Sprite List 75, 78, 107 sprites 75, 78–79 stage 75, 79 Stage List 75, 79 stamp blocks 96–97, 128 statements 32–35, 98 stories 29, 64–65, 66, 67 Stroustrup, Bjarne 85 symbols 18–19, 137

# Tt

teamwork 28–29, 94–95 telephone exchange 68, 69 templates 24–25 text-based languages 84, 85 touching color? blocks 98 touching conditions 98, 99, 100, 104–105, 106–107 Trojan horse 136

TRS-80 137 true or false 32–35, 98–99, 100–101 Turing, Alan 15, 36–37 Turing machines 36 Turing test 37 turn blocks 76 Turochamp 37 tutorials 74

#### Uu

underwater cables 68 Uno 131 USB cables/ports 131, 132

#### Vv

value, variables 48–49, 108–109 van Rossum, Guido 84 variables 48–49, 108–109, 114–115, 117–119, 132–134 Variable blocks 76 video games 26–27, 110–111 video sensing 104, 127 Video Sensing Extension 76 virtual reality 26 viruses 136 visual programming languages 84 vulnerability scanners 136

#### Ww

wait blocks 88, 90, 123 webcams 76, 104–105, 126–129 web pages 85 Wi-Fi 69, 131 Wii 27, 110 Windows 124, 125, 132 wires 69 World War II 36, 37 World Wide Web 69 worms 136

### Xx

x and y locations 77 Xbox 27

## Yy

yes-or-no questions 32–33, 52

#### Zz

Z3 137 zoom 75 Zuse, Konrad 137

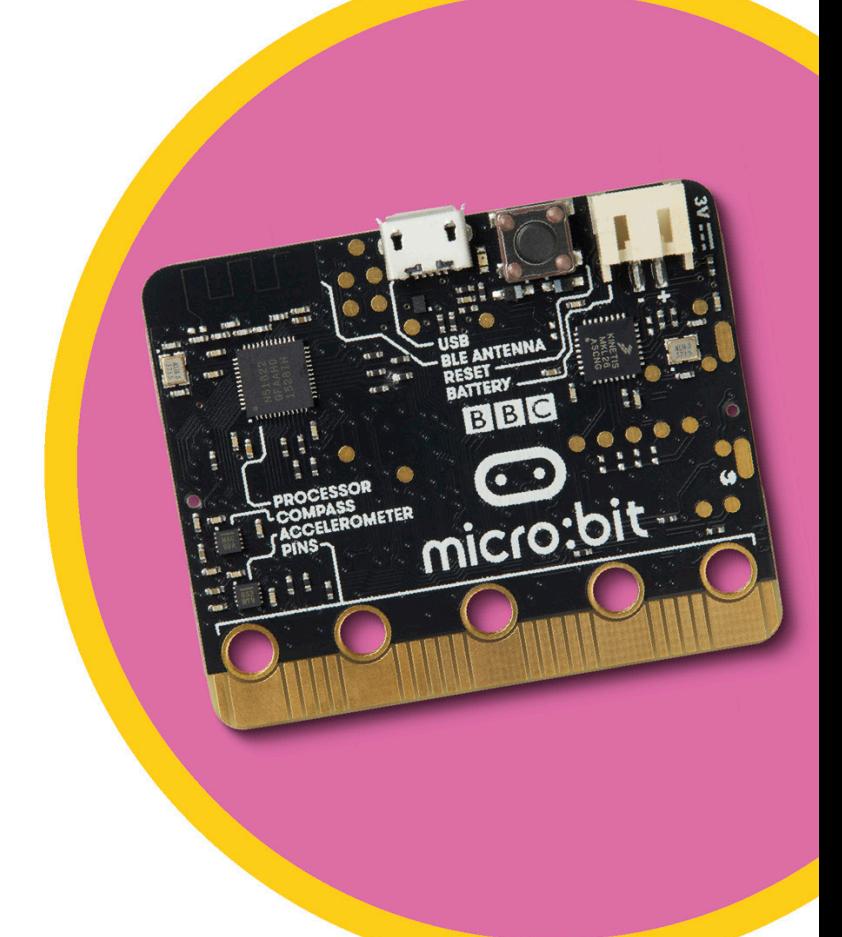

# Acknowledgments

**DK would like to thank the following:** Caroline Hunt for proofreading; Helen Peters for the index; Ruth Jenkinson for photography; Elisabeth Smith for the Models; the models; Anne Damerell for legal assistance.

#### **The publisher would like to thank the following for their kind permission to reproduce their photographs:**

(Key: a-above; b-below/bottom; c-center; f-far; l-left; r-right; t-top)

**1 Dorling Kindersley:** Mark Ruffle (c). **6 Dorling Kindersley: Ruth Jenkinson (br). Dreamstime.com:** Geopappas (cra); Robyn Mackenzie (ca); Valleysnow (tc). **8-9 123RF.com:** Alessandro Storniolo. **14-15 Getty Images:** Science & Society Picture Library (c). **14 Alamy Stock Photo:** IanDagnall Computing (bl). **Dorling Kindersley:** Mark Ruffle (tr). **15 Alamy Stock Photo:** Walter Oleksy (br). **Dorling Kindersley:** Mark Ruffle (tr, cb). **26-27 Alamy Stock Photo:** Chuck Franklin (ca). **Dreamstime.com:** Jenyaolya Pavlovski (bc). 26 Alamy Stock Photo: Jochen Tack (bl). **27 Alamy Stock Photo:** Andriy Popov (crb); True Images (cra). **28 Dreamstime.com:** Piotr Marcinski / B-d-s (bc, tc); Nataliia Prokofyeva / Valiza14 (tr). **29 Dreamstime.com:** Nataliia Prokofyeva / Valiza14 (br). **36 Alamy Stock Photo:** INTERFOTO (br); Kumar Sriskandan (clb). **Dorling Kindersley:** Mark Ruffle (tr). **37 Alamy Stock Photo:** Bletchley Park - Andrew Nicholson (cl). **Dorling Kindersley:** Mark Ruffle (tr). **Rex by Shutterstock:** James Gourley (bc). **44 Dreamstime.com:** Panyawuth Chankrachang (bc); Kenishirotie (cra); Leung Cho Pan / Leungchopan (bl). **44-45 123RF.com:** Volodymyr Krasyuk (bc). **Dreamstime.com:** Gawriloff (tc). **45 123RF.com:** Vitaliy Kytayko / kitaec (br). **Dreamstime.com:** Kenishirotie (ca); Milotus (c); Wellphotos (bc). **54-55 NASA:** (c). **54 Dorling Kindersley:** Mark Ruffle (clb, tr). **55 Dorling Kindersley:** Mark Ruffle (cr, br). **NASA:** (tr). **63 Dorling Kindersley:** Forrest L. Mitchell / James Laswel (tl). **64 Dorling Kindersley:** Mark Ruffle (bc, r, tl). **Dreamstime.com:** Sataporn Jiwjalaen / Onairjiw (tr). **65 Dreamstime.com:** Sataporn Jiwjalaen / Onairjiw (br). **66-67 Dreamstime. com:** Juan Carlos Tinjaca (bc). **69 Alamy Stock Photo:** Justin Leighton (br). **70-71 Alamy Stock** 

**Photo:** CSueb. 75 NASA: |PL-Caltech / Space Science Institute (c, cb). **84 Dorling Kindersley:** Mark Ruffle (tc, tr). **84-85 Dorling Kindersley:** Mark Ruffle (bc). **85 Dorling Kindersley:** Mark Ruffle (tc, tr, crb). **94 Dorling Kindersley:** National Music Museum (cl). **110-111 Dreamstime.com:** Wachiwit (bc). **110 Dorling Kindersley:** Mark Ruffle (tr). **Getty Images:** Noah Berger / Bloomberg (bl); SSPL (cl). **111 Alamy Stock Photo:** ATStockFoto (crb). **Dorling Kindersley:** Mark Ruffle (tr). **124-125 Alamy Stock Photo:** INTERFOTO (c). **124 Dorling Kindersley:** Mark Ruffle (tr, clb). **Getty Images:** Mark Madeo / Future Publishing (br). **125 123RF. com:** Roland Magnusson (cb). **Alamy Stock Photo:** dpa picture alliance (br); Jannis Werner / Stockimo (cra). **130 Robotical Ltd.:** (cr). **131 Alamy Stock Photo:** Dino Fracchia (b). **136 Alamy Stock Photo:** Science History Image (bl). 137 Alamy Stock Photo: **Zoonar GmbH (ca)**; Mark Waugh (tr); Pictorial Press Ltd (cla); Science History Images (tl); INTERFOTO (tc, cra). **Getty Images:** Andreas Feininger (cb). **Science Photo** 

**Library:** IBM RESEARCH (bl). **140 Alamy Stock Photo:** INTERFOTO (bl). **142-143 Rex by Shutterstock:** James Gourley (bc)

**Cover images:** *Back:* **123RF.com:** Volodymyr Krasyuk br; *Spine:* **123RF.com:** Chirawan Somsanuk t

All other images © Dorling Kindersley For further information see: www.dkimages.com

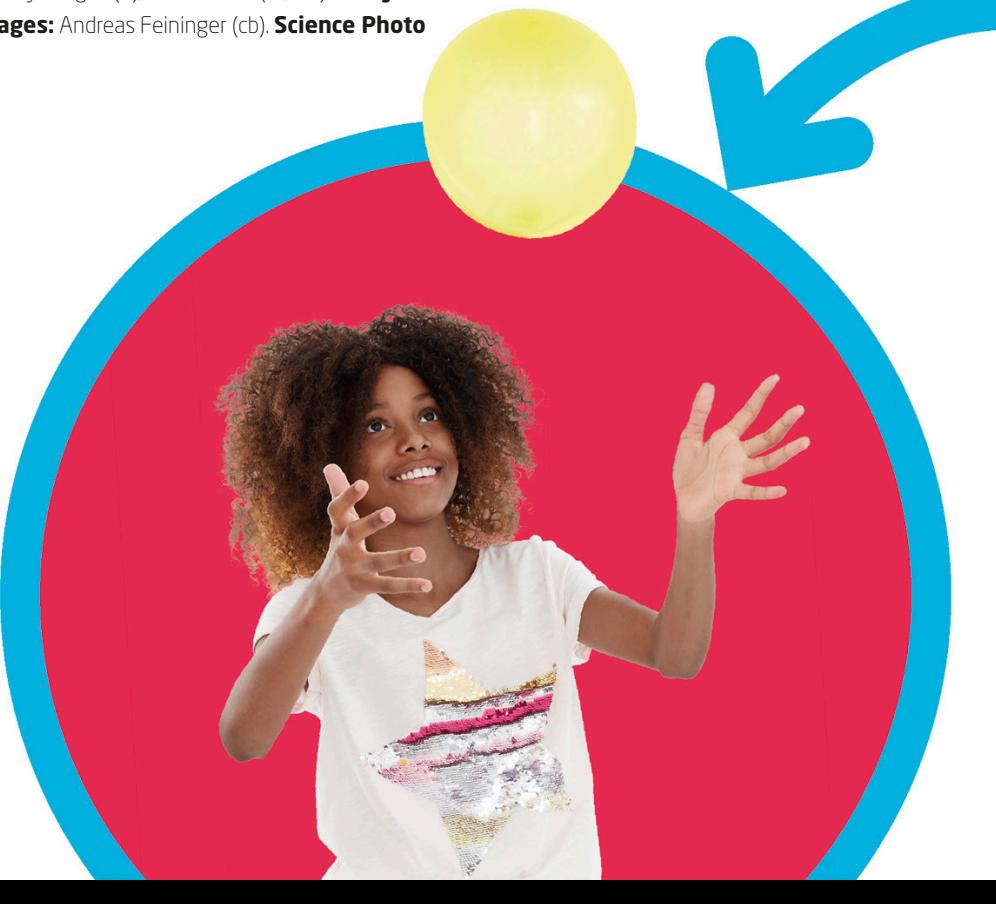

144